# **LS-600 1Operator's Manual**

- [1. Available functions on each display](#page-8-0)
- [2. Configuring initial settings](#page-12-0)
- [3. Configuring settings of the scanning](#page-18-0)  method
- [4. Making corrections to colors and density](#page-28-0)
- [5. Operations performed when necessary](#page-38-0)
- [6. Troubleshooting](#page-48-0)
- [7. Quick reference](#page-102-0)

[GLOSSARY](#page-114-0)

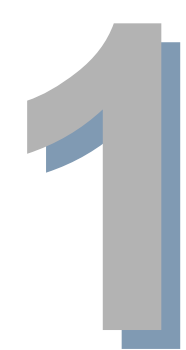

This page is intentionally blank.

### <span id="page-2-0"></span>Preface

We greatly appreciate your purchase of this product.

Before using this product, read the manual carefully, and make sure that you understand the procedures described.

The manuals of this product are divided into separate volumes depending on the purpose. See the Starting Guide for information about how to use the manuals, including the kinds of manuals, descriptions, and an explanation of the warnings.

[Issued in April, 2007]

- It is prohibited to dopy or reproduce this manual.
- This manual is subject to change without notice.
- ! Illustrations in the manual may differ from your system depending on the model or manufacturing lot.
- Should you find any unclear points or errors, or should you have any comments for the manual, please contact your place of purchase.
- If there is a missing page or incorrect pagination in this manual, please contact your place of purchase to receive a replacement. We will replace it.

#### <span id="page-3-0"></span>**Symbols used in this manual**

This section explains the definitions of the symbols used in this manual.

The symbols shown below are used in this manual. Confirm the meaning of each of them before reading the manual.

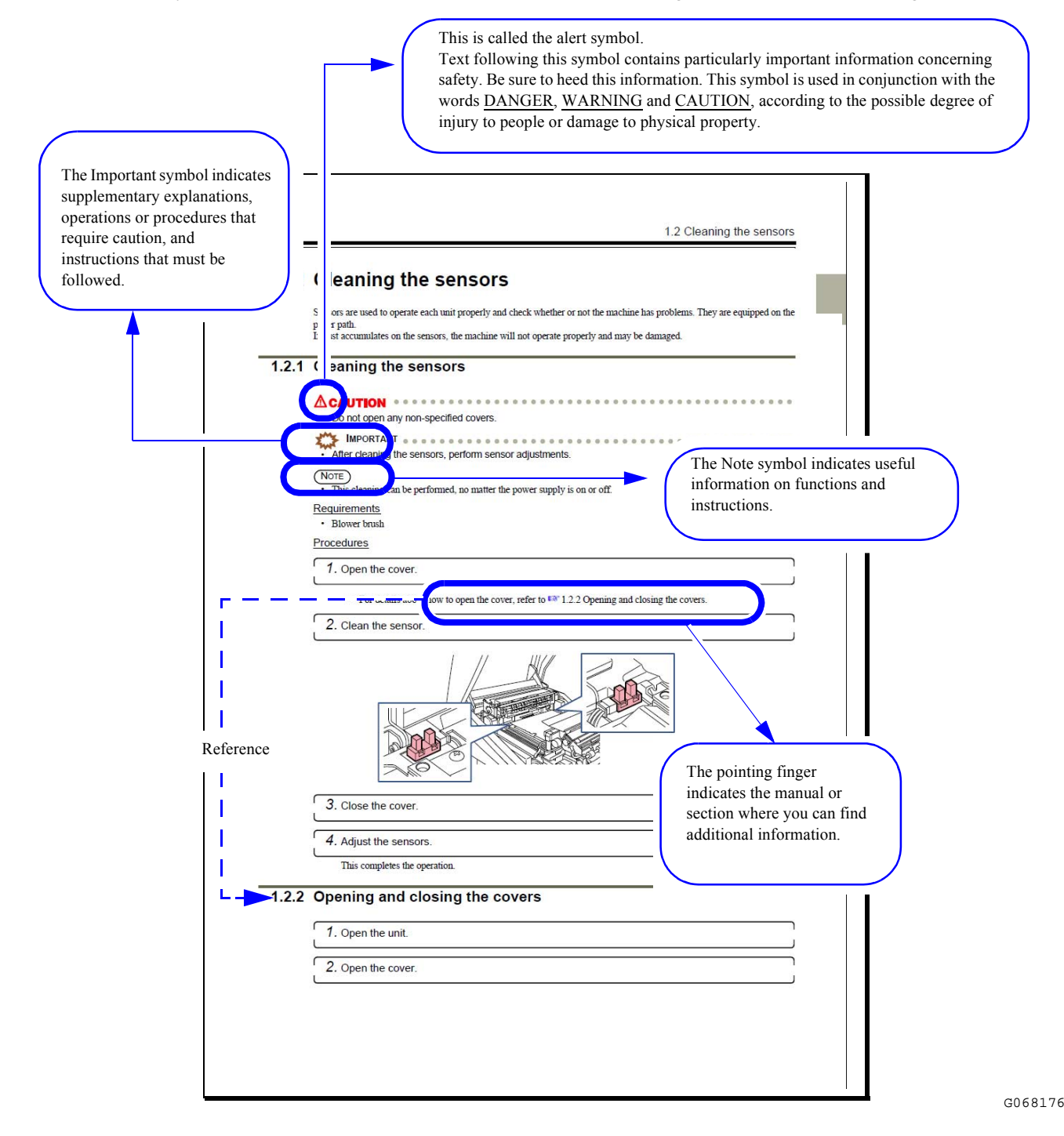

## **TABLE OF CONTENTS**

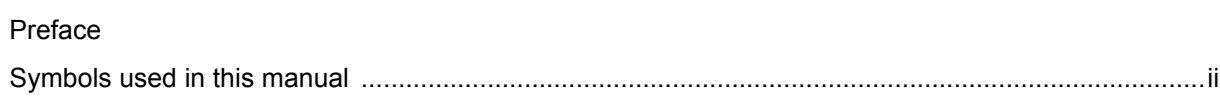

#### **[1. Available functions on each display](#page-8-0)**

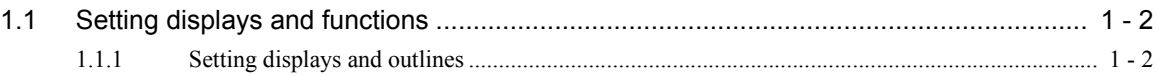

#### **[2. Configuring initial settings](#page-12-0)**

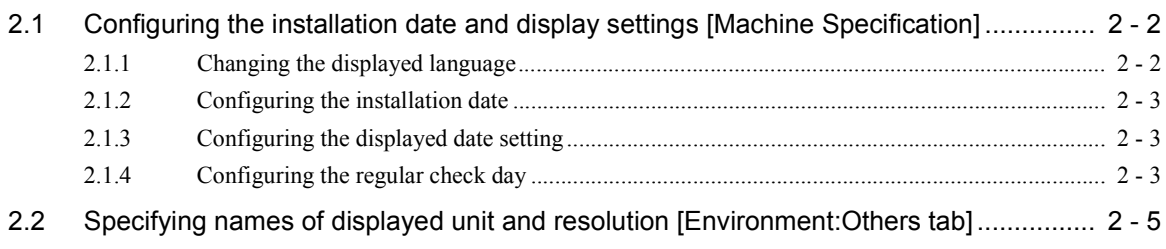

#### **[3. Configuring settings of the scanning method](#page-18-0)**

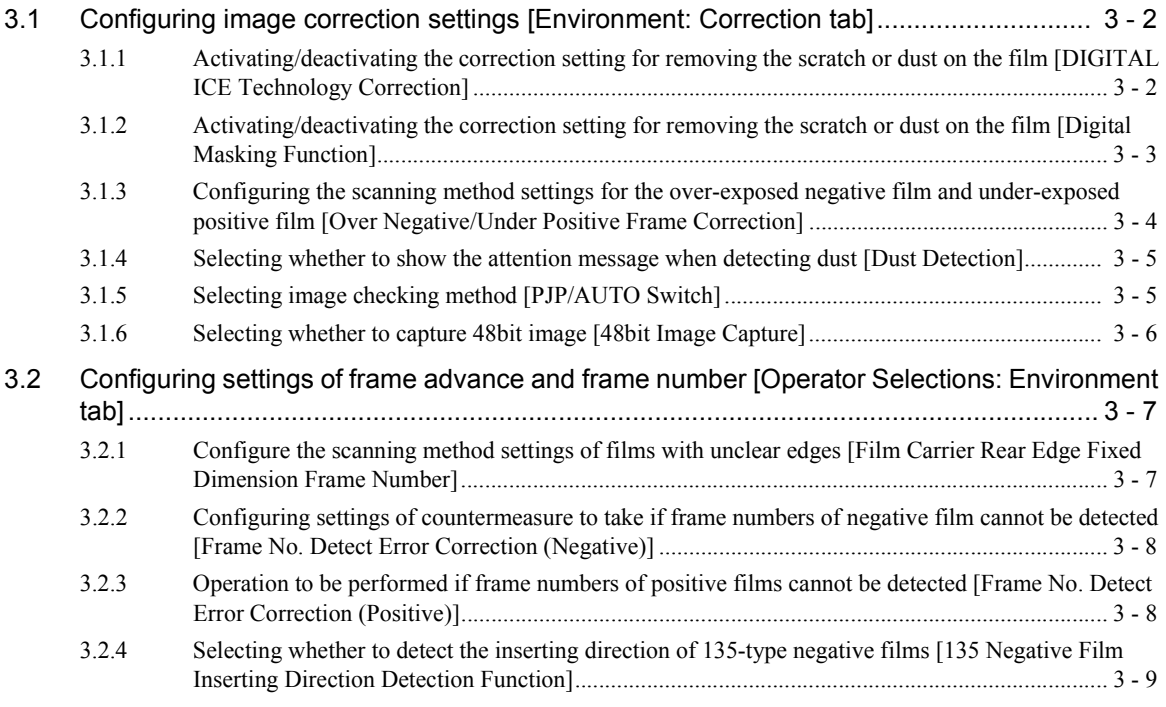

#### **[4. Making corrections to colors and density](#page-28-0)**

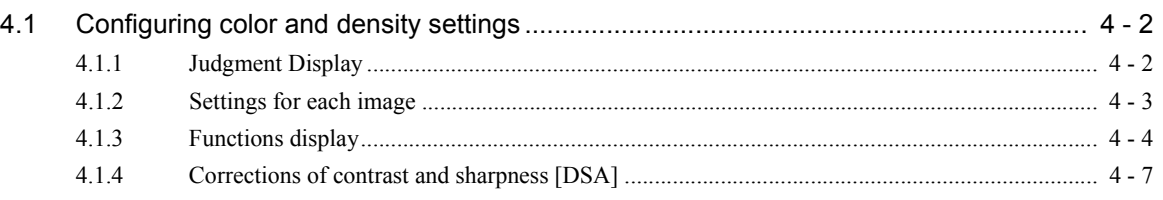

#### **[5. Operations performed when necessary](#page-38-0)**

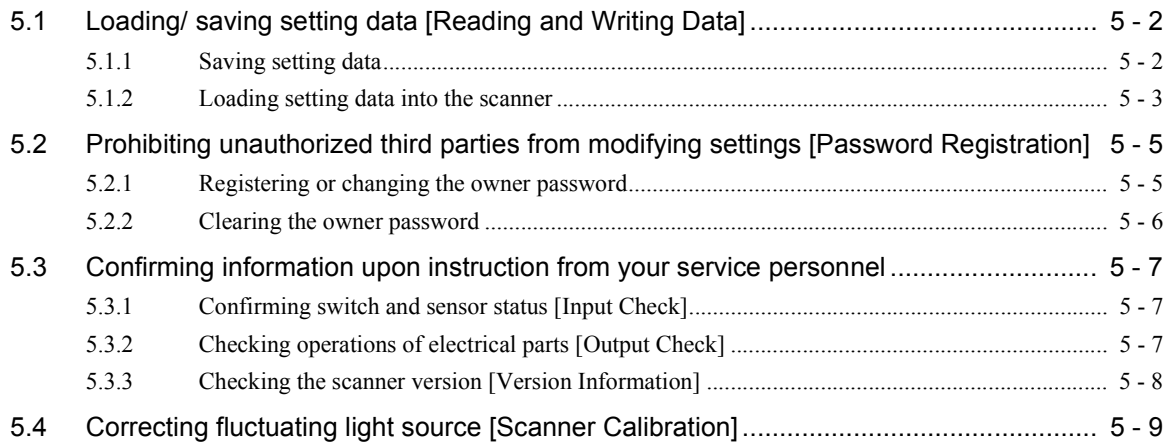

#### **[6. Troubleshooting](#page-48-0)**

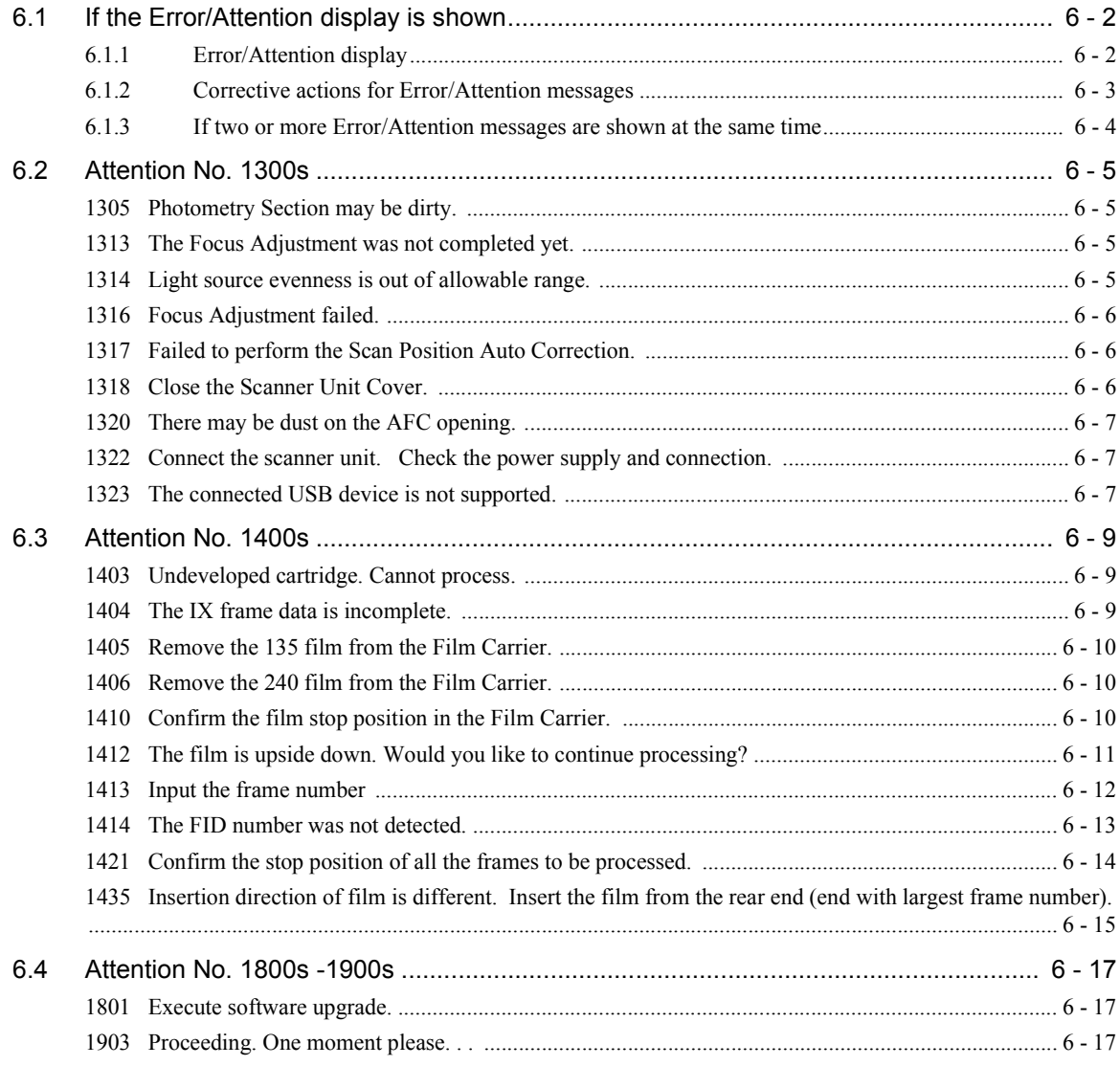

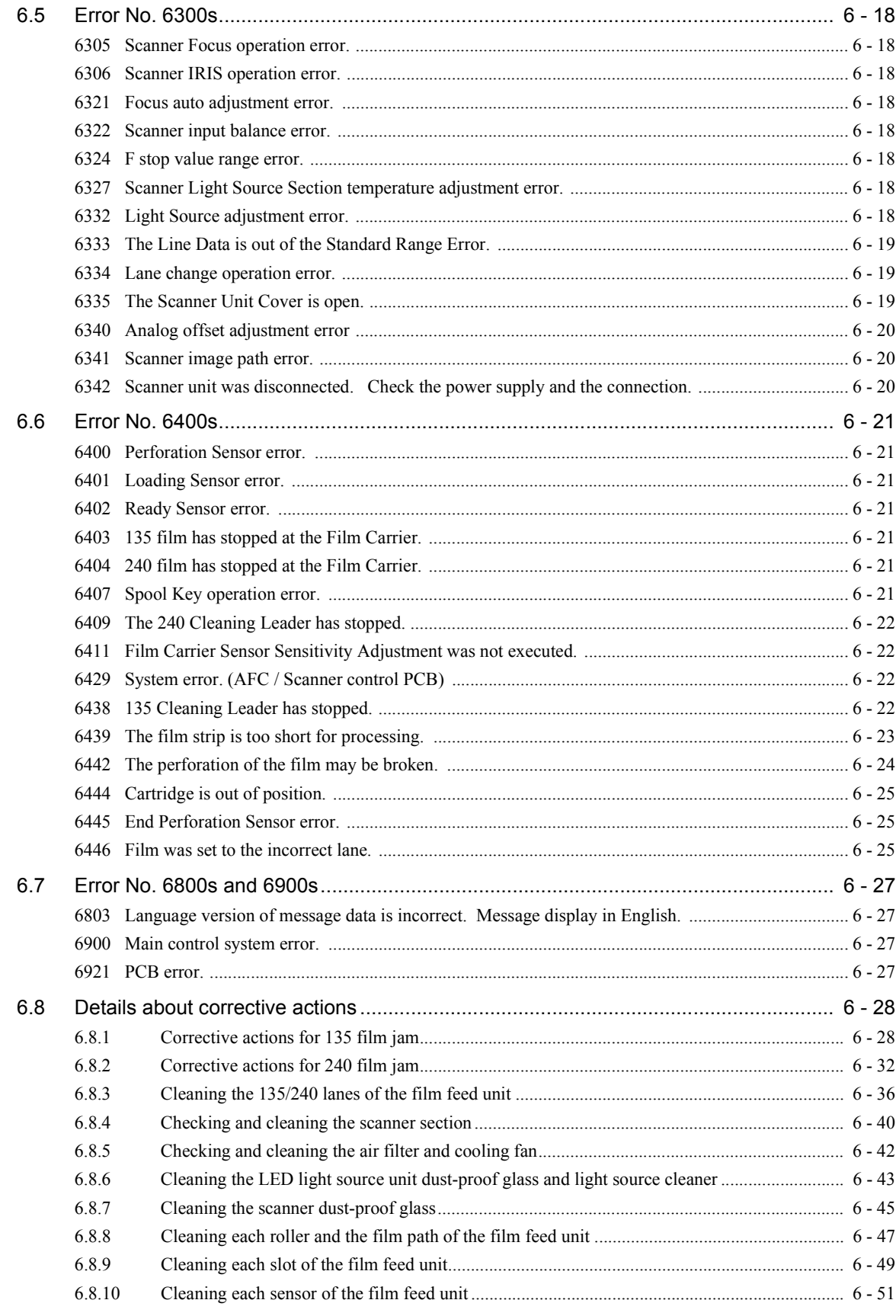

#### 7. Quick reference

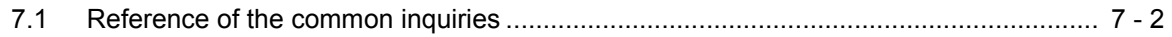

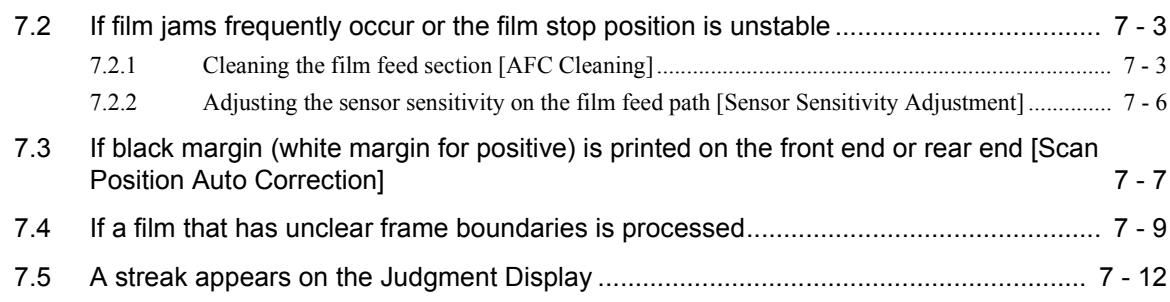

#### **[GLOSSARY](#page-114-0)**

#### **[INDEX](#page-115-0)**

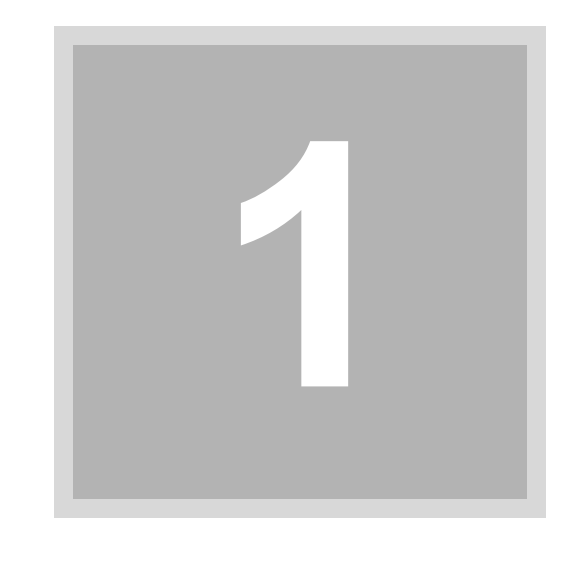

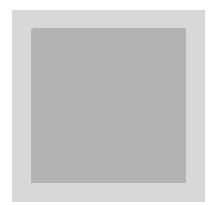

# <span id="page-8-0"></span>**1. Available functions on each display**

This section explains available functions on each display.

 $\blacksquare$ 

#### <span id="page-9-0"></span>**1.1 Setting displays and functions**

#### <span id="page-9-1"></span>**1.1.1 Setting displays and outlines**

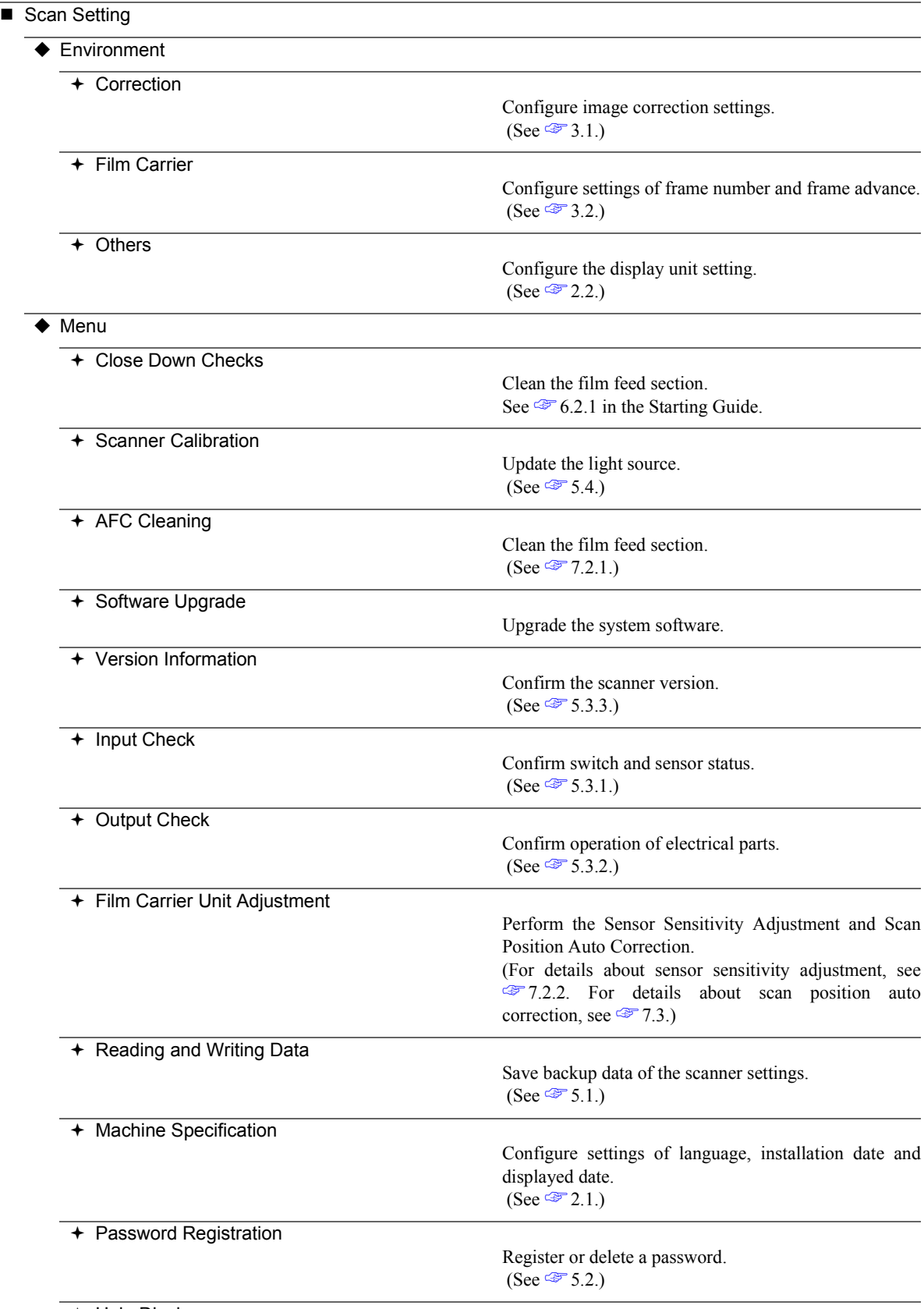

 $+$  Help Display

You can view the operator's manuals (HELP) of this product.

See <sup>●</sup>7.1 in the Starting Guide.

 $\overline{\blacklozenge}$  Help

You can view the operator's manuals (HELP) of this product.

See <del>☞</del> 7.1 in the Starting Guide.

This page is intentionally blank.

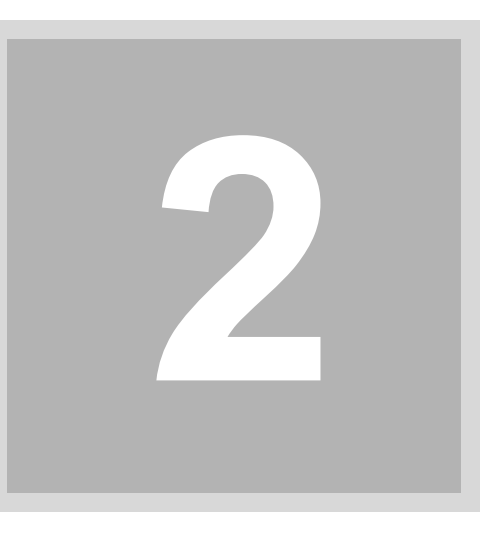

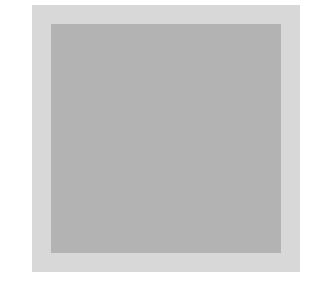

# <span id="page-12-0"></span>**2. Configuring initial settings**

This section explains settings that are required to be configured before you use this product.

Configure the settings in this chapter when the product is installed. Basically, you do not need to change them after configuring them once.

#### <span id="page-13-0"></span>**2.1 Configuring the installation date and display settings [Machine Specification]**

Configure display settings for installation date or displayed date and time on the **Machine Specification** display.

#### ! **Machine Specification display**

#### Bringing up the display

On the **Scan Setting** display, click the **Menu** tab. → Menu → Machine Specification

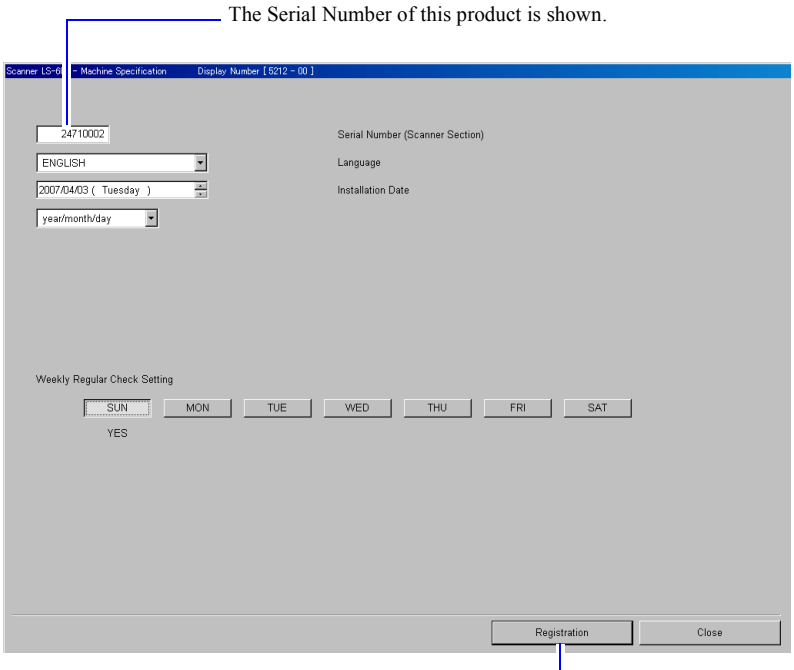

If changing the settings, click Register.

Configure settings for the following items. For details, see each reference.

S5212-00-UM01

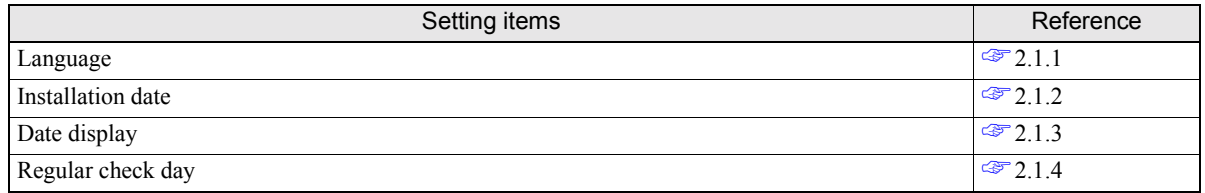

#### <span id="page-13-2"></span>**2.1.1 Changing the displayed language**

<span id="page-13-1"></span>Bringing up the display

On the **Scan Setting** display, click the **Menu** tab. → Menu → Machine Specification

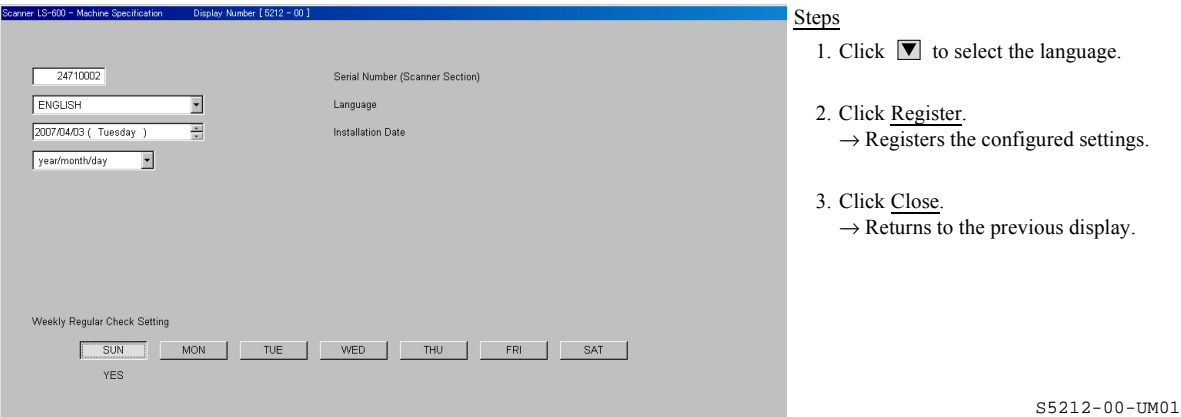

#### <span id="page-14-3"></span>**2.1.2 Configuring the installation date**

#### <span id="page-14-0"></span>Bringing up the display

On the **Scan Setting** display, click the **Menu** tab.  $\rightarrow$  Menu  $\rightarrow$  Machine Specification

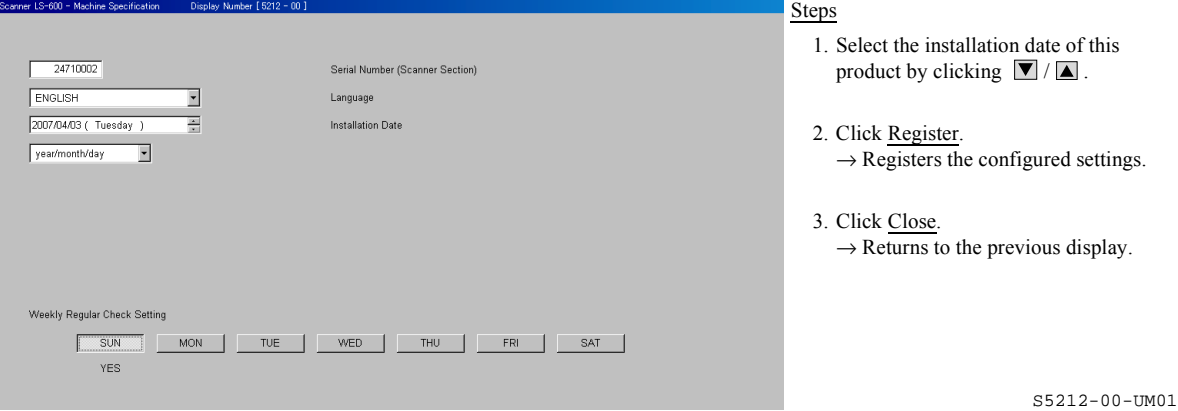

#### <span id="page-14-4"></span>**2.1.3 Configuring the displayed date setting**

<span id="page-14-1"></span>This setting can be configured only when this product is used as a stand-alone scanner.

#### Bringing up the display

On the **Scan Setting** display, click the **Menu** tab. → Menu → Machine Specification

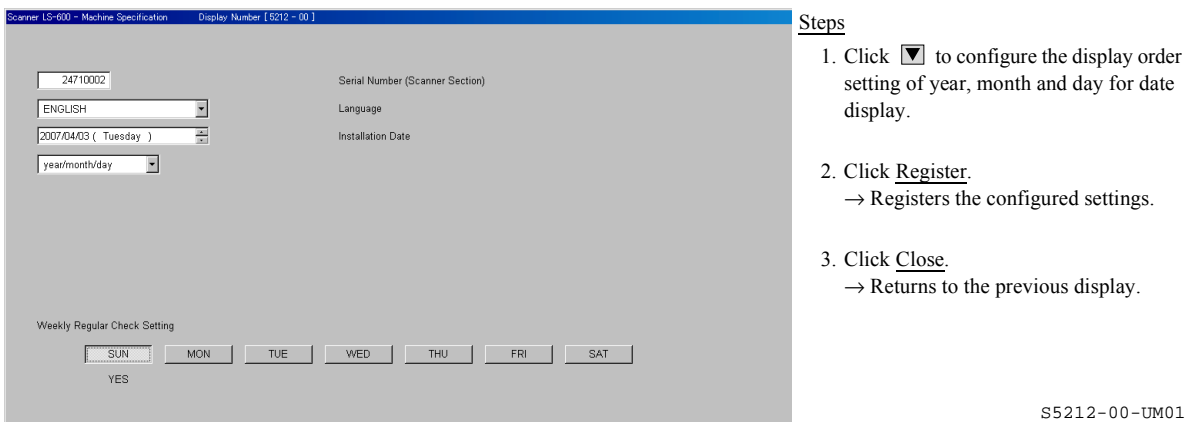

#### <span id="page-14-5"></span>**2.1.4 Configuring the regular check day**

<span id="page-14-2"></span>Select the weekly check day. On the regular check day, the Regular Checks display is shown.

#### Bringing up the display

On the **Scan Setting** display, click the **Menu** tab. → Menu → Machine Specification

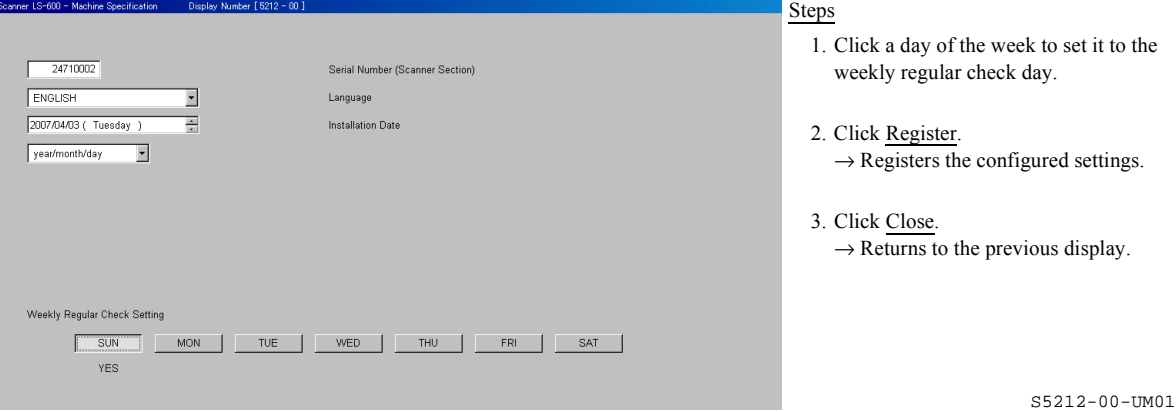

#### <span id="page-16-0"></span>**2.2 Specifying names of displayed unit and resolution [Environment:Others tab]**

On the **Environment** display, this section configures settings of the unit of input image size and the resolution names that are displayed on the **Scan Setting** display.

#### **• Others tab (Environment display)**

#### Bringing up the display

On the **Scan Setting** display, click the **Environment** tab. → Environment → Click the **Others** tab.

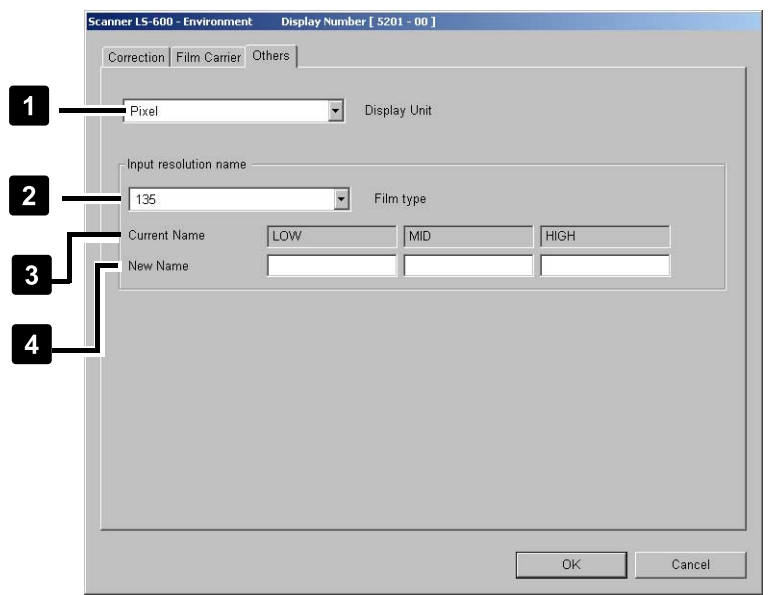

#### Steps

- 1. Configure each setting. (See the table below.)
- 2. Click OK.  $\rightarrow$  Registers the configured settings.
- 3. Click Cancel.  $\rightarrow$  Returns to the previous display.

S5201-00-UM03

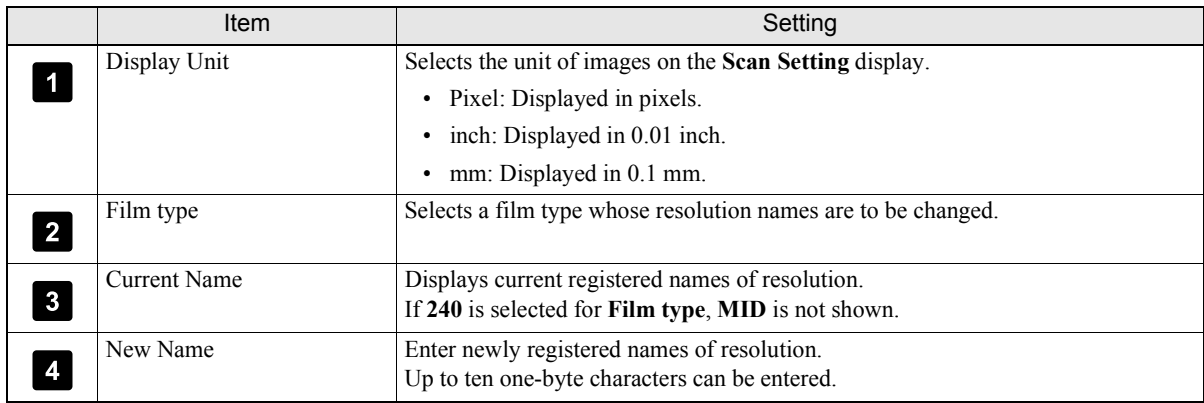

Settings configured above will be applied on the **Standard Setting** display.

#### Example: **Scan Setting** display

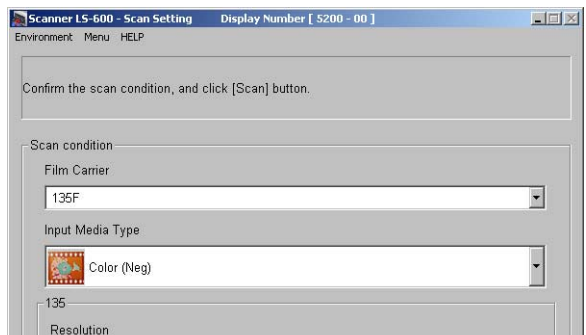

S5200-00-UM01

This page is intentionally blank.

# <span id="page-18-0"></span>**3. Configuring settings of the scanning method**

**3**

This section explains settings for scanning films such as image correction, frame advance and frame number settings.

#### <span id="page-19-0"></span>**3.1 Configuring image correction settings [Environment: Correction tab]**

Configure image correction settings on the **Environment** display.

#### ! **Correction tab (Environment display)**

#### Bringing up the display

On the **Scan Setting** display, click the **Environment** tab. → Environment → Click the **Correction** tab.

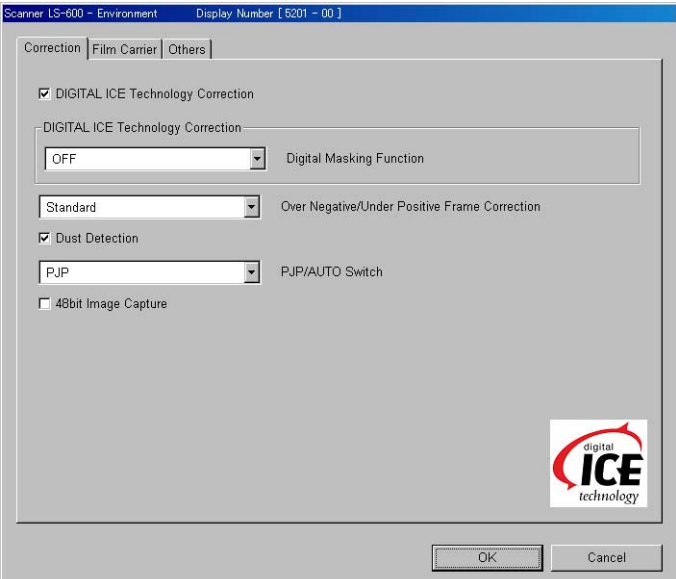

 $S5201 - 00 - U$ M01

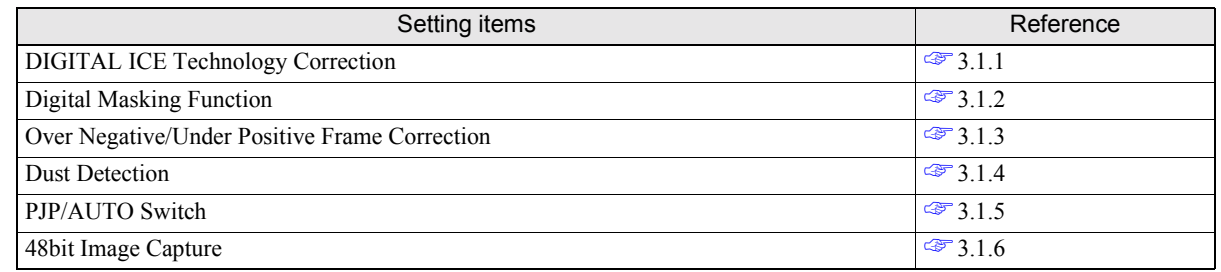

#### <span id="page-19-2"></span><span id="page-19-1"></span>**3.1.1 Activating/deactivating the correction setting for removing the scratch or dust on the film [DIGITAL ICE Technology Correction]**

You can apply this function on your product if the optional **Digital Masking Software** is installed. This function performs corrections to remove scratches or dust on a negative or positive film when it is read.

Bringing up the display

On the **Scan Setting** display, click the **Environment** tab. → Environment → Click the **Correction** tab.

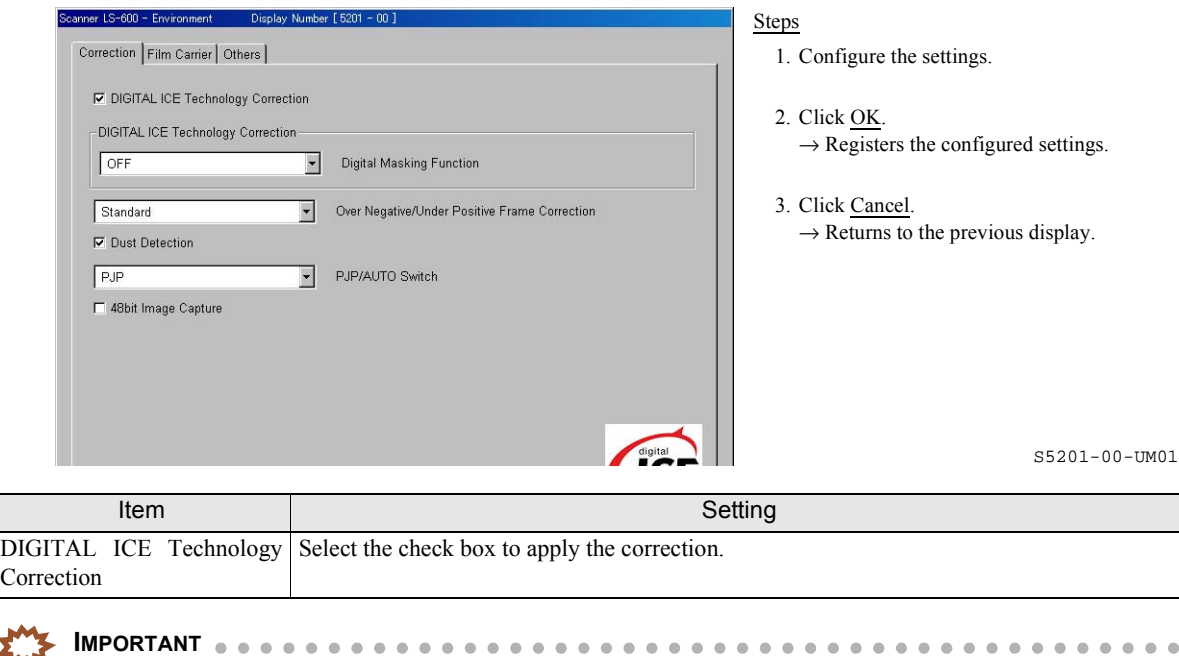

 $\cdot$  Depending on the condition of scratches or dust, in some cases correction cannot be made completely.

- **DIGITAL ICE Technology Correction** is not used for black and white films. If **B/W (Neg)** is selected on the **Scan Setting** display, **DIGITAL ICE Technology Correction** does not work.
- If Kodachrome film is processed, DIGITAL ICE Technology Correction function may not work very well for dark or high-density areas of images. In addition, the scanned images will deteriorate. If processing Kodachrome film, we do not recommend using the DIGITAL ICE Technology Correction function.

Example:

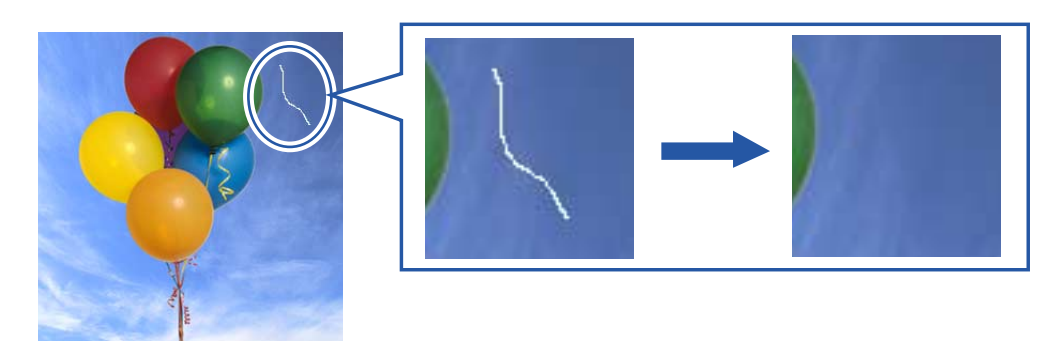

G068309

#### <span id="page-20-1"></span><span id="page-20-0"></span>**3.1.2 Activating/deactivating the correction setting for removing the scratch or dust on the film [Digital Masking Function]**

If the optional **Digital Masking Software** is installed and the **DIGITAL ICE Technology Correction** is selected, this function is available.

This feature enhances the function of **DIGITAL ICE Technology Correction**. However, please note that as explained above, depending on the scratches or dust, and the film type, in some cases correction can not be made.

Bringing up the display

On the **Scan Setting** display, click the **Environment** tab. → Environment → Click the **Correction** tab.

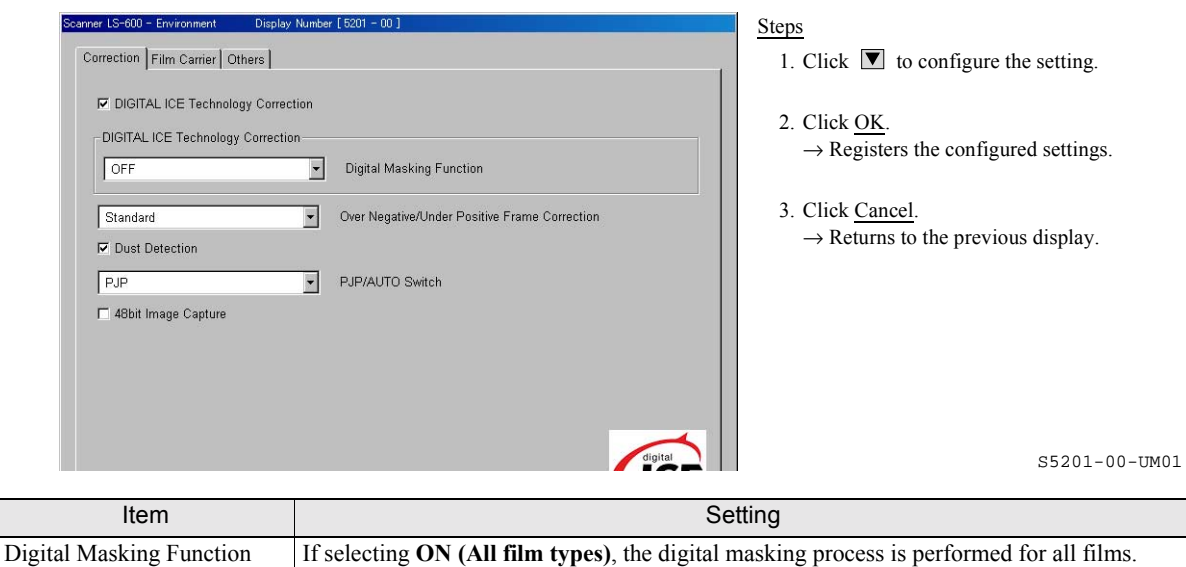

#### <span id="page-21-1"></span><span id="page-21-0"></span>**3.1.3 Configuring the scanning method settings for the over-exposed negative film and under-exposed positive film [Over Negative/Under Positive Frame Correction]**

If over-exposed frames of negative film or under-exposed frames of positive film are scanned, and this product judges that **Over Negative/Under Positive Frame Correction** is required for these frames, this product automatically adjusts scanning time (lengthens the scanning time) to enhance the quality of images. Select whether to apply this function.

#### Bringing up the display

On the **Scan Setting** display, click the **Environment** tab. → Environment → Click the **Correction** tab.

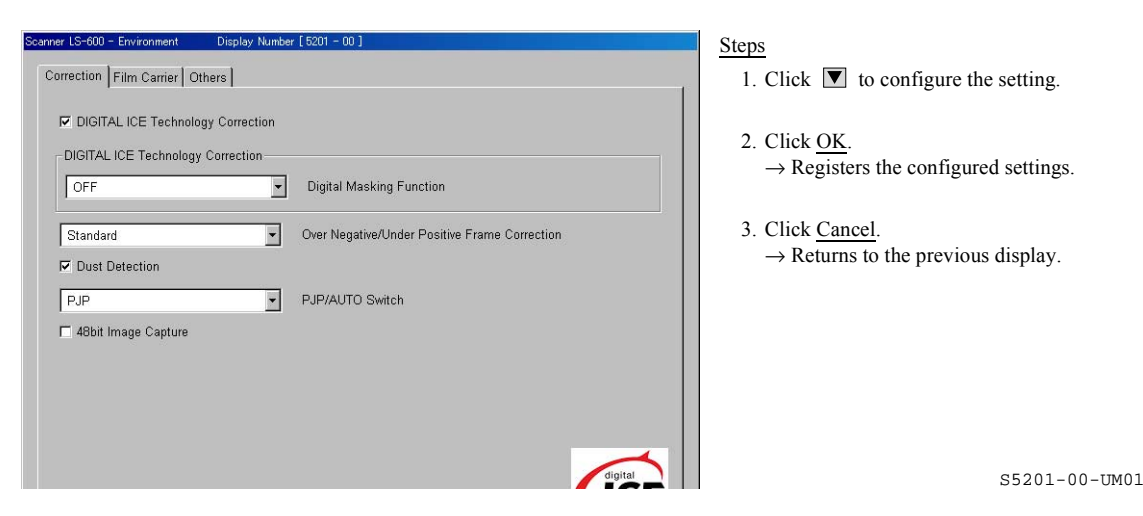

Example: Over-exposed frame of negative film

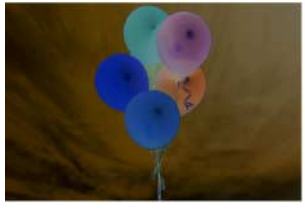

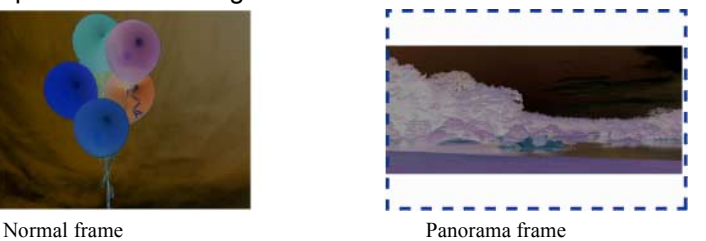

G068319

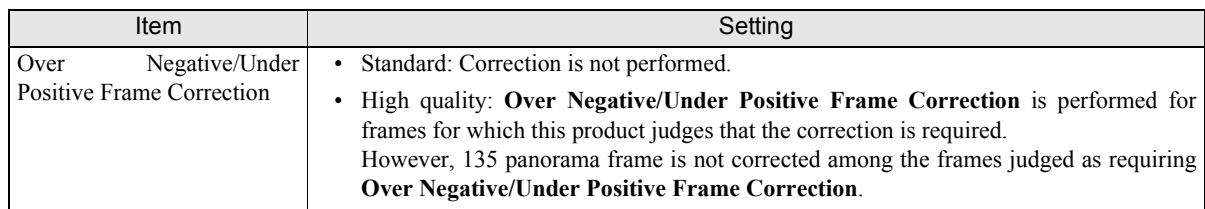

#### Example: If **High quality** is selected

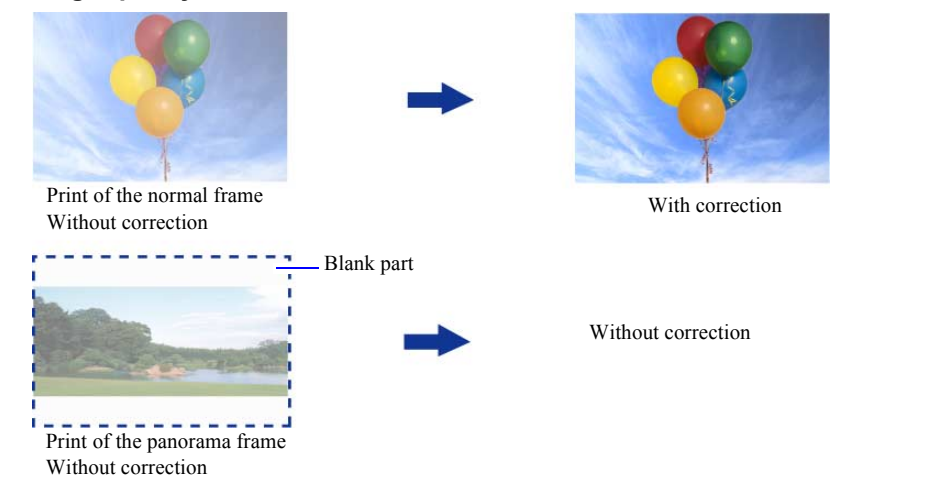

G068320

#### <span id="page-22-2"></span><span id="page-22-0"></span>**3.1.4 Selecting whether to show the attention message when detecting dust [Dust Detection]**

Select whether the attention message is displayed or not when dust that affects scanning is detected automatically.

#### Bringing up the display

On the **Scan Setting** display, click the **Environment** tab. → Environment → Click the **Correction** tab.

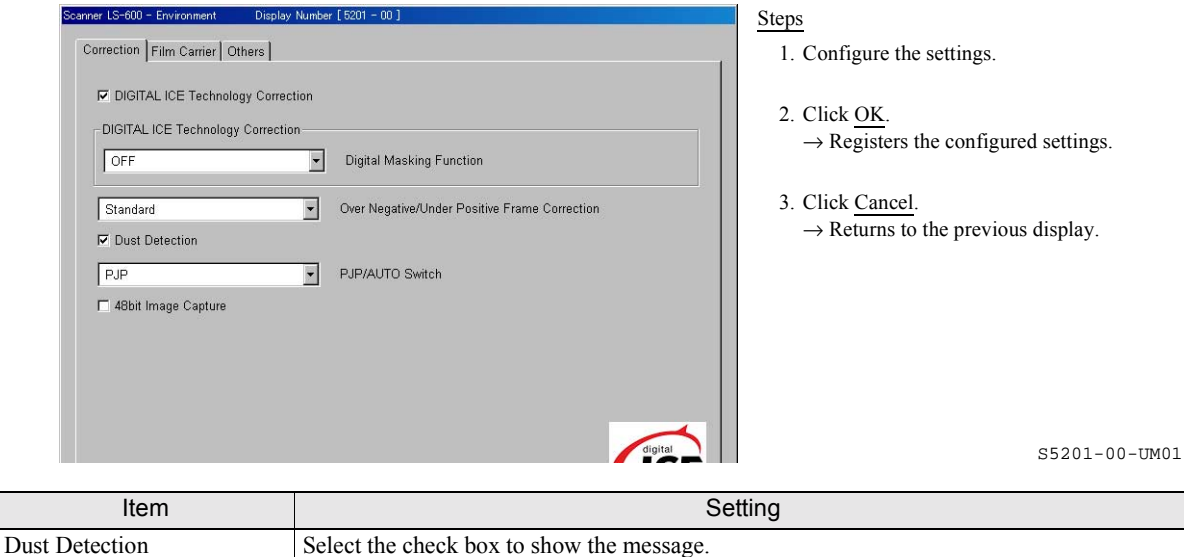

#### <span id="page-22-3"></span>**3.1.5 Selecting image checking method [PJP/AUTO Switch]**

<span id="page-22-1"></span>Select whether to correct color and density of scanned images on the Judgment Display. This item is shown only when this product is used as stand-alone scanner.

#### Bringing up the display

On the **Scan Setting** display, click the **Environment** tab. → Environment → Click the **Correction** tab.

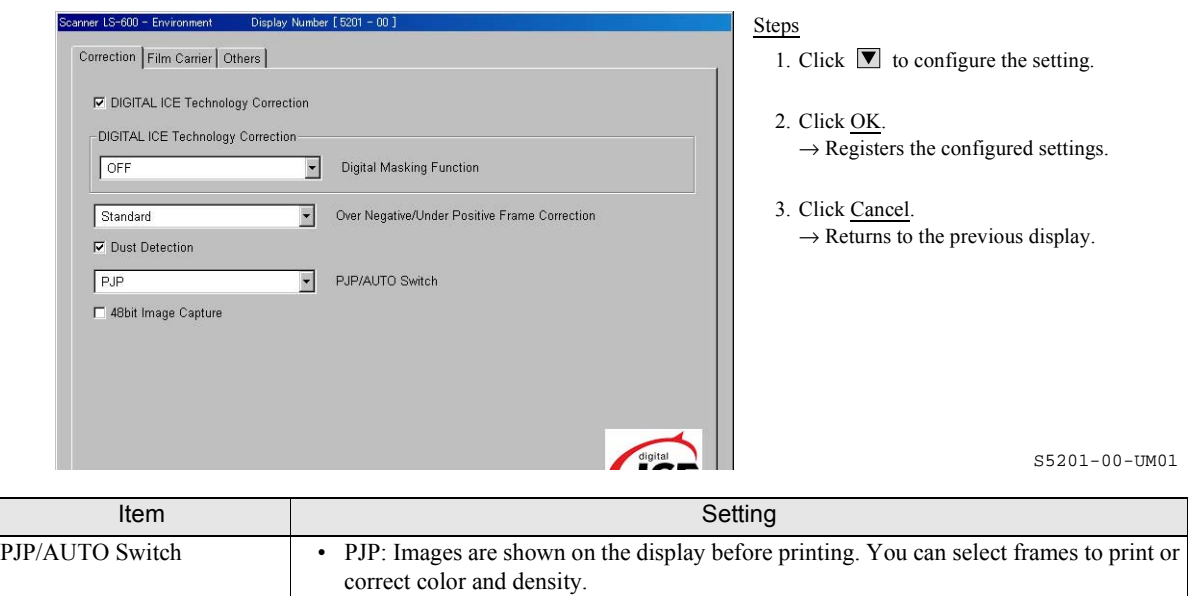

• AUTO: Images are not shown on the display before printing.

#### <span id="page-23-1"></span>**3.1.6 Selecting whether to capture 48bit image [48bit Image Capture]**

<span id="page-23-0"></span>Select whether to capture 48bit images. This item is shown only when this product is used as stand-alone scanner.

48bit Image Capture Select the check box to capture 48bit images.

#### Bringing up the display

On the **Scan Setting** display, click the **Environment** tab. → Environment → Click the **Correction** tab.

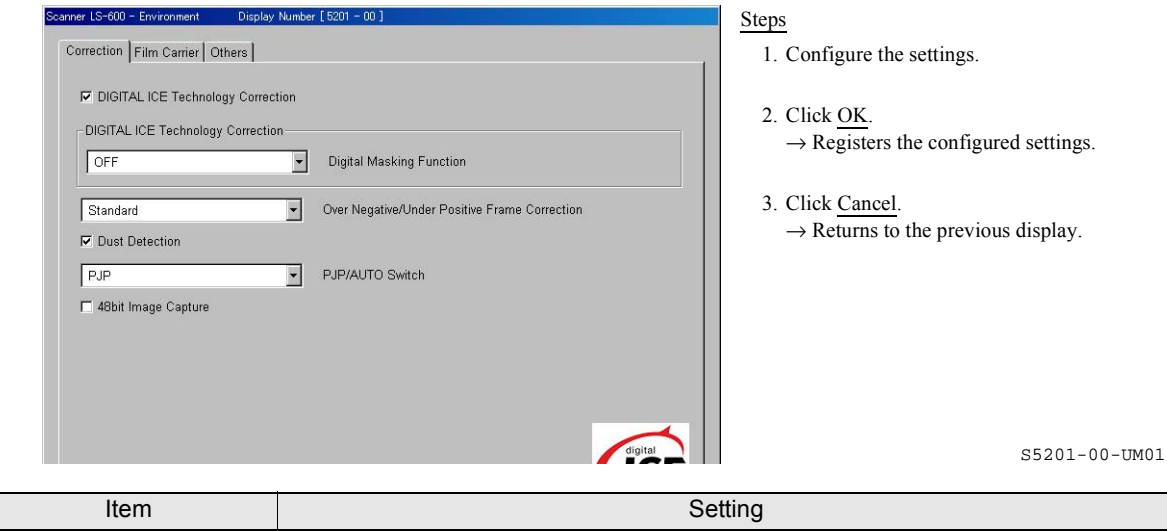

#### <span id="page-24-0"></span>**3.2 Configuring settings of frame advance and frame number [Operator Selections: Environment tab]**

Configure settings of frame advance and frame number on the **Environment** display.

#### ! **Film Carrier tab (Environment display)**

#### Bringing up the display

On the **Scan Setting** display, click the **Environment** tab. → Environment → Click the **Film Carrier** tab.

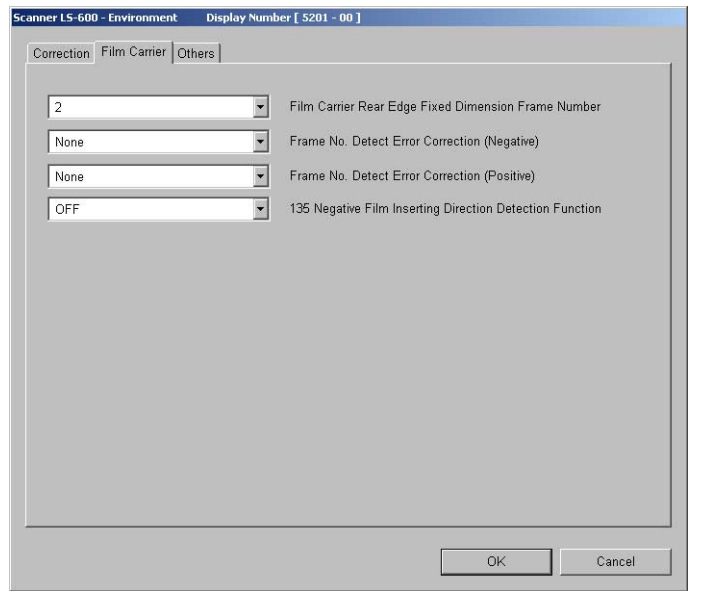

S5201-00-UM02

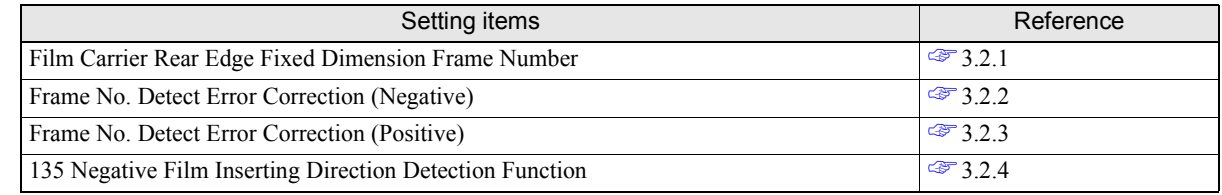

#### <span id="page-24-2"></span><span id="page-24-1"></span>**3.2.1 Configure the scanning method settings of films with unclear edges [Film Carrier Rear Edge Fixed Dimension Frame Number]**

If frames with unclear edges are placed one after another in the same film, the number of frames to be skipped from the first frame with unclear edges can be configured. The input range is between **0** and **9**.

#### Bringing up the display

On the **Scan Setting** display, click the **Environment** tab. → Environment → Click the **Film Carrier** tab.

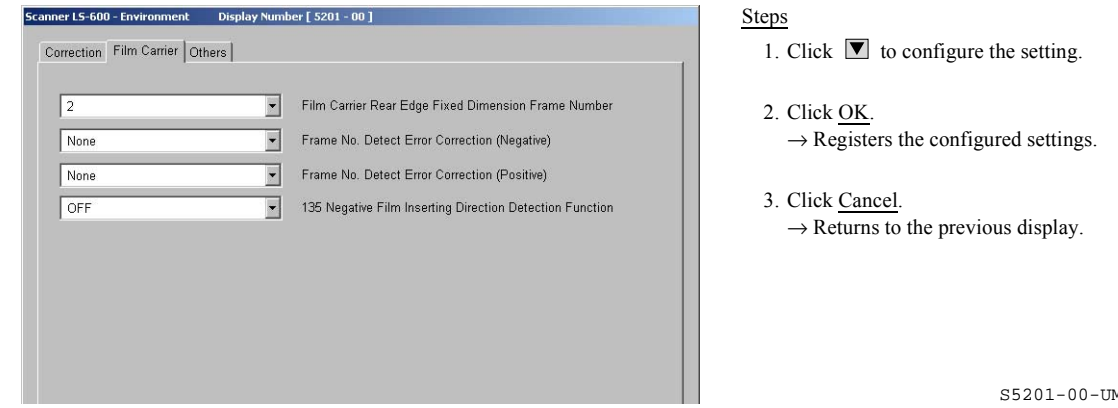

#### <span id="page-25-2"></span><span id="page-25-0"></span>**3.2.2 Configuring settings of countermeasure to take if frame numbers of negative film cannot be detected [Frame No. Detect Error Correction (Negative)]**

Select the operation to be performed if frame numbers cannot be detected.

The scanner reads bar codes on films and detects frame numbers. Frame numbers of a film without a frame number bar code or with a damaged, soiled or fogged bar code are not detected.

#### Bringing up the display

On the **Scan Setting** display, click the **Environment** tab. → Environment → Click the **Film Carrier** tab.

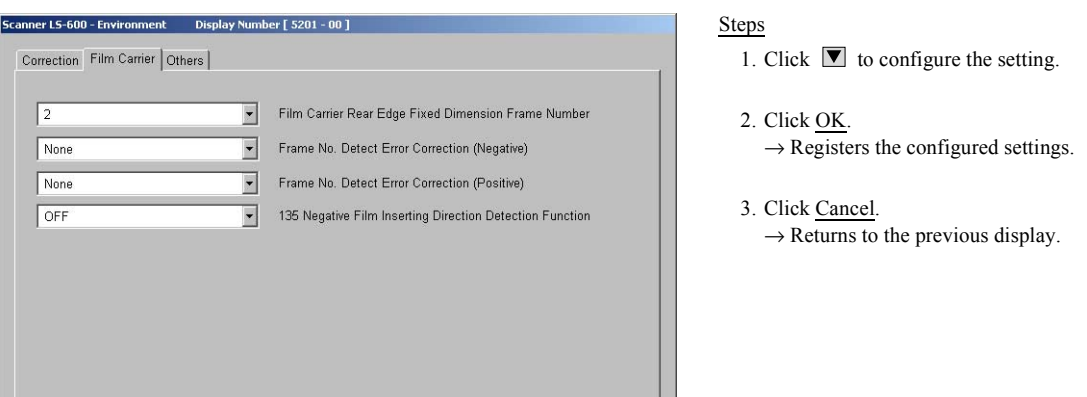

S5201-00-UM02

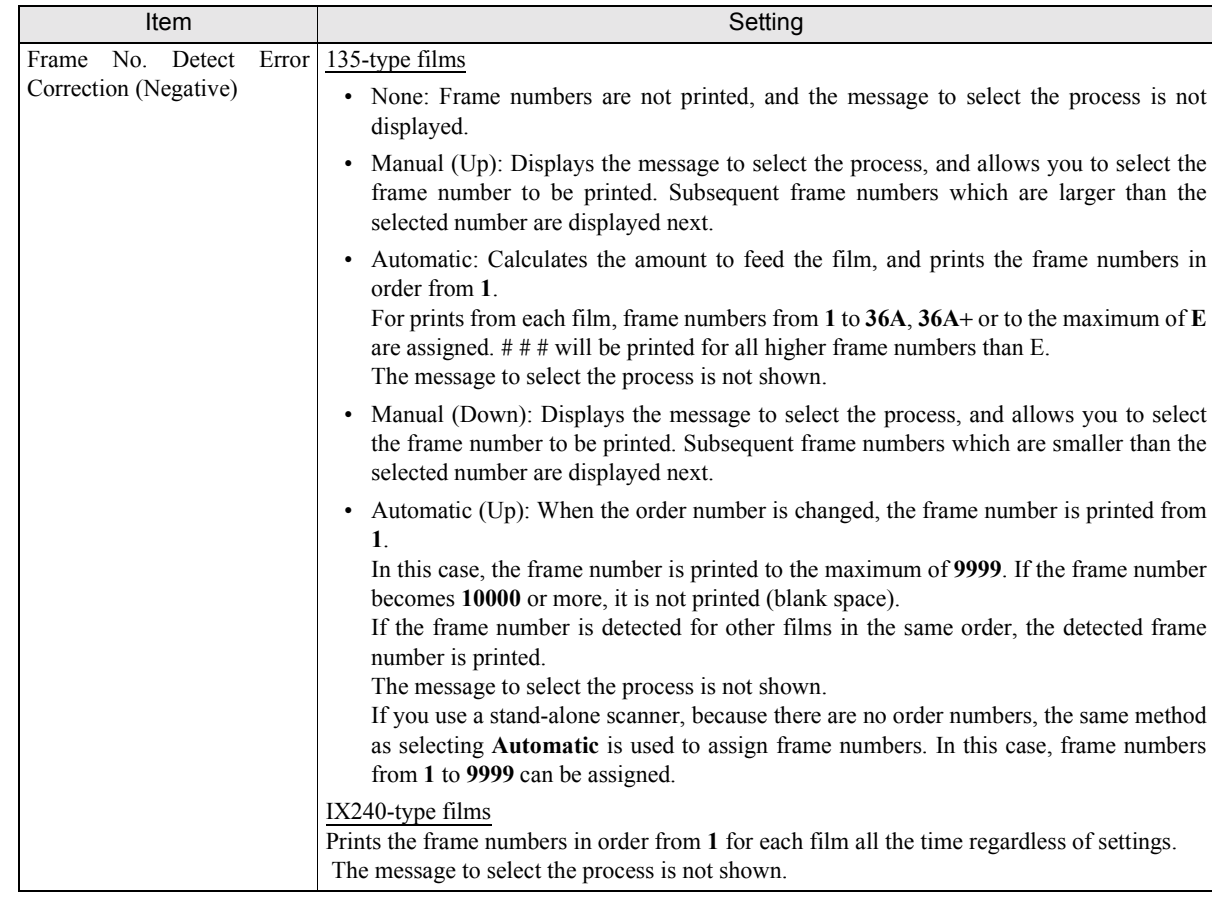

#### <span id="page-25-3"></span><span id="page-25-1"></span>**3.2.3 Operation to be performed if frame numbers of positive films cannot be detected [Frame No. Detect Error Correction (Positive)]**

Select the operation to be performed if frame numbers cannot be detected.

The scanner reads bar codes on films and detects frame numbers. Frame numbers of a film without a frame number bar code or with a damaged, soiled or fogged bar code are not detected.

#### Bringing up the display

On the **Scan Setting** display, click the **Environment** tab. → Environment → Click the **Film Carrier** tab.

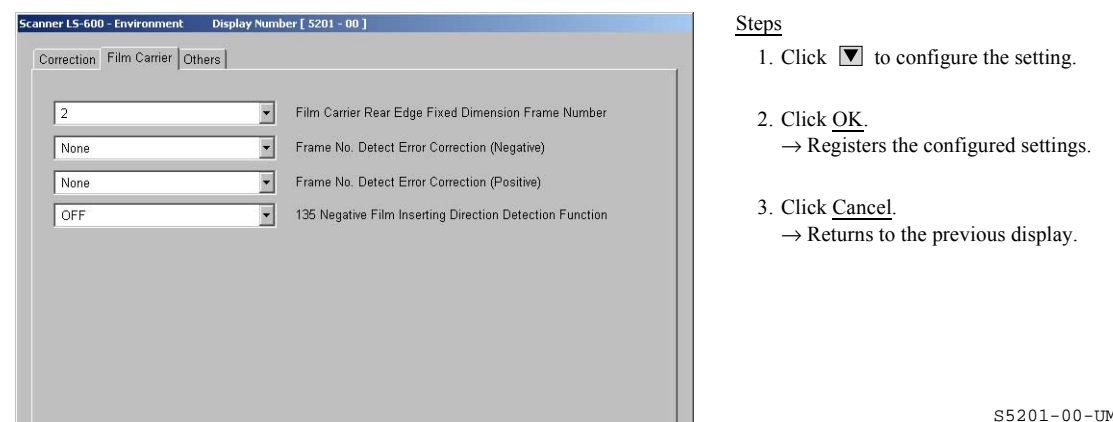

M02

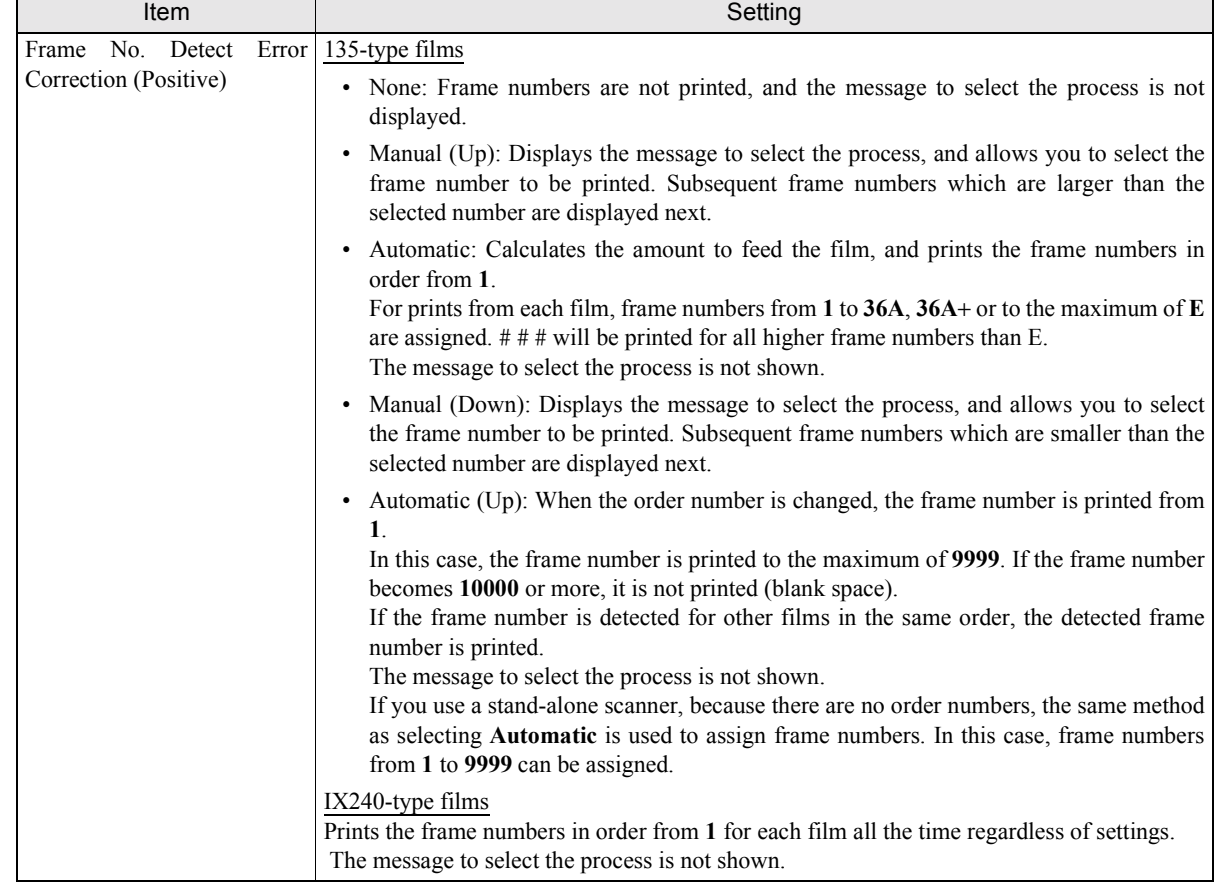

#### <span id="page-26-1"></span><span id="page-26-0"></span>**3.2.4 Selecting whether to detect the inserting direction of 135-type negative films [135 Negative Film Inserting Direction Detection Function]**

This feature detects whether 135 film is inserted from the front end (ascending order of frame numbers) or the rear end (descending order of frame numbers), and selects whether the attention message is displayed or not when it is inserted from the front end.

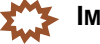

**IMPORTANT**

If adhesive tape is left on the front end of the 135-type film when inserted, it may cause a film jam in the film feed section. Normally, a film is developed with a splicing tape on its front end (ascending order of frame number). Therefore, insert the film from the rear end (descending order of frame number) when printing.

Bringing up the display

On the **Scan Setting** display, click the **Environment** tab. → Environment → Click the **Film Carrier** tab.

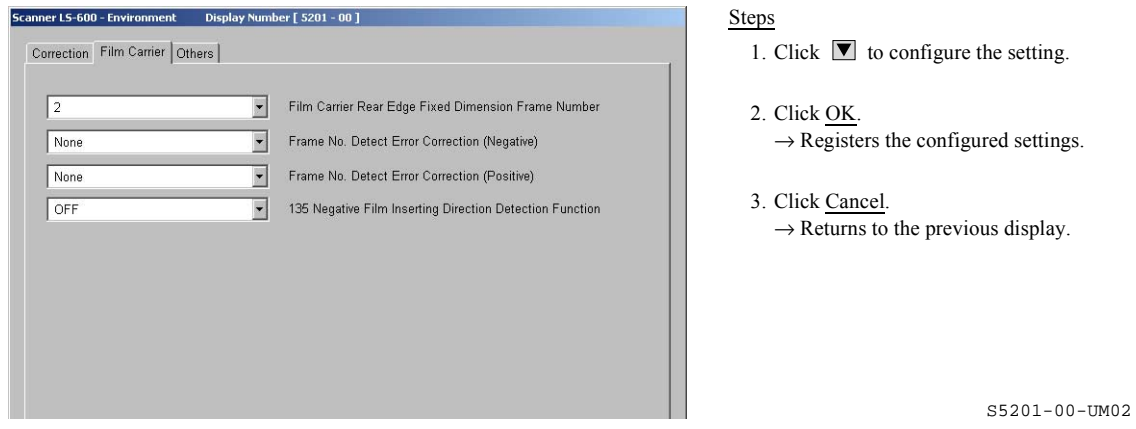

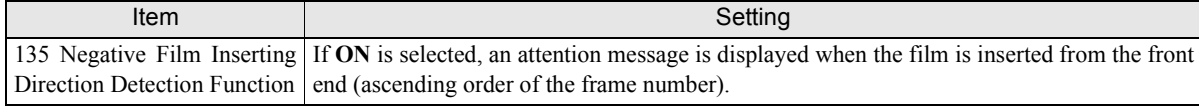

# **4**

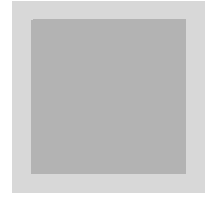

# <span id="page-28-0"></span>**4. Making corrections to colors and density**

This chapter explains procedures to making corrections to colors and density on the **Judgment Display**.

#### <span id="page-29-0"></span>**4.1 Configuring color and density settings**

<span id="page-29-1"></span>Correct color and density of images on the **Judgment Display**. The **Judgment Display** can be accessed by setting **PJP/AUTO Switch** to **PJP** in the **Correction** tab on the **Environment** display.

#### **4.1.1 Judgment Display**

**Judgment Display** is a display where you can view images. You can correct color and density of images on this display.

#### Example: **Judgment Display**

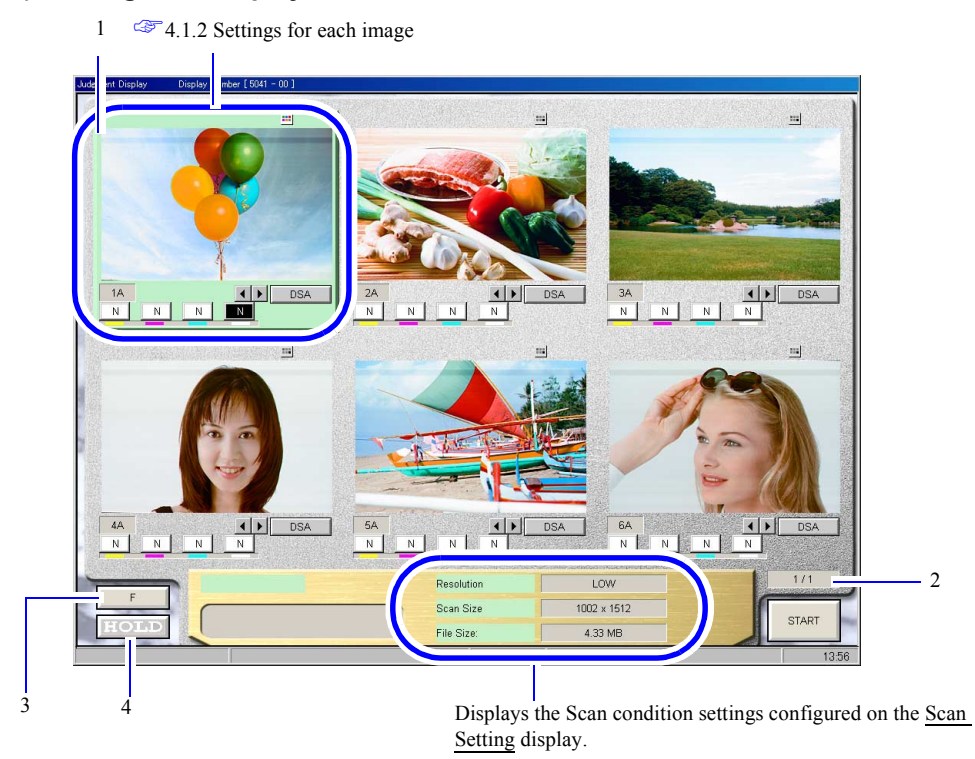

S5041-00-UM01

The numbers in the table below correspond to those in the illustration above.

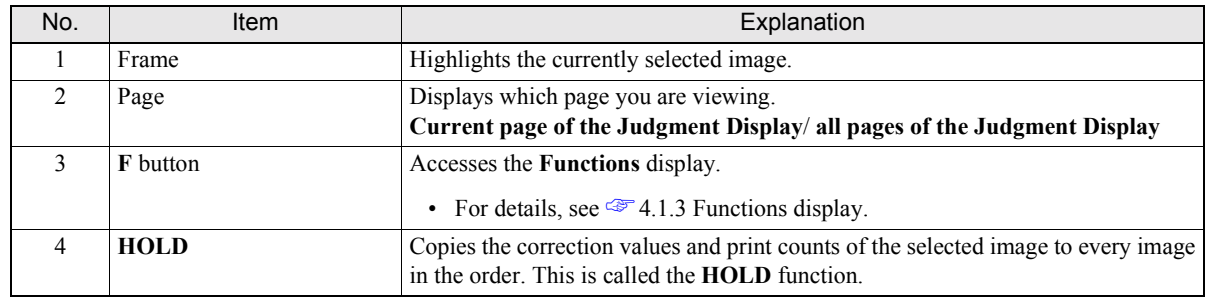

#### <span id="page-30-1"></span><span id="page-30-0"></span>**4.1.2 Settings for each image**

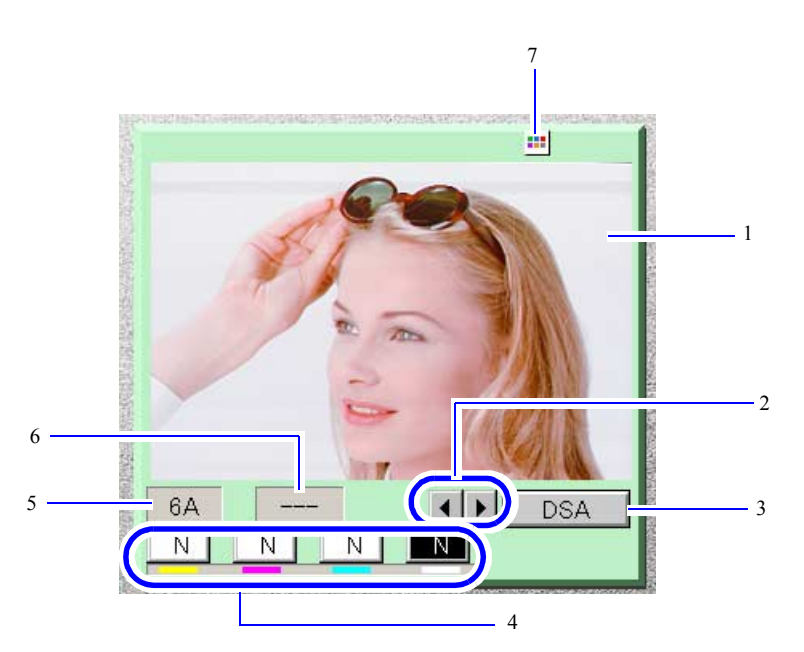

G087611

The numbers in the table below correspond to those in the illustration above.

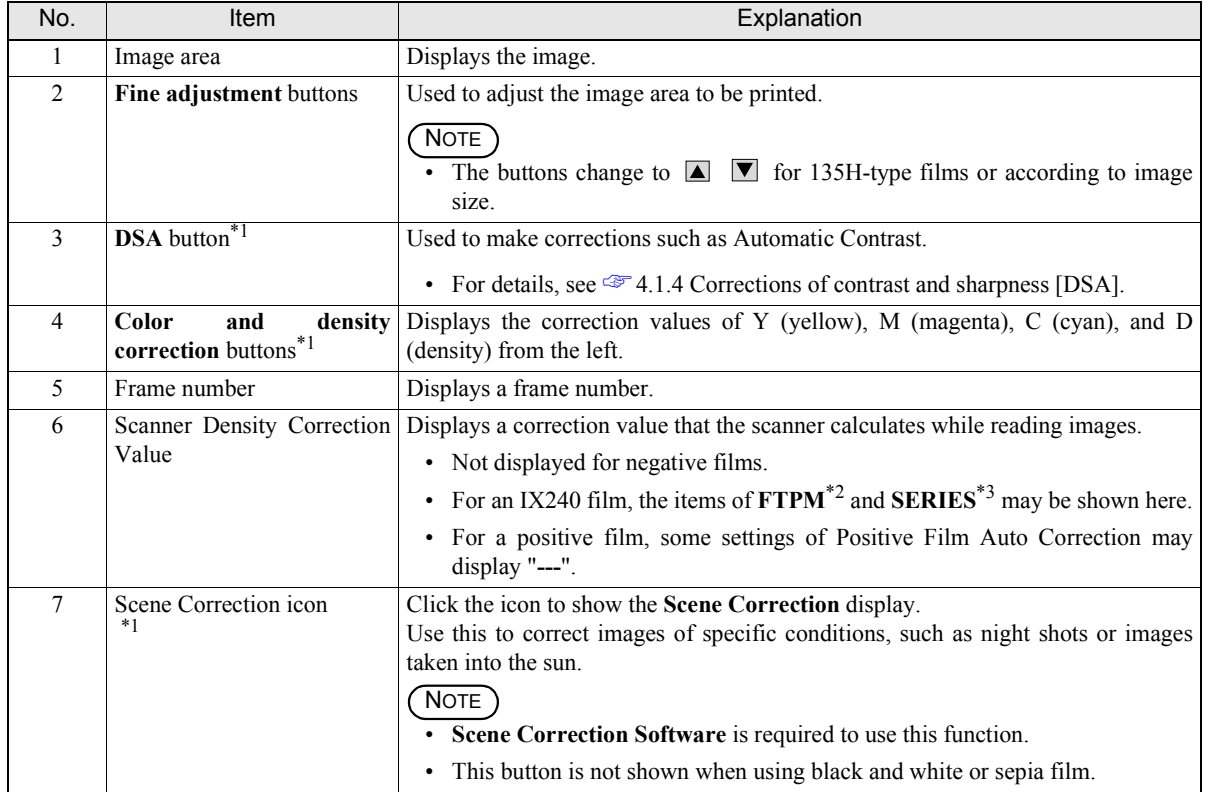

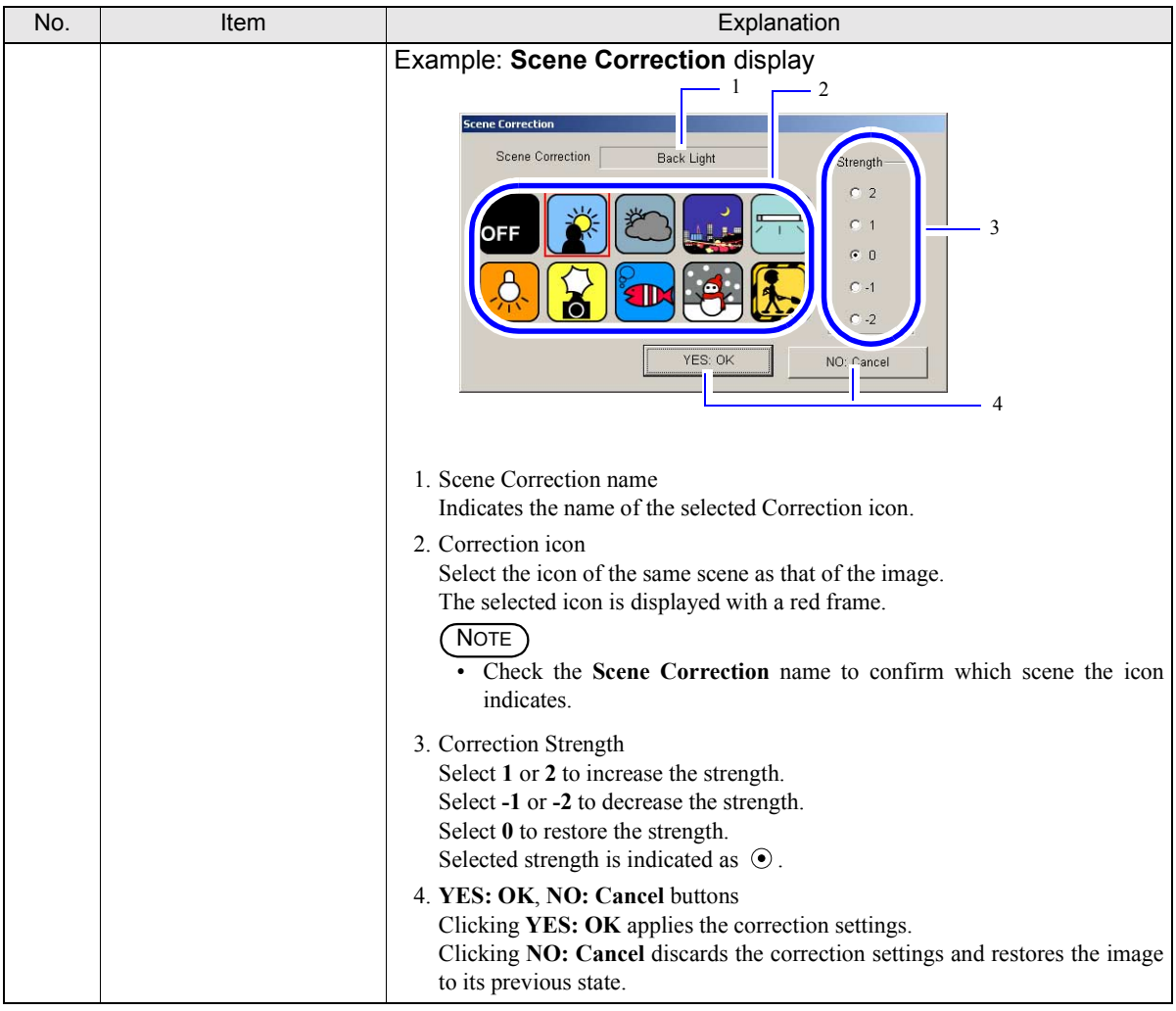

- <span id="page-31-2"></span>\*1. Not shown if **48bit Image Capture** is selected in the **Correction** tab on the **Environment** display.
- <span id="page-31-3"></span>\*2. **FTPM** stands for **Fixed Time Print Mode**. FTPM is a print method that uses the magnetic information stored by a camera when taking a picture. FTPM applies the intention of the photographer on a print. It affects all the images in a film. Some cameras do not have the FTPM function.
- <span id="page-31-0"></span>\*3. **SERIES** means a series scene frame. Series scene is a print method that uses the magnetic information given by a camera in taking a picture. It gives the same color and same density to the specific subject in the images. The specified frames in a film are printed with the selected conditions.

#### <span id="page-31-4"></span><span id="page-31-1"></span>**4.1.3 Functions display**

Useful functions for making corrections to colors and density are displayed. Click **F** on the **Judgment Display**, then the **Functions** display is shown.

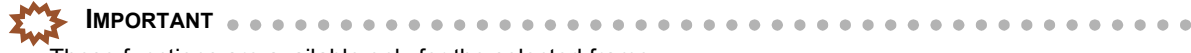

• These functions are available only for the selected frame.

#### Example: **Functions** display

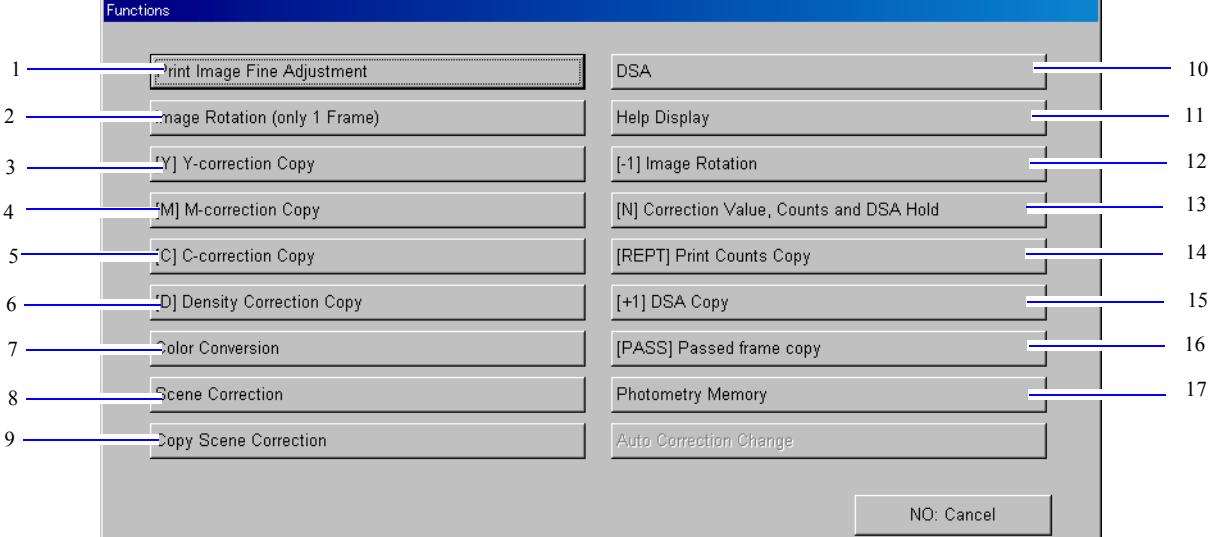

S087599

The numbers in the table below correspond to those in the illustration above.

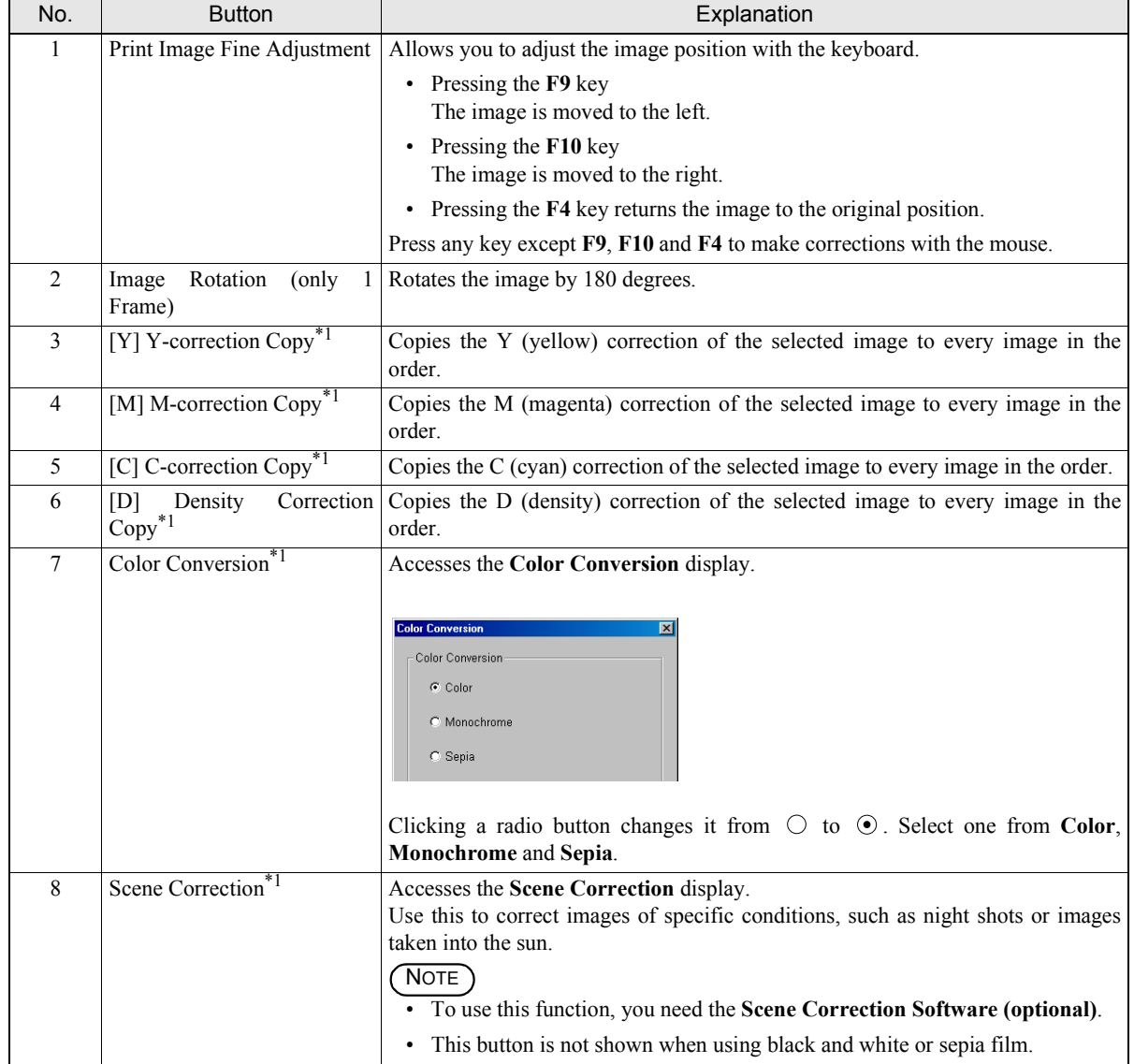

# 4. Making corrections to colors and density 4. Making corrections to colors and density

Ξ

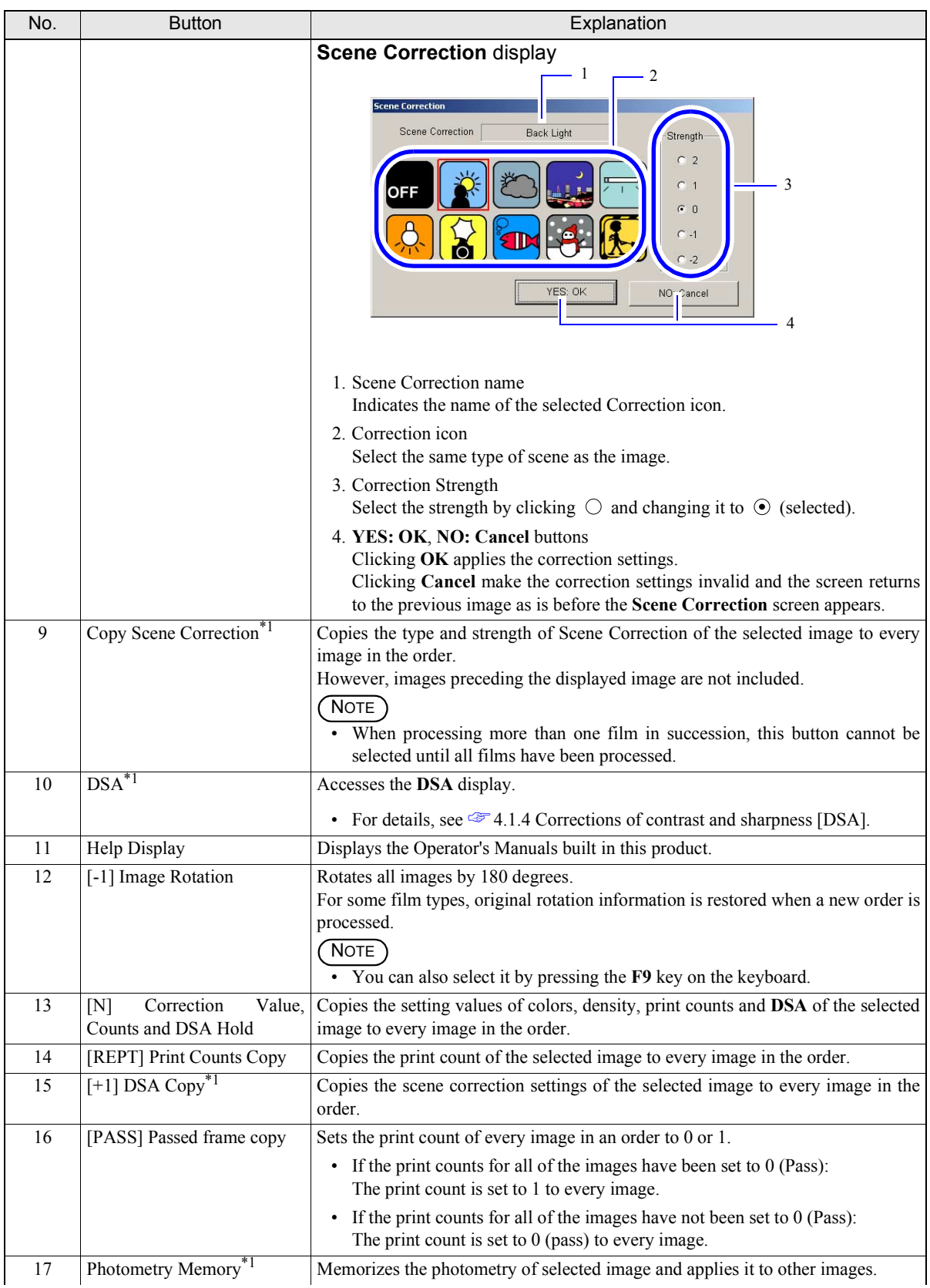

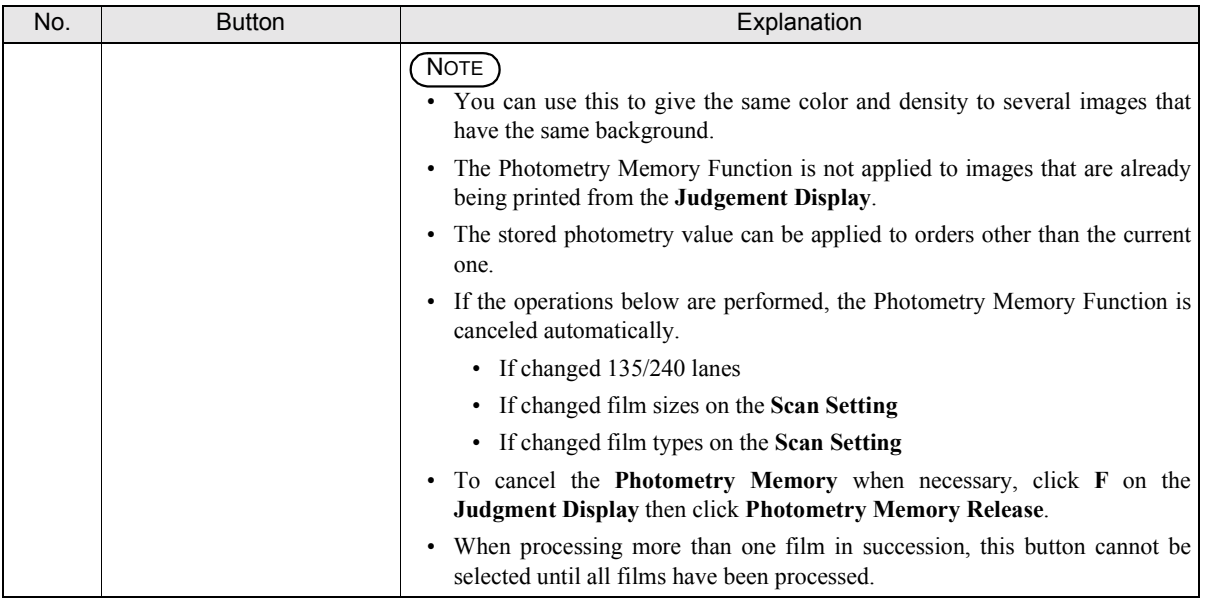

\*1. Not shown if **48bit Image Capture** is selected in the **Correction** tab on the **Environment** display.

<span id="page-34-0"></span>This completes the explanations of the **Judgment Display**.

#### <span id="page-34-2"></span><span id="page-34-1"></span>**4.1.4 Corrections of contrast and sharpness [DSA]**

If the **Judgment Display** is used, corrections of contrast, sharpness, chroma, and graininess suppression can be made for each frame.

Bringing up the display

On the **Judgment Display**, click **DSA**.

On the **Judgment Display**, click **F**. → On the **Functions** display, click **DSA**.

#### Example: **DSA** display

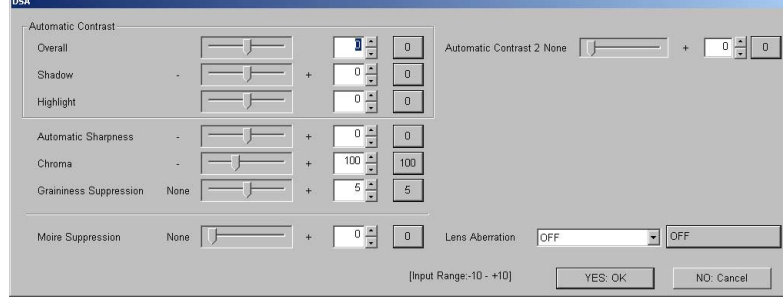

S087603

 $\blacksquare$ 

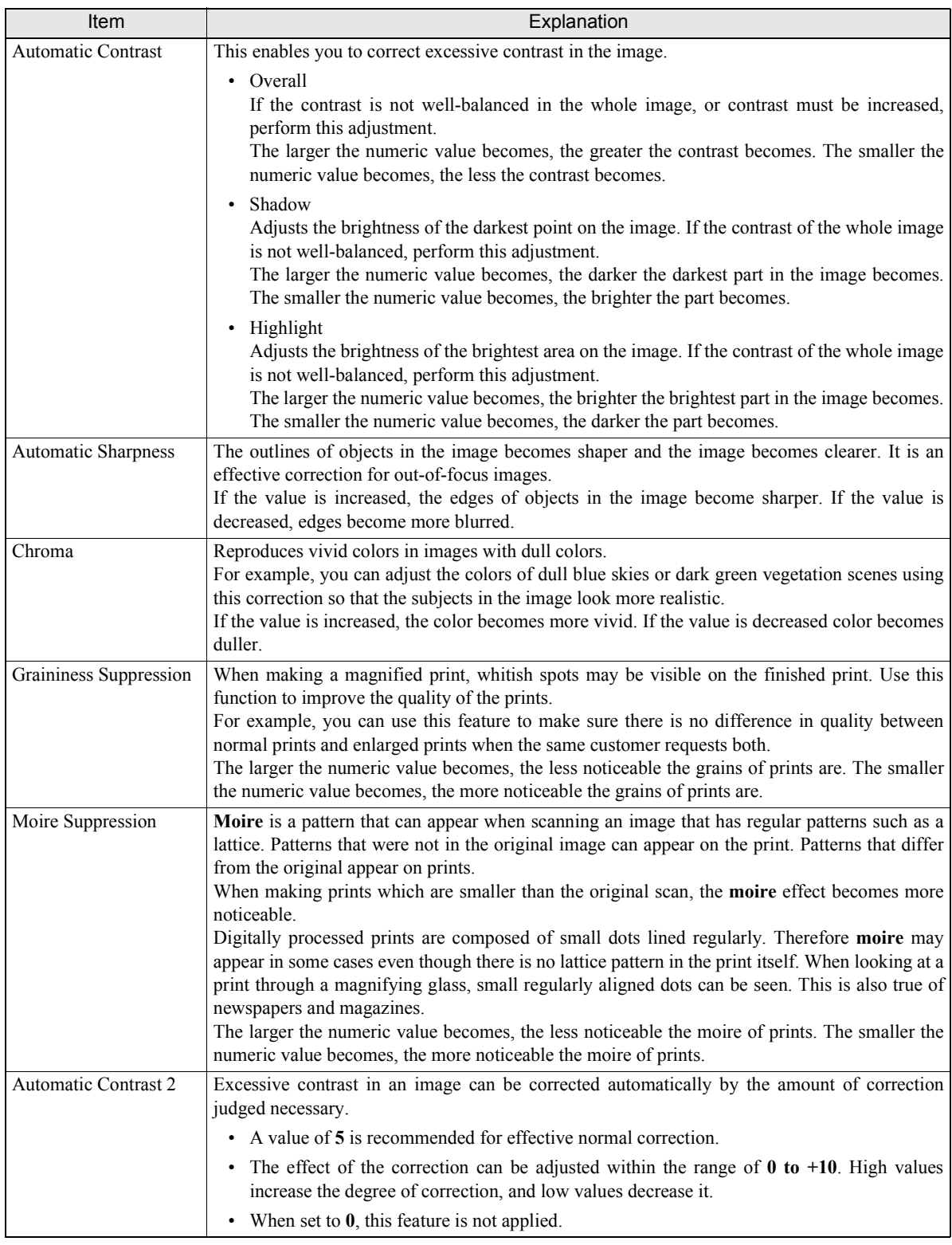

#### *1.* Access the **DSA** display from the **Judgment Display**.

Bringing up the display

On the **Judgment Display**, click **DSA**.

On the **Judgment Display**, click  $\mathbf{F}$ .  $\rightarrow$  On the **Functions** display, click **DSA**.

The **DSA** display is shown.

ſ
*2.* Enter the correction values for each item.

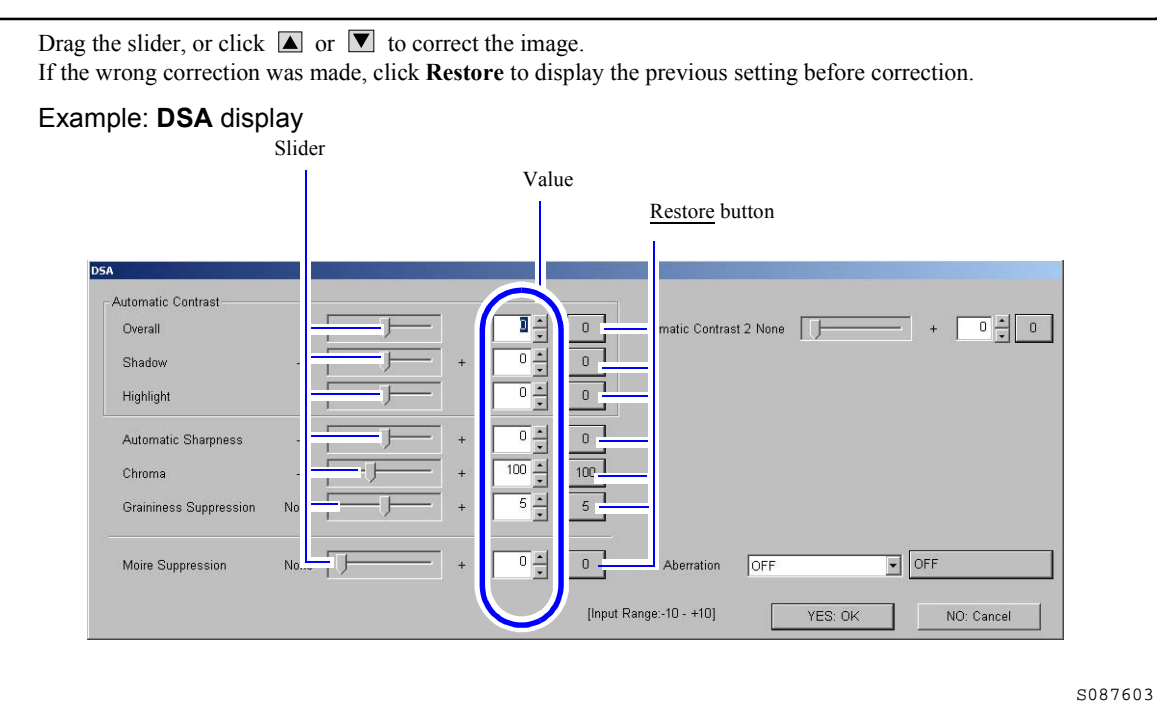

# *3.* Click **OK**.

The correction value is registered, and the display returns to the **Judgment Display**.

This page is intentionally blank.

# **5**

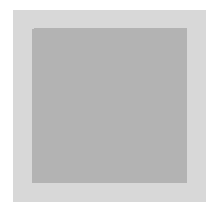

# **5. Operations performed when necessary**

This section explains saving and loading the scanner setting data or upgrading the program, etc.

# **5.1 Loading/ saving setting data [Reading and Writing Data]**

You can back up scanner setting data on the **Reading and Writing Data** display.

## ! **Reading and Writing Data display**

### Bringing up the display

On the **Scan Setting** display, click the **Menu** tab. → Menu → Reading and Writing Data

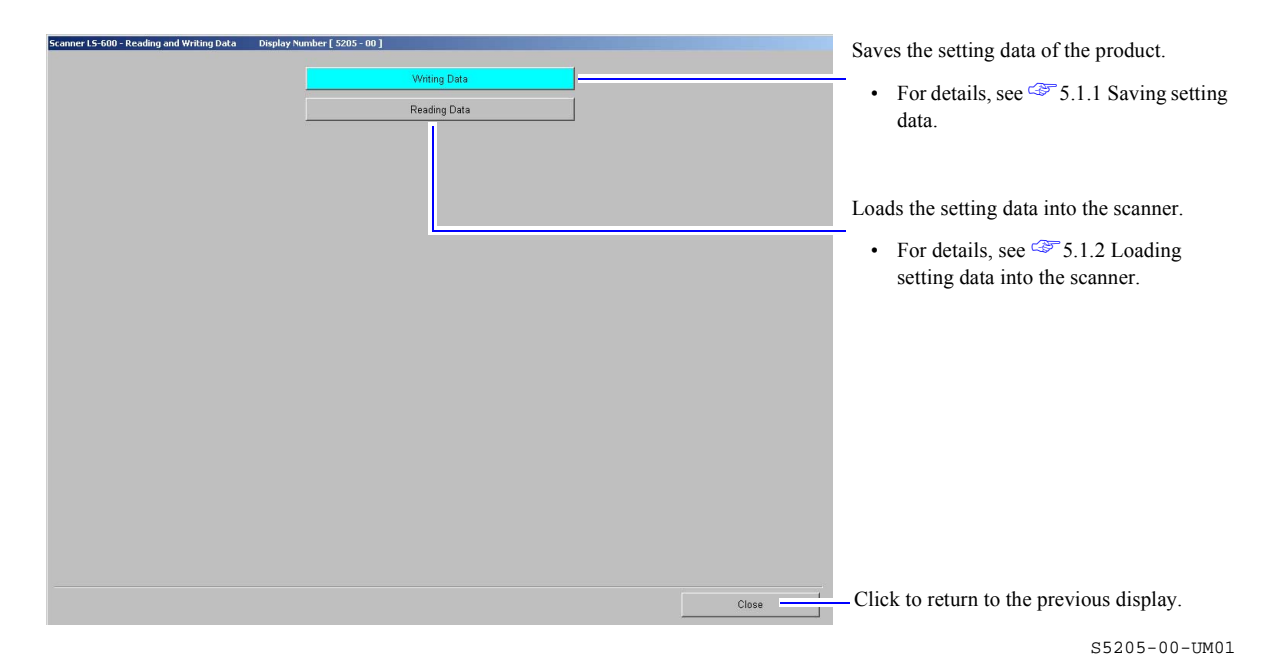

# <span id="page-39-0"></span>**5.1.1 Saving setting data**

This section explains how to save the scanner setting data to a specified destination.

### Procedure

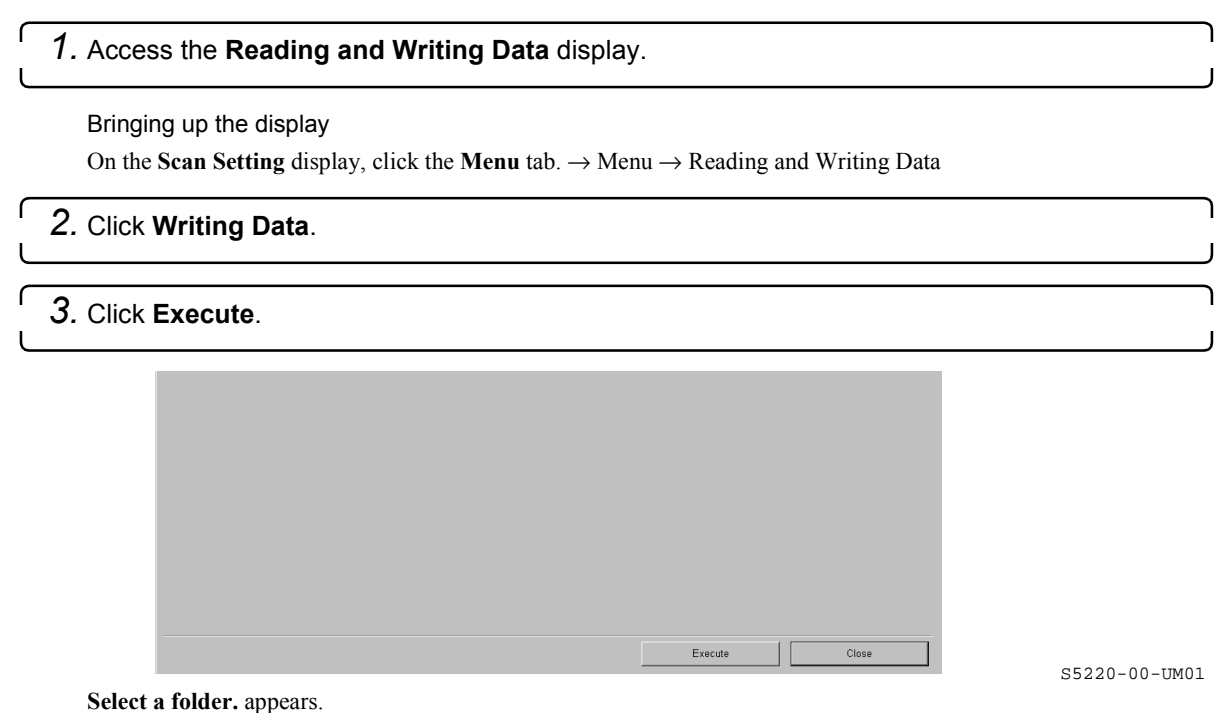

*4.* Select the drive (folder) to which the setting data is saved. Example: lect folde  $\overline{1}$ Select the drive (folder) to which the SCREEN setting data is saved.  $\left( 2\right)$ .<br>Cancel Click OK. If you make a new folder, click this button.

S5220-00-UM02

### If **A file is present in the selected folder. Are you sure to delete?** is shown

Click **Yes** to delete and overwrite it. If not deleting, select **No**.

Setting data is saved to the specified destination.

When saving is complete, **Completed.** is shown.

This completes saving setting data.

# <span id="page-40-0"></span>**5.1.2 Loading setting data into the scanner**

Load the backup data into the scanner.

### Procedure

*1.* Access the **Reading and Writing Data** display.

Bringing up the display

On the **Scan Setting** display, click the **Menu** tab. → Menu → Reading and Writing Data

### *2.* Click **Reading Data**.

The display to select reading data is shown.

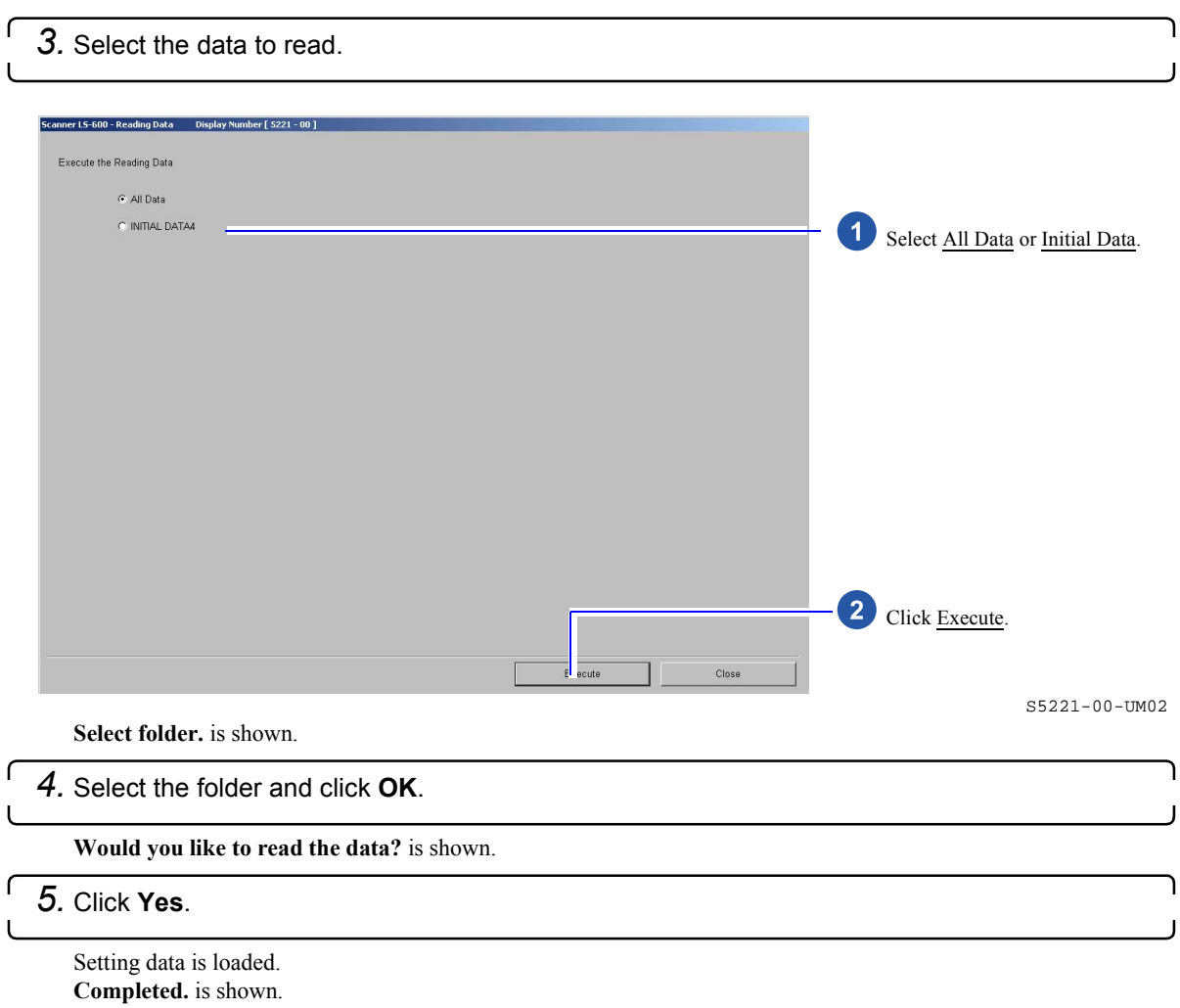

۰

This completes reading data.

# **5.2 Prohibiting unauthorized third parties from modifying settings [Password Registration]**

Registering the owner password prohibits a third party (unauthorized personnel) from configuring settings or making changes on the **Menu** display.

This section explains how to register, change and clear the owner password.

**IMPORTANT**  $\ddot{\cdot}$  If you have forgotten the registered owner password, consult your technical representative.

# **5.2.1 Registering or changing the owner password**

This section explains how to register the owner password or change the registered owner password. If the owner password is registered, the **Menu** display can only be accessed by entering the owner password.

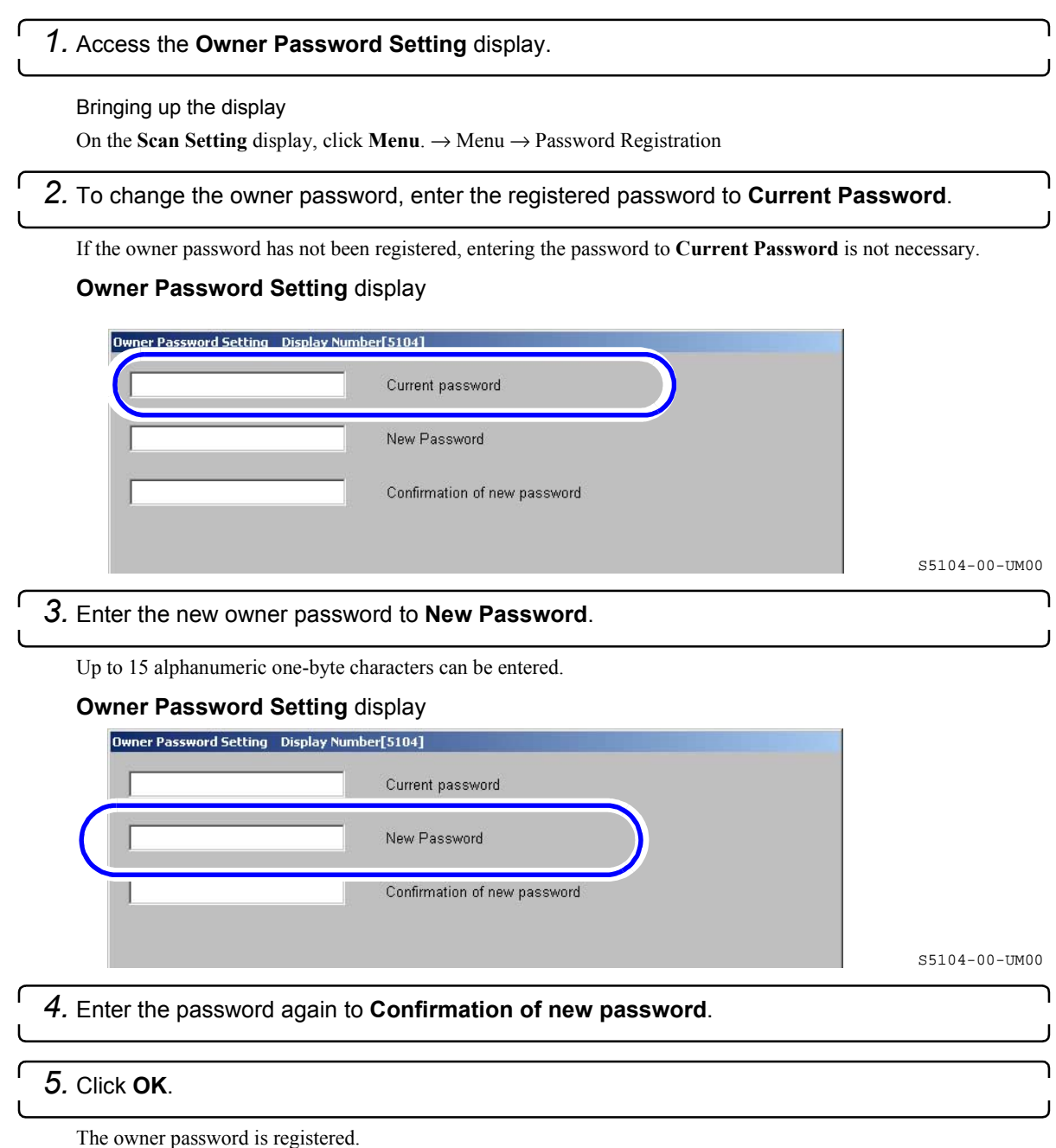

# **5.2.2 Clearing the owner password**

This section explains how to clear the registered owner password. If you clear the registered owner password, you can access the **Menu** display without entering an owner password.

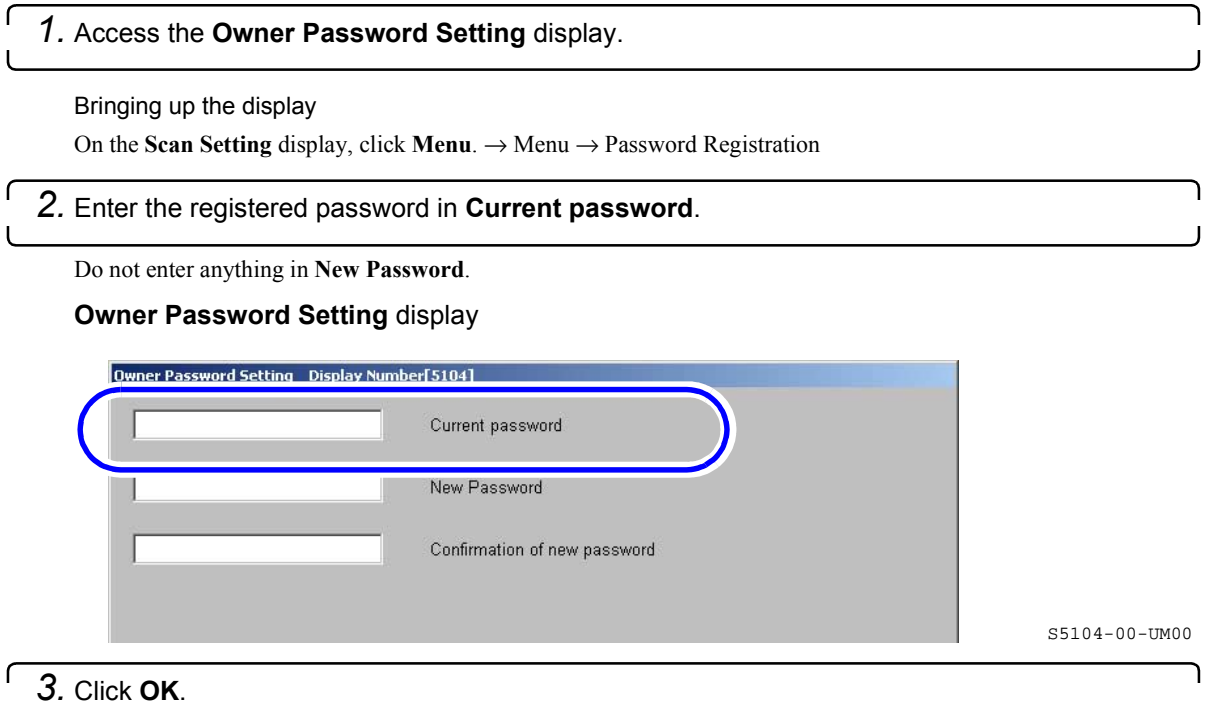

The registered owner password is cleared.

l

This completes clearing the registered owner password.

# **5.3 Confirming information upon instruction from your service personnel**

On each display, you can confirm the scanner status. For details, see each reference.

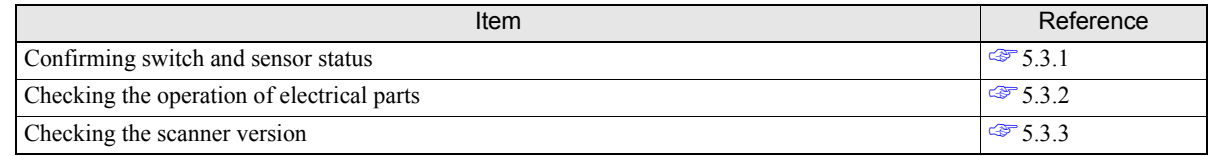

# <span id="page-44-0"></span>**5.3.1 Confirming switch and sensor status [Input Check]**

You can confirm the status of switches and sensors on the **Input Check** display.

### ! **Input Check display**

**IMPORTANT**

ï When using this function, be sure to perform operations by following instructions of service personnel.

### Bringing up the display

On the **Scan Setting** display, click the **Menu** tab.  $\rightarrow$  Menu  $\rightarrow$  Input Check

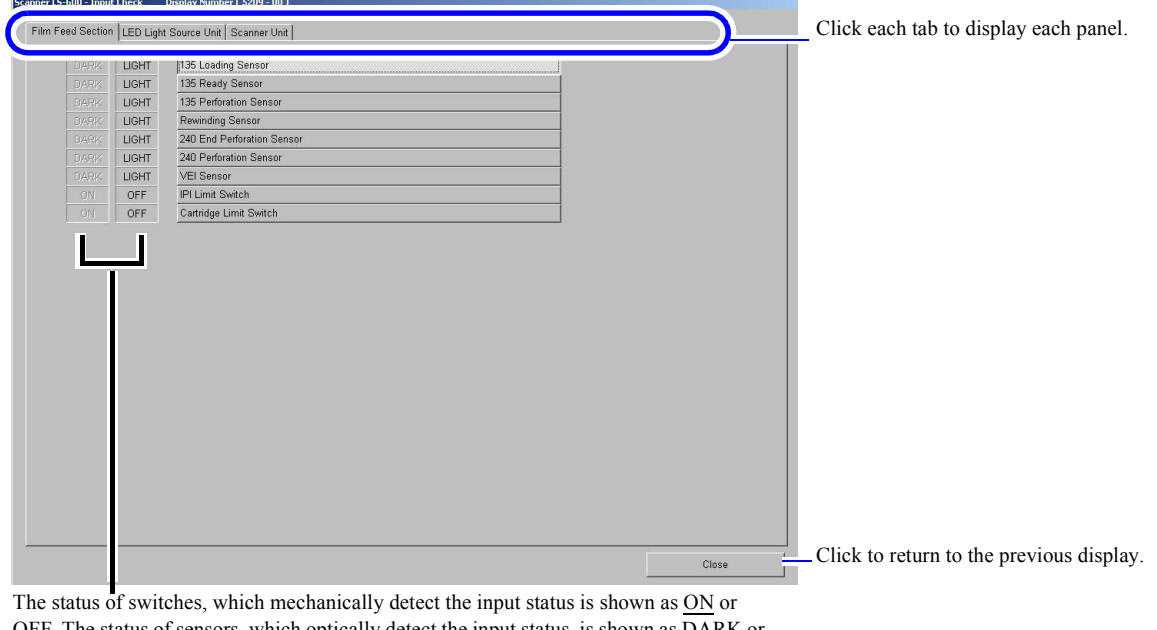

sensors, which optically detect the input status, is shown as  $\overline{DARK}$  or LIGHT.

S5209-00-UM01

# <span id="page-44-1"></span>**5.3.2 Checking operations of electrical parts [Output Check]**

You can confirm the status of electrical parts such as motors on the **Output Check** display.

### ! **Output Check display**

**IMPORTANT** . When using this function, be sure to perform operations by following instructions of service personnel.

### On the **Scan Setting** display, click the **Menu** tab. → Menu → Output Check Film Feed Section | LED Light Source Unit | Scanner Unit | Click each tab to display each panel. Film Ready Lamp (Red) Film Ready Lamp (Green) Film Feed Motor Light Lock Door Motor Click the electrical part of which operation is to be checked and click Execute to activate the part. **LIGHT** 135 Loading Sensor **I**IGHT 135 Ready Sensor LIGHT 135 Perforation Senso LIGHT Rewinding Sensor LIGHT 240 End Perforation Sensor 240 Perforation Sensor LIGHT LIGHT VEI Sensor Execute Click to return to the previous display. The status of sensors, which optically detect the input status, is shown as DARK or LIGHT.

S5210-00-UM01

# <span id="page-45-0"></span>**5.3.3 Checking the scanner version [Version Information]**

The version information of the scanner can be checked on the **Version Information** display.

### ! **Version Information display**

Bringing up the display

Bringing up the display

On the **Scan Setting** display, click the **Menu** tab.  $\rightarrow$  Menu  $\rightarrow$  Version Information

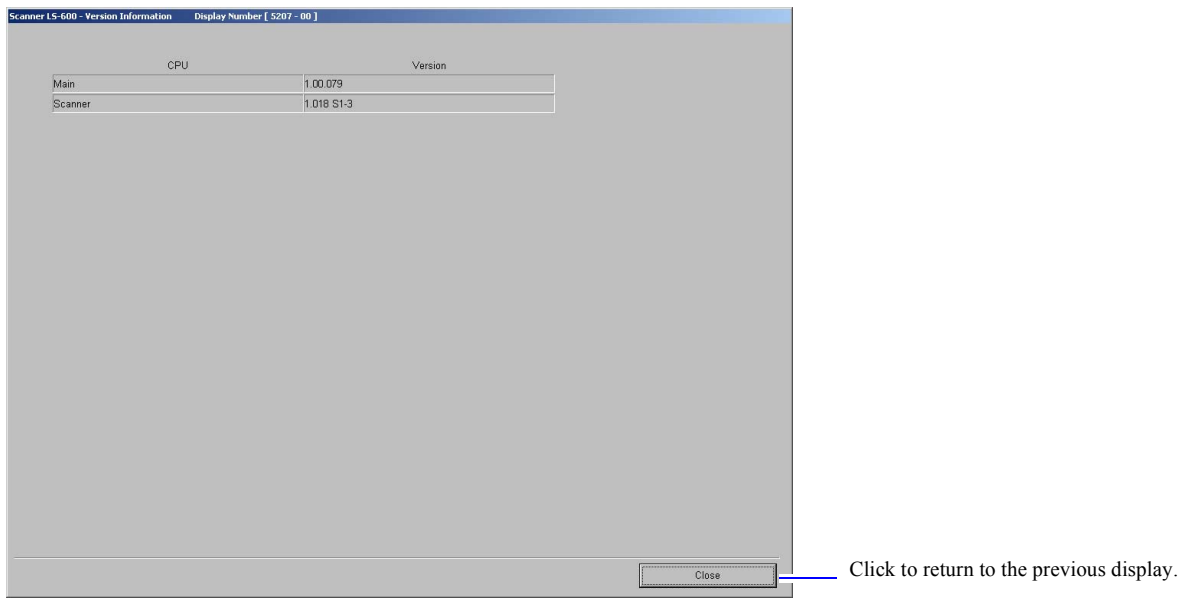

S5207-00-UM01

# **5.4 Correcting fluctuating light source [Scanner Calibration]**

The light source of the scanner fluctuates from day to day according to the environment. Therefore, perform the correction of light source on the **Scanner Calibration** display.

# ! **Scanner Calibration display**

### Bringing up the display

On the **Scan Setting** display, click the **Menu** tab. → Menu → Scanner Calibration

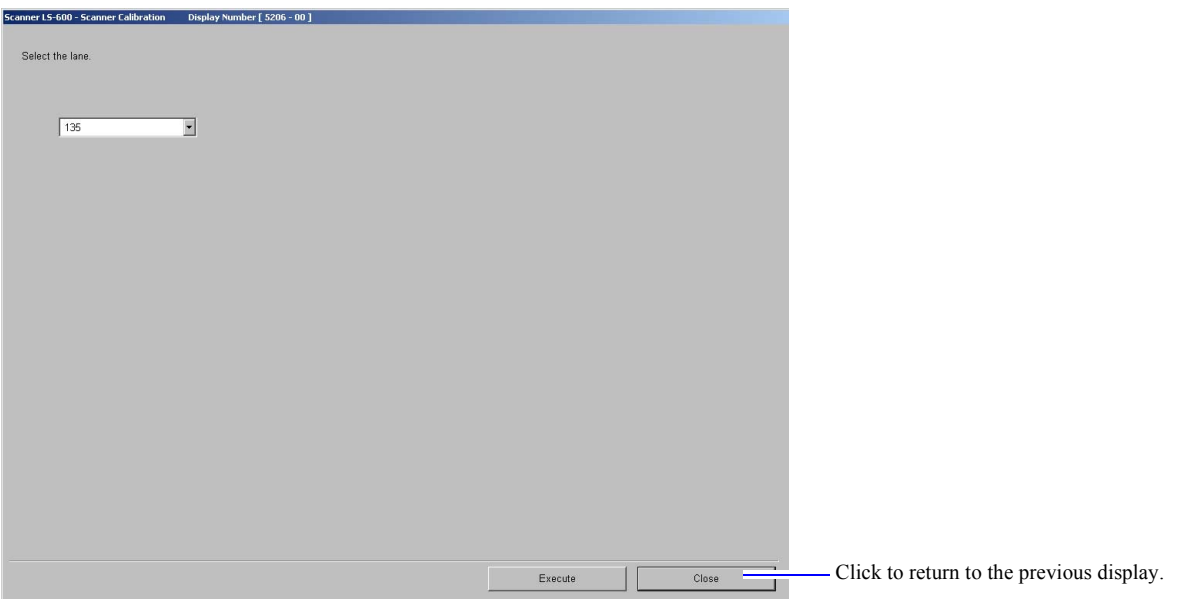

### Procedure

 $\mathbf{I}$ 

### *1.* Access the **Scanner Calibration** display.

Bringing up the display

On the **Scan Setting** display, click the **Menu** tab.  $\rightarrow$  Menu  $\rightarrow$  Scanner Calibration

### *2.* Select the lane to perform **Scanner Calibration**.

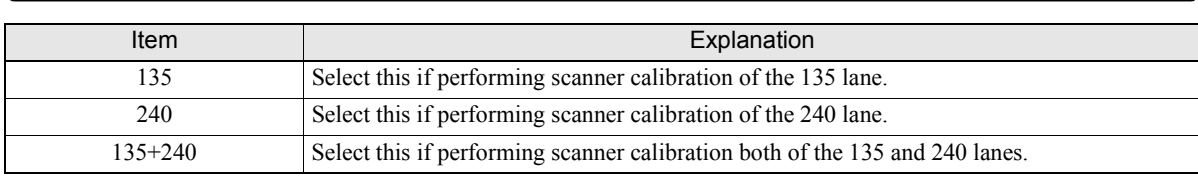

### *3.* Click **Execute**.

**Scanner Calibration** starts automatically. When it is finished, the message **Registered.** is shown.

This completes **Scanner Calibration**.

S5206-00-UM01

This page is intentionally blank.

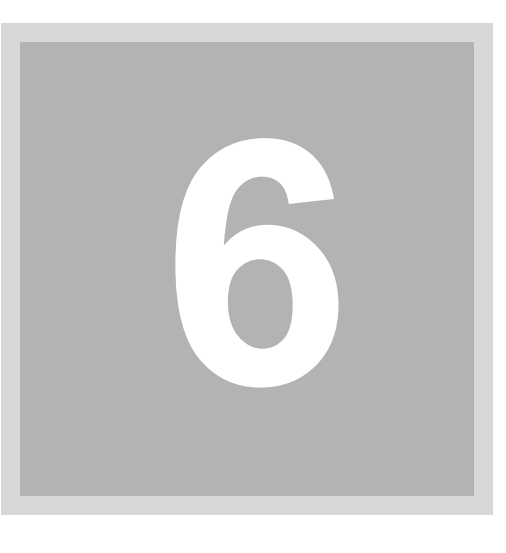

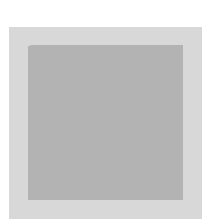

# **6. Troubleshooting**

This chapter explains the corrective actions to take if an error message is shown or if film is jammed.

# **6.1 If the Error/Attention display is shown**

# **6.1.1 Error/Attention display**

If some troubles occur to the scanner or the system, an error message is shown on the **Error/Attention** display, and if an error requiring a simple action occurs, such as incorrect operation or open cover, an attention message is shown on that display.

**Error/Attention** display (Attention message)

Example: **Error/Attention** display (Attention message)

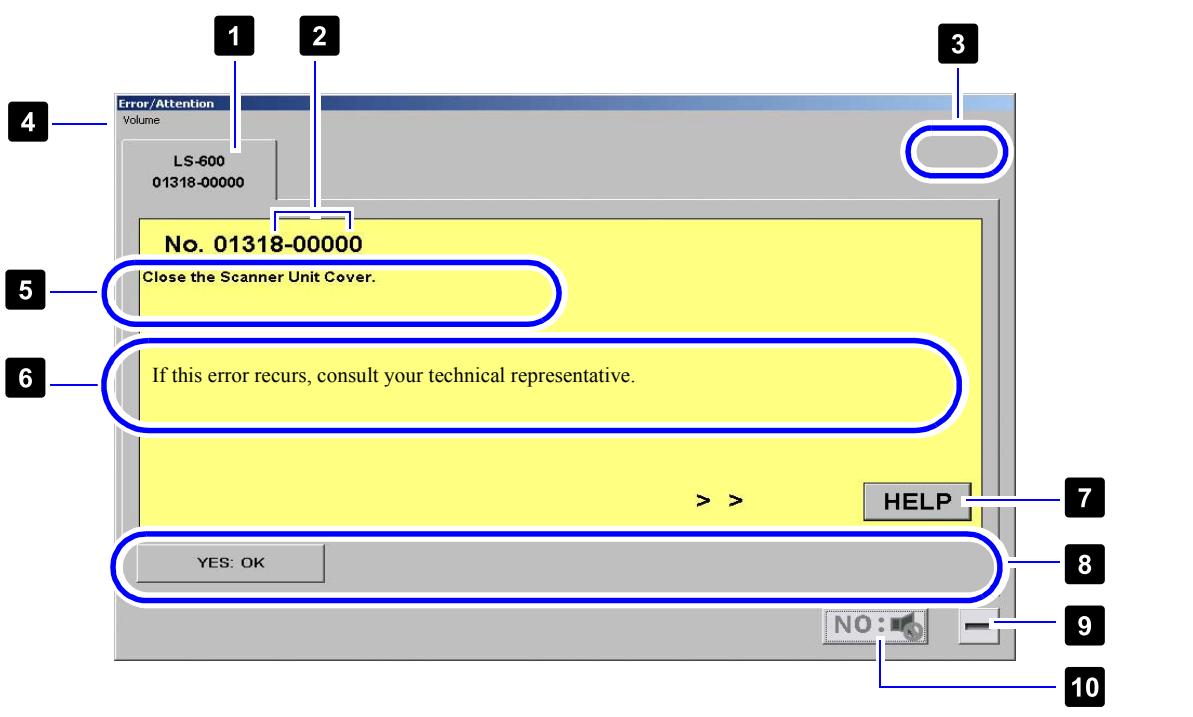

S088424

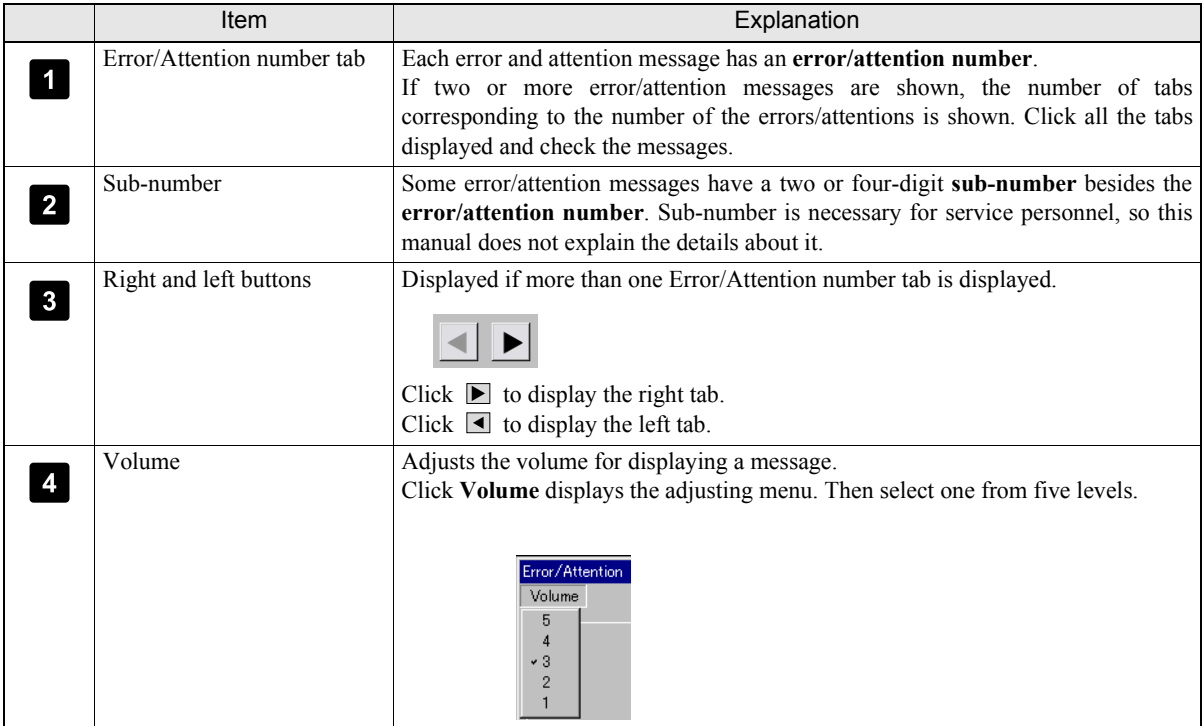

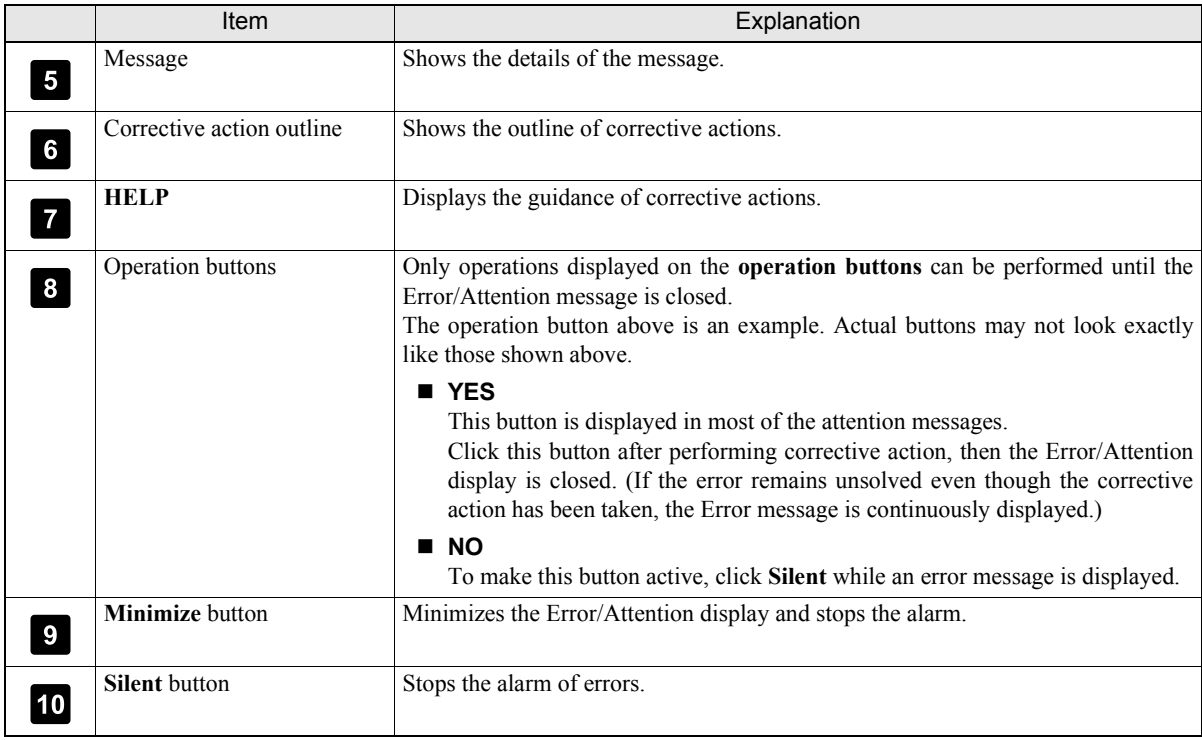

# **6.1.2 Corrective actions for Error/Attention messages**

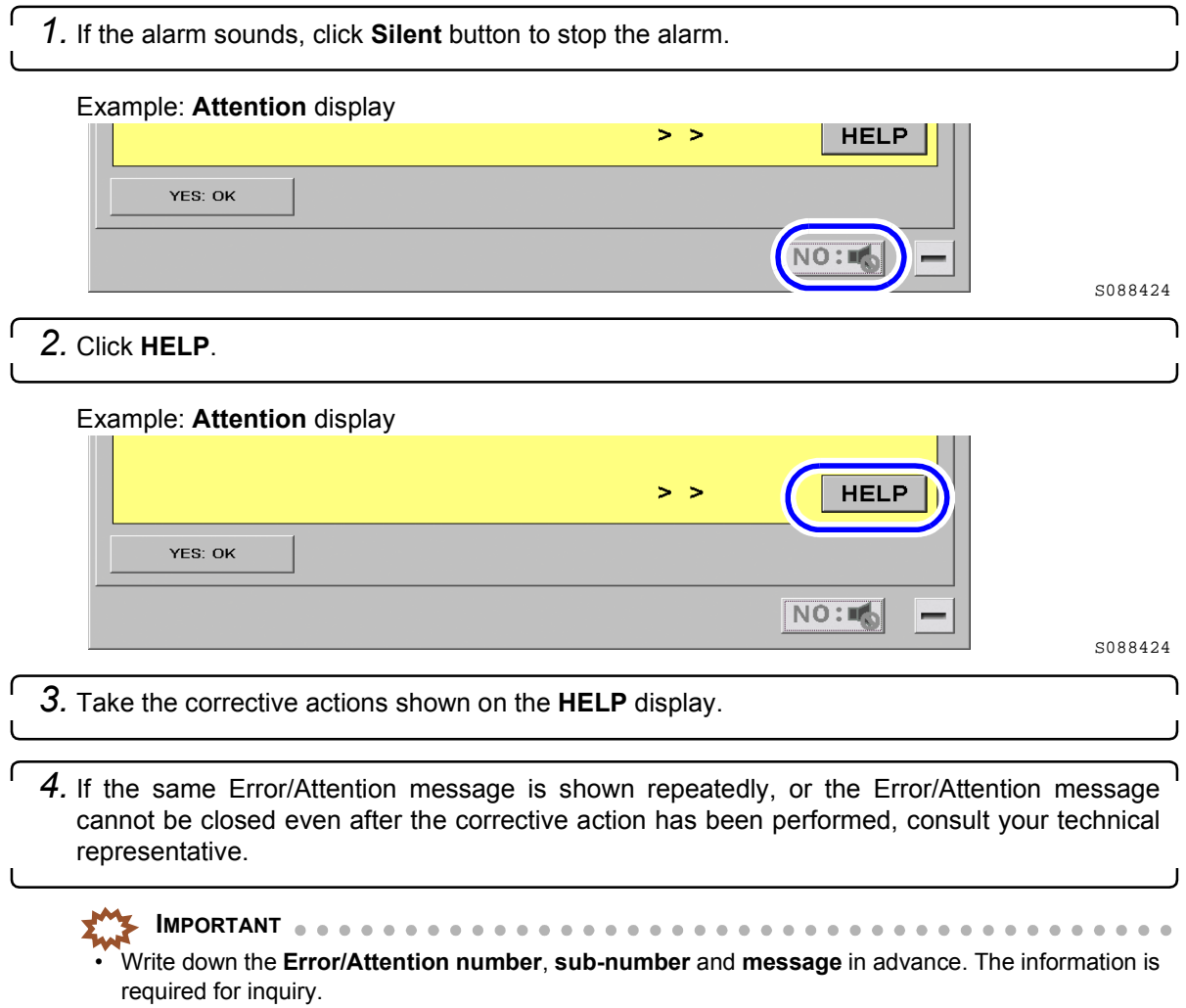

# **6.1.3 If two or more Error/Attention messages are shown at the same time**

If two or more error and/or attention messages are shown simultaneously, the number of tabs corresponding to the number of the errors or attentions occurred are shown in the same display.

Click all the error/attention number tabs and check the messages. If there are the cases in which the corrective actions can be performed simultaneously, do so effectively.

### To turn off the power supply

Click all the error and attention number tabs and write down the contents before taking the corrective action.

When the power supply is turned off to take corrective actions, the untreated error and/or attention messages are cleared. It is why the message must be recorded.

# **6.2 Attention No. 1300s**

### **1305 Photometry Section may be dirty.**

### Corrective action

This message is shown if dust is detected in the light source section during setup.

*1.* Click **YES**.

The attention message is closed.

- *2.* Cancel the setup in process.
- *3.* Clean the light source section.
	- For details, see  $\mathcal{F}_6$  [6.8.4 Checking and cleaning the scanner section.](#page-87-0)
- *4.* Perform the setup again.

**IMPORTANT**

The process might have been finished depending on the setup. However, you need to perform the setup again after cleaning the measurement area because the result is not correct.

### **1313 The Focus Adjustment was not completed yet.**

### Corrective action

This message is shown when the focus adjustment has not been performed.

**IMPORTANT**

While this message is displayed, scanning cannot be performed.

*1.* Click **YES**.

The attention message is closed.

*2.* Perform scanning again.

### If it recurs

Performing focus adjustment is required. Consult your technical representative.

### **1314 Light source evenness is out of allowable range.**

### Corrective action

Dirt on the light source section may cause unevenness. Clean the light source section.

*1.* Click **YES**.

The attention message is closed.

- *2.* Cancel the setup in process.
- *3.* Clean the light source section.
	- For details, see  $\leq 6.8.4$  Checking and cleaning the scanner section.
- *4.* Perform the setup again.

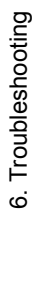

The process might have been finished depending on the setup. However, you need to perform the setup again after cleaning the measurement area because the result is not correct.

**IMPORTANT**

### **1316 Focus Adjustment failed.**

### Corrective action

### *1.* Click **YES**.

The attention message is closed.

### If it recurs

Consult your technical representative.

### **1317 Failed to perform the Scan Position Auto Correction.**

### Corrective action

- *1.* Click **YES**.
	- The attention message is closed.
- *2.* Check the used film.

The following film is necessary to perform **Scan Position Auto Correction**.

- 135-type films
	- The film of 36 mm or longer containing one or more frames with its edges distinguished clearly
	- Blank film cannot be used.
- $\cdot$  240-type films

Film containing 15 frames with its edges distinguished clearly and normal perforations

### *3.* Perform **Scan Position Auto Correction** again using appropriate film.

ï For details, see ☞[7.3 If black margin \(white margin for positive\) is printed on the front end or rear end](#page-108-0) [\[Scan Position Auto Correction\].](#page-108-0)

### **1318 Close the Scanner Unit Cover.**

Corrective action

*1.* Open the front cover to confirm the side cover (left) is securely closed.

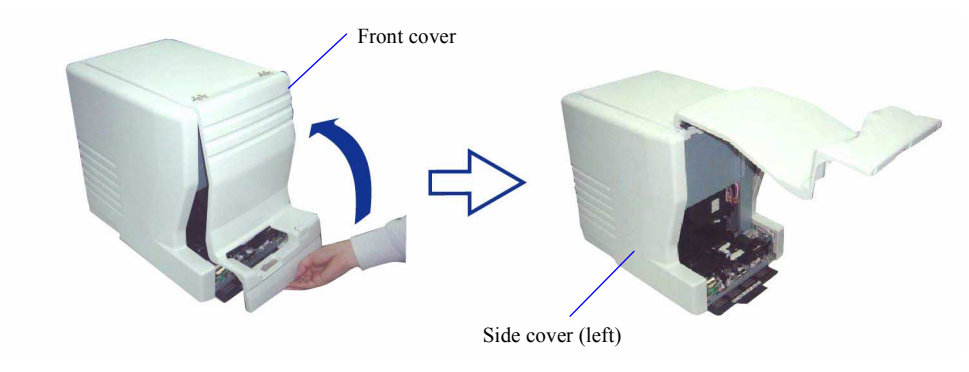

G086716

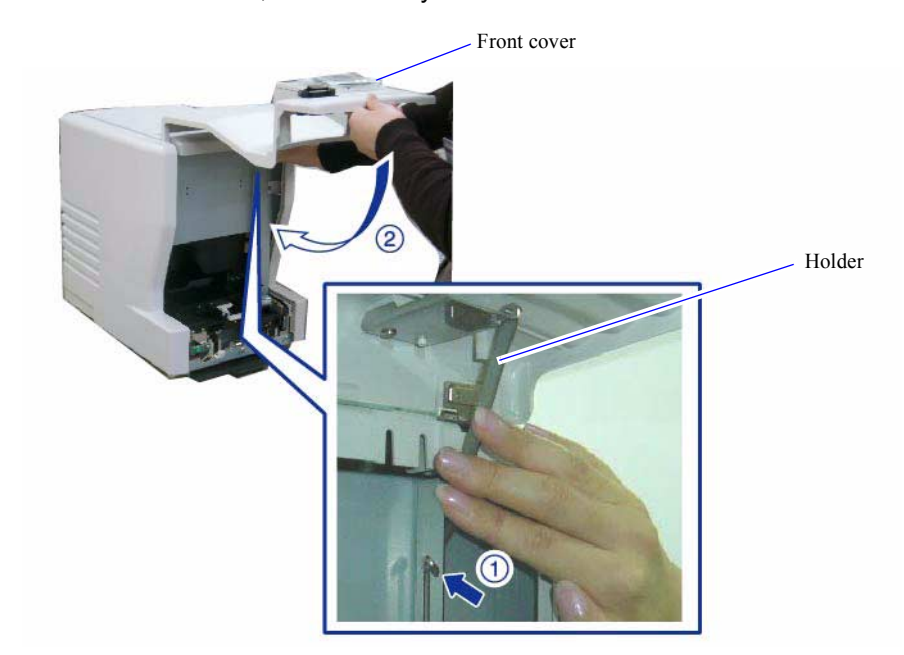

*2.* Press the Holder, then securely close the front cover.

The attention message is closed.

### **1320 There may be dust on the AFC opening.**

### Corrective action

This message is shown when dust is detected in the scanner.

*1.* Click **YES**.

The attention message is closed.

- *2.* Clean the light source section.
	- ï For details, see ☞[6.8.4 Checking and cleaning the scanner section.](#page-87-0)
	- **IMPORTANT F** Perform the **Scanner Calibration** because the light source condition may be changed after the cleaning.

### **1322 Connect the scanner unit. Check the power supply and connection.**

### Corrective action

This message is shown when the scanner unit is not connected to the PC.

*1.* Click **YES**.

The attention message is closed.

*2.* Check whether the power supply of the scanner unit is turned on or whether the USB cable is correctly connected.

### **1323 The connected USB device is not supported.**

### Corrective action

- *1.* Click **YES**.
	- The attention message is closed.

G086719

- *2.* Confirm the following points.
	- The USB hub may be USB 1.0 or 1.1. Replace the USB hub with a USB 2.0-compatible hub.
	- The USB port may be USB 1.0 or 1.1. Replace the USB port with a USB 2.0-compatible port.

# **6.3 Attention No. 1400s**

### **1403 Undeveloped cartridge. Cannot process.**

### Corrective action

- *1.* Remove the IX240 film cartridge.
- *2.* Click **YES**.

The attention message is closed.

*3.* Check whether the film cartridge has been processed.

When the film status indicator No. 4 on the cartridge is in white and the IPI is bent (is opened), you can use the film for printing.

Other than above, the film has not been developed. Develop the film before scanning it.

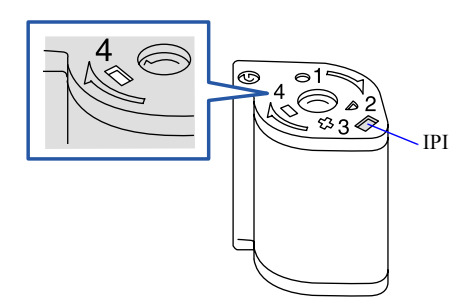

### **NOTE**

The film status indicators (No. 1 to 4) on the cartridge film show the film condition.

- 1. Unexposed
- 
- 2. Partly exposed
- 3. Fully exposed but not processed
- 4. Processed

### G051302

### **1404 The IX frame data is incomplete.**

### Corrective action

This message is shown if IX data (such as the number of prints) which are recorded on the IX240 film cartridge could not be read.

### To read the IX frame data again for scanning

*1.* Click **YES**.

The attention message is closed and the IX frame data is read.

### To scan only the frames of which IX frame data are readable

*1.* Click **NO**.

The attention message is closed and scanning restarts.

### If it recurs

Clean the magnetic head.

- 1. Press the **F12** key ( $\boxed{F12}$ ) to stop the scanning process.
- *2.* Remove the IX240 film cartridge.
- *3.* Clean the sensors and magnetic head in the film feed section.

• For details, see  $\mathcal{F}_6$ .8.3 Cleaning the 135/240 lanes of the film feed unit.

**IMPORTANT** Because sensor sensitivity changes after cleaning, be sure to perform the sensor sensitivity adjustment.

### **1405 Remove the 135 film from the Film Carrier. 1406 Remove the 240 film from the Film Carrier.**

### Corrective action

Remove the film from the film feed section. If no film is left in the film feed section, clean the sensors.

**IMPORTANT**  $\cdot$  Be sure to put on clean gloves when handling a film.

### *1.* Remove the film from the film feed section.

- ï For details, see ☞[6.8.1 Corrective actions for 135 film jam](#page-75-0) or ☞[6.8.2 Corrective actions for 240 film](#page-79-0) [jam](#page-79-0).
- *2.* Click **YES**.

The attention message is closed.

### If it recurs

- *1.* Clean the sensors in the film advance section using a blower brush or the like.
	- For details, see  $\mathcal{F}_6$  [6.8.3 Cleaning the 135/240 lanes of the film feed unit.](#page-83-0)

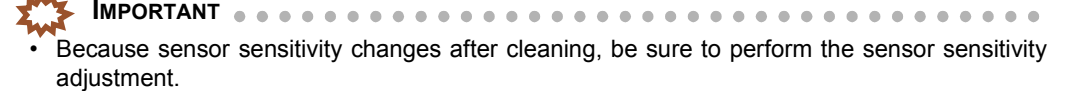

### **1410 Confirm the film stop position in the Film Carrier.**

### Corrective action

Check the film stop position on the **Error/Attention** display and continue scanning.

### To check the film stop position

- *1.* To change the frame size, select Frame Size. When not changing the frame size, go to [Step 2](#page-57-0).
	- (1) Click  $\blacksquare$  to select the frame size. The positions of yellow lines (film stop positions) vary according to the frame size.

(2) Click **YES**.

<span id="page-57-0"></span>*2.* Check the film stop position.

If the film stop position is shifted, fit the image between the yellow lines by clicking  $\Box$  or  $\Box$ . When clicking  $\blacksquare$  or  $\blacksquare$ , the image moves by 1 frame.

When moving the slider, the film display becomes brighter or darker and the boundary between frames becomes clear. Even if the film display becomes brighter, it is not reflected in the image.

### Example:

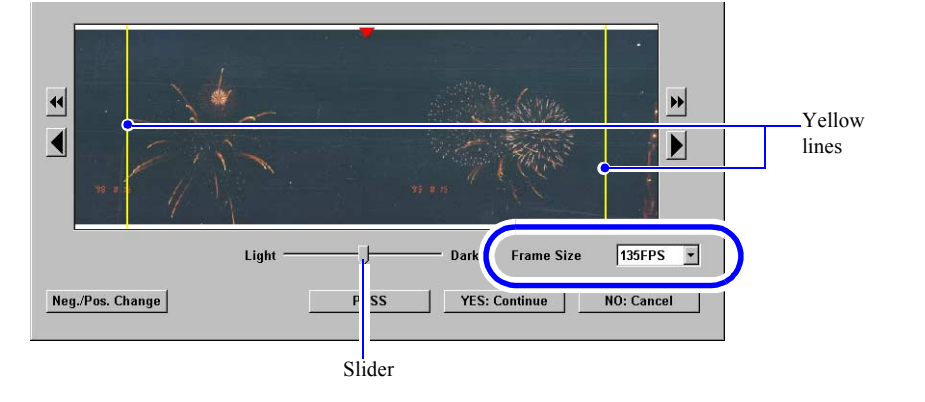

S051369

### *3.* Click **YES**.

Scanning is resumed.

### Not to scan the displayed frame

*1.* Click **PASS**.

The displayed frame is skipped and following ones are scanned. If the scanner automatically detects the stop position of the following frames, the **Error/Attention** display is closed. If it cannot detect the stop position of following frames, the **Error/Attention** display is shown again.

### To stop the operation

*1.* Click **NO**.

The attention message is closed and the screen returns to the **Scan Setting** display.

### If it recurs

The problem may be caused by dust on the sensors in the film feed section. Clean the sensors in the film advance section.

*1.* Clean the sensors in the film advance section using a blower brush or the like.

• For details, see  $\leq 6.8.3$  Cleaning the 135/240 lanes of the film feed unit.

**IMPORTANT**

- Because sensor sensitivity changes after cleaning, be sure to perform the sensor sensitivity adjustment.
- If the film containing frames with unclear edges, fogged frames, or overlapped frames is scanned, this message may be shown frequently.

### **1412 The film is upside down. Would you like to continue processing?**

### Corrective action

This message is shown when inserting the film upside down.

### To insert the film correctly and scan it again

*1.* Click **NO**.

The film is ejected.

*2.* Insert the film again with the side that shows the frame numbers correctly up .

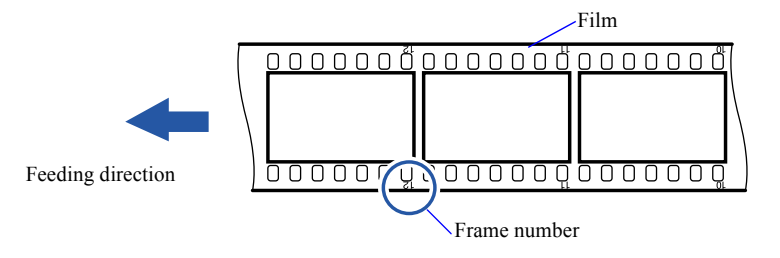

G068986

### To continue printing with the back side up

*1.* Click **YES**.

The attention message is closed and scanning is continued.

**IMPORTANT** If a film is scanned with the back side up, the quality of prints cannot be guaranteed.

### **1413 Input the frame number**

### Corrective action

This message is shown if the frame number could not be read.

### **NOTE**

- ï The film is processed based on the **Frame No. Detect Error Correction (Negative)** or **Frame No. Detect Error Correction (Positive)** setting configured in the **Film Carrier** tab on the **Environment** display.
	- ï For details about the settings on the **Environment** display, see ☞[3.2 Configuring settings of frame](#page-24-0) [advance and frame number \[Operator Selections: Environment tab\].](#page-24-0)

### To specify the frame numbers without ejecting the film

*1.* Click the button of the frame number to specify.

### Example:

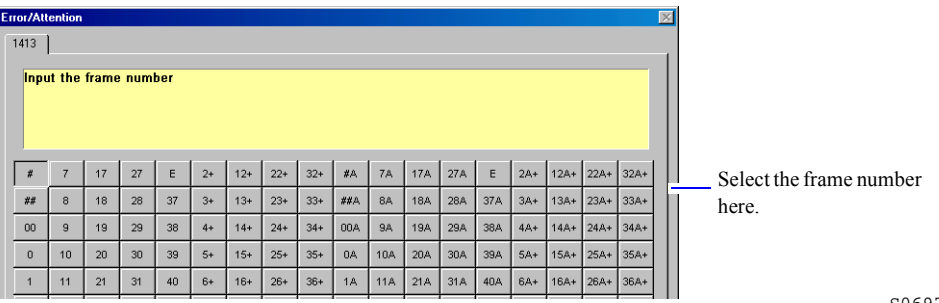

S069751

### *2.* Click **START**.

The attention message will be canceled and it continues scanning.

NOTE

- Click **NO** not to specify a frame number.
- The attention message will be canceled and it continues scanning.

### *3.* After scanning finishes, check the film condition.

If this message is shown even though the bar-code of the frame number on the film is neither damaged nor dirty, the problem may be caused by dust on the sensors in the film advance section. Clean the sensors in the film advance section.

• For details, see  $\mathcal{F}_6$  [6.8.4 Checking and cleaning the scanner section.](#page-87-0)

**IMPORTANT**

Because sensor sensitivity changes after cleaning, be sure to perform the sensor sensitivity adiustment.

To specify the frame numbers after ejecting the film and checking the numbers

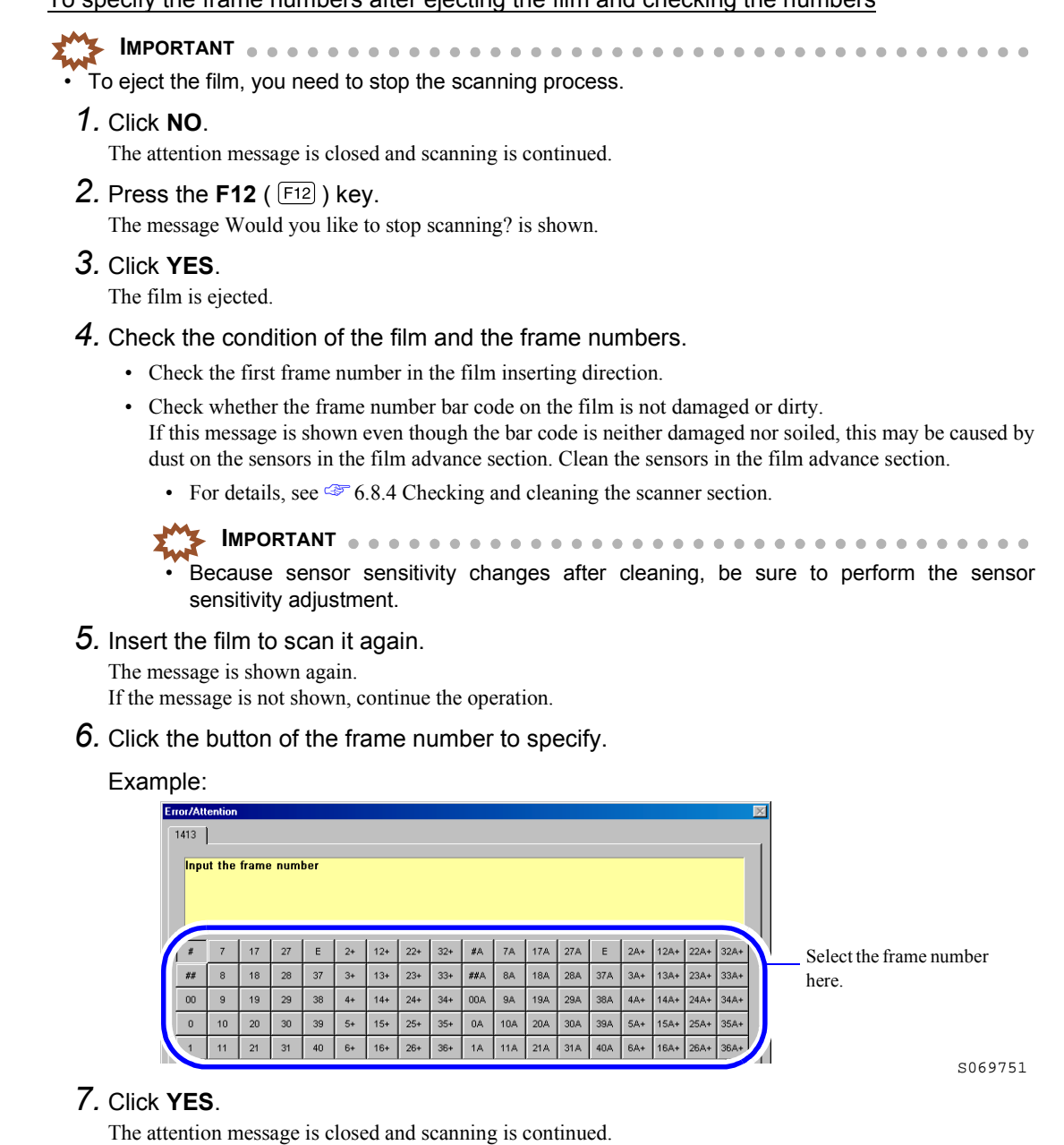

### **1414 The FID number was not detected.**

### Corrective action

This message is shown if the FID number, which is recorded on the IX240 film cartridge, could not be read.

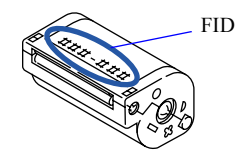

G059647

### To input FID number

*1.* Enter the FID.

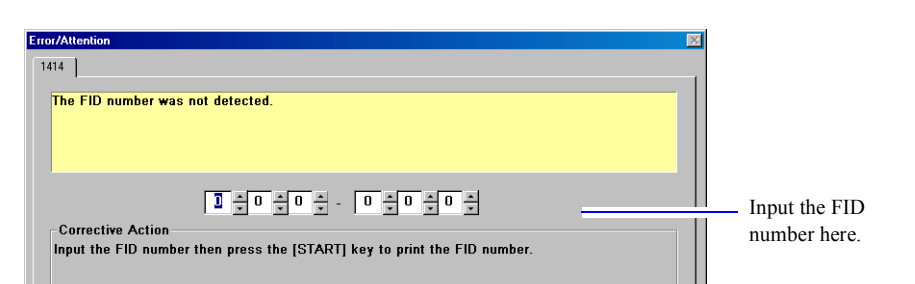

### *2.* Click **START**.

The attention message is closed and scanning is continued.

Not to input FID number

### *1.* Click **NO**.

The attention message is closed and scanning is continued.

### **1421 Confirm the stop position of all the frames to be processed.**

### Corrective action

This message is shown when scanning a film, if **Check the frame stop position for all frames.** is selected on the **Scan Setting** display.

1. Fit the frame between the two yellow lines by clicking  $\blacksquare$ ,  $\blacksquare$ ,  $\blacksquare$ , or  $\blacksquare$ . You can use these four buttons to adjust the image position.

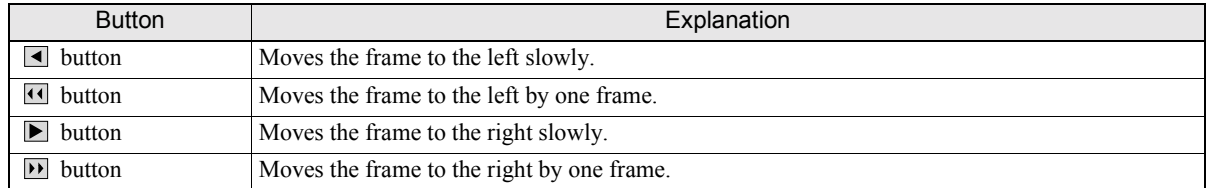

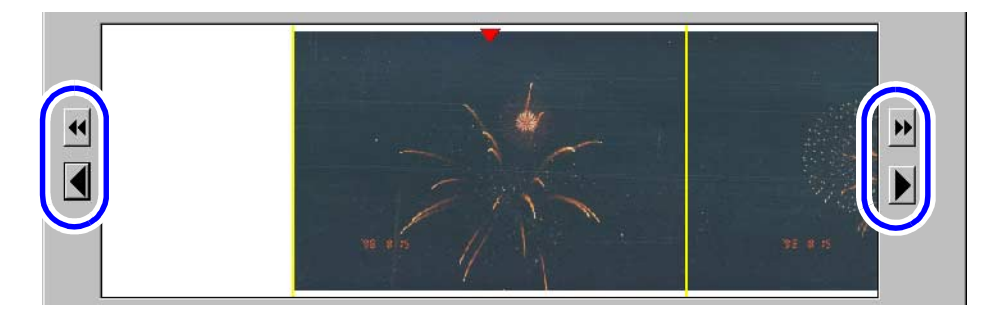

### If it is hard to see the frame stop position

You can see the frame stop position easily with the following functions.

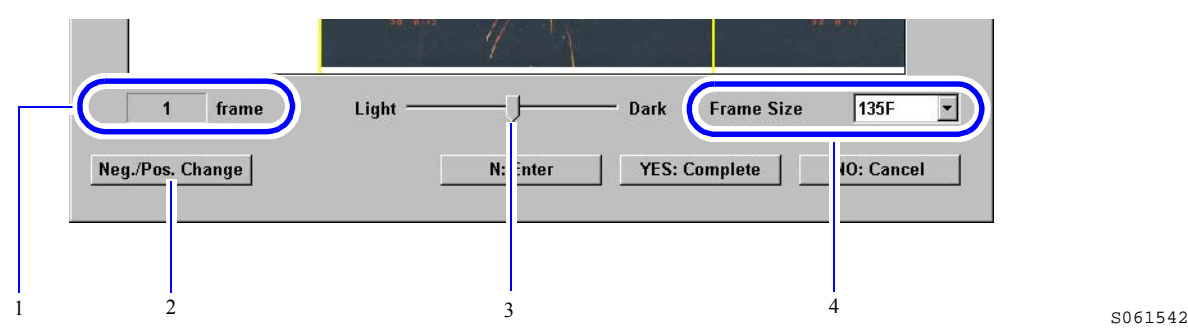

S061542

S069752

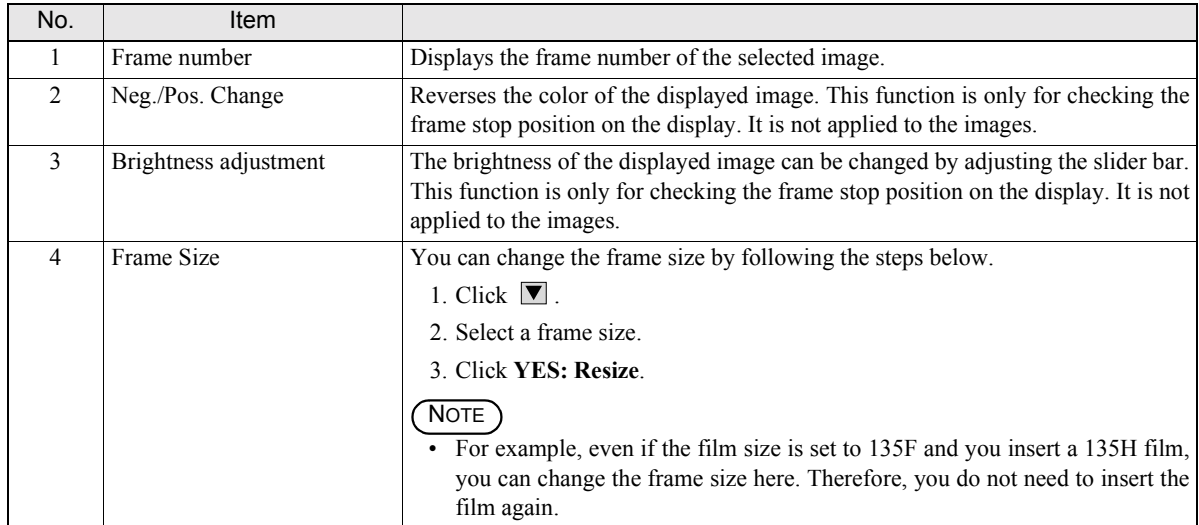

The numbers in the table below correspond to those in the illustration above.

### *2.* Click **N: Enter**.

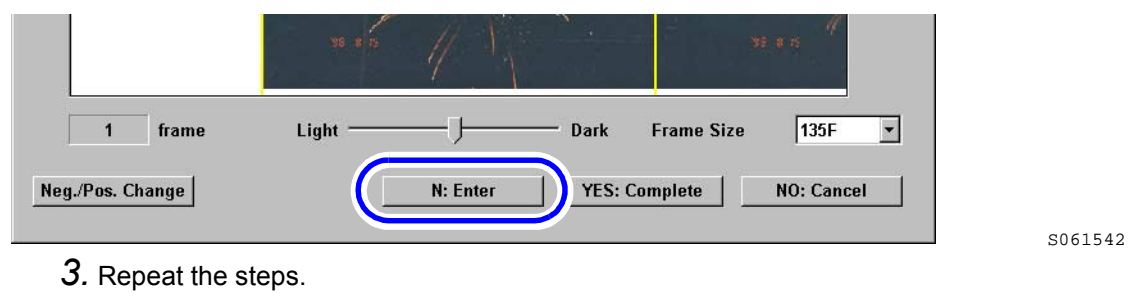

*4.* Click **YES: Complete**.

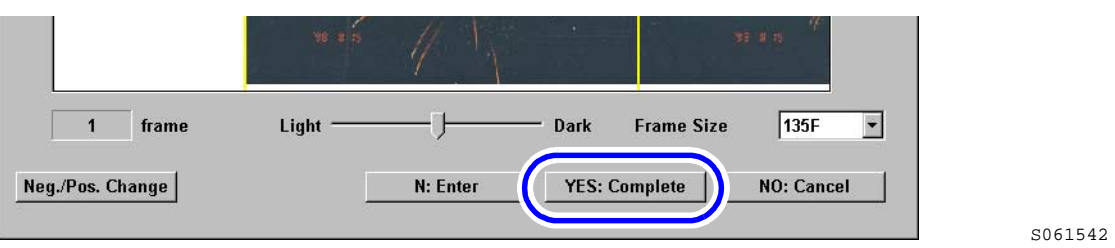

# **1435 Insertion direction of film is different. Insert the film from the rear end (end with largest frame number).**

### Corrective action

This message is shown if you insert a 135-type film from the front end (in ascending order of frame number).

**IMPORTANT**  $\mathbf{a} \cdot \mathbf{a} \cdot \mathbf{a} \cdot \mathbf{a}$ If adhesive tape is stuck on the front end of the 135-film to be inserted, it may cause film jam in the film advance section. Normally, a film is developed with a splicing tape on its front end (ascending order of frame number). Therefore, insert the film from the rear end (in descending order of frame number).

To insert the film again

*1.* Click **YES**.

The film is ejected.

*2.* Check the film and insert it from the rear end (descending order of frame number).

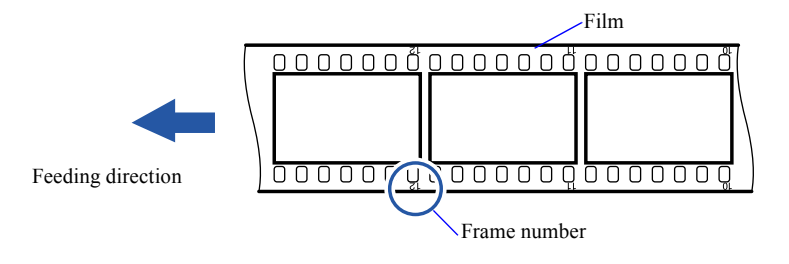

G068986

### To continue the process

*1.* Click **NO**.

The attention message is closed and scanning is continued.

# **6.4 Attention No. 1800s -1900s**

### **1801 Execute software upgrade.**

### Corrective action

This message is shown if the previous software upgrade has not been completed normally. Consult your technical representative.

### **1903 Proceeding. One moment please. . .**

### Corrective action

This message is shown if any process such as scanning, is being performed. Click **YES** and wait a moment.

# **6.5 Error No. 6300s**

# **6305 Scanner Focus operation error.**

### **6306 Scanner IRIS operation error.**

### Corrective action

*1.* Click **NO**. The error message is closed.

### If it recurs

- *1.* Restart this product.
	- ï For details, see the Starting Guide ☞4.1.1 Restarting the product because an error occurs.

### **6321 Focus auto adjustment error.**

### Corrective action

*1.* Click **YES**.

The error message is closed.

- *2.* Clean the scanner dust-proof glass.
	- For details, see  $\mathcal{F}$  [6.8.7 Cleaning the scanner dust-proof glass.](#page-92-0)

# **6322 Scanner input balance error.**

**6324 F stop value range error.**

### Corrective action

- *1.* Click **NO**.
- The error message is closed.
- *2.* Clean the light source section.
	- ï For details, see ☞[6.8.4 Checking and cleaning the scanner section.](#page-87-0)

### **6327 Scanner Light Source Section temperature adjustment error.**

### Corrective action

*1.* Click **NO**.

The error message is closed.

- *2.* Check and clean the air filter and cooling fan in the scanner section.
	- For details, see  $\mathcal{F}_6$ .8.5 Checking and cleaning the air filter and cooling fan.

### **6332 Light Source adjustment error.**

Corrective action

*1.* Click **NO**.

The error message is closed.

### *2.* Clean the light source section.

• For details, see  $\mathcal{F}$  [6.8.4 Checking and cleaning the scanner section.](#page-87-0)

### **6333 The Line Data is out of the Standard Range Error.**

### **6334 Lane change operation error.**

### Corrective action

*1.* Click **NO**.

The error message is closed.

### If it recurs

- *1.* Restart this product.
	- ï For details, see the Starting Guide ☞4.1.1 Restarting the product because an error occurs.

### **6335 The Scanner Unit Cover is open.**

### Corrective action

This message appears if the scanner cover is opened during scanning operation.

- *1.* Check whether film is jammed in the film feed section. If film is jammed, remove it.
	- ï For the 135-lane, see ☞[6.8.1 Corrective actions for 135 film jam](#page-75-0).
	- For the 240-lane, see  $\mathcal{F}$  [6.8.2 Corrective actions for 240 film jam](#page-79-0).
- *2.* Correctly close the side cover (left) and front cover.

(1) Close the side cover (left).

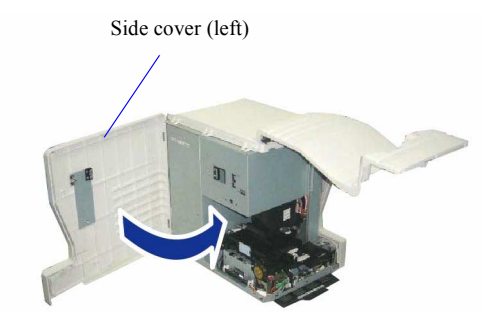

G086718

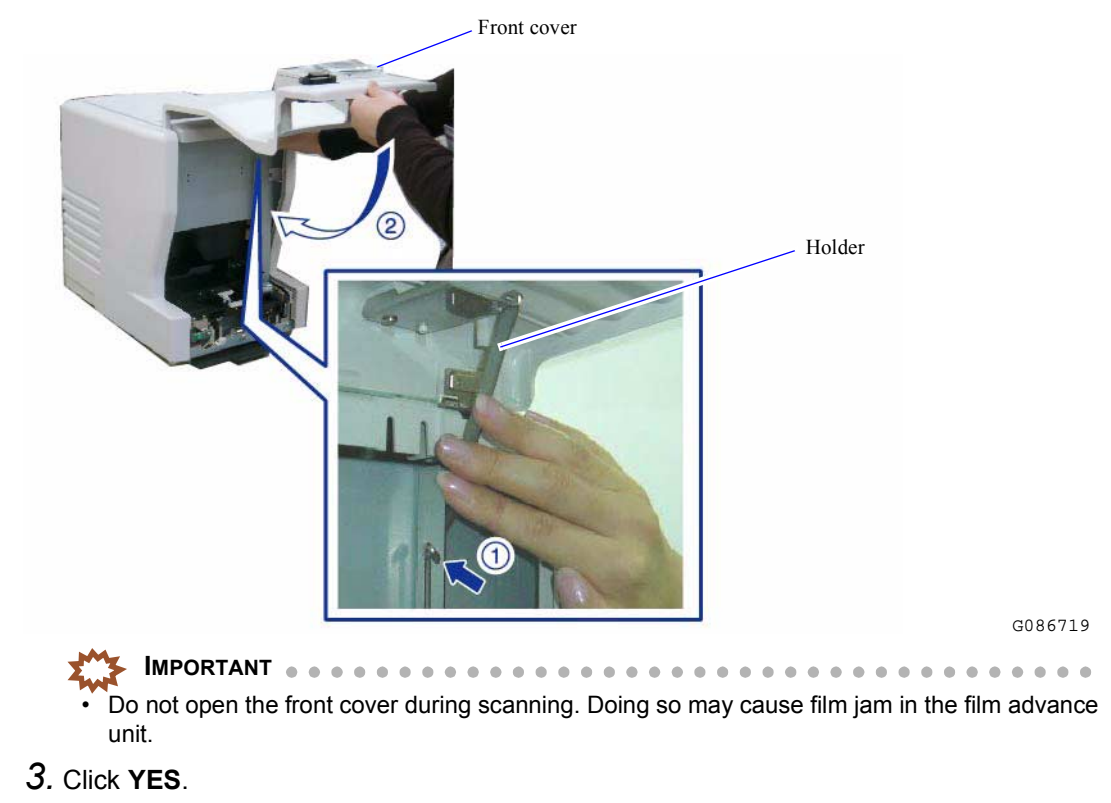

(2) Press the Holder and then close the Front Cover.

The error message is closed.

# **6340 Analog offset adjustment error 6341 Scanner image path error.**

### Corrective action

*1.* Click **YES**.

The error message is closed.

### If it recurs

*1.* Restart this product.

ï For details, see the Starting Guide ☞4.1.1 Restarting the product because an error occurs.

# **6342 Scanner unit was disconnected. Check the power supply and the connection.**

### Corrective action

This message is shown if the scanner unit is not connected to the PC.

*1.* Click **YES**.

The error message is closed.

*2.* Check whether the power supply of the scanner unit is on and the USB cable is correctly connected.

# **6.6 Error No. 6400s**

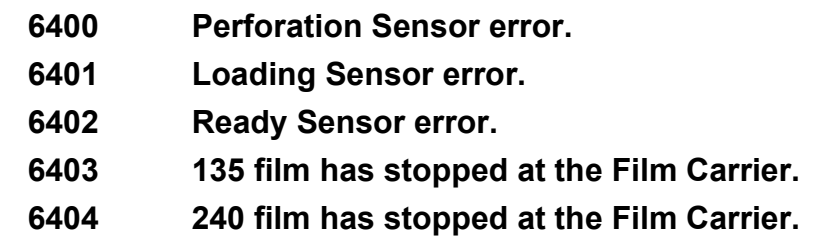

### Corrective action

Remove the film from the film feed section. If no film is left in film feed section, clean the sensors in the film feed section and adjust the sensor sensitivity.

**IMPORTANT**

Be sure to put on clean gloves when handling films.

### If film is left in the film feed section

- *1.* Remove the film from the film feed section.
	- ï For details, see ☞[6.8.1 Corrective actions for 135 film jam](#page-75-0) or ☞[6.8.2 Corrective actions for 240 film](#page-79-0) [jam](#page-79-0).
- *2.* Click **YES**.

The error message is closed.

### If no film is left in the film feed section

- *1.* Clean the sensors in the film advance section using a blower brush or the like.
	- For details, see  $\leq 6.8.3$  Cleaning the 135/240 lanes of the film feed unit.
	- **IMPORTANT** Because sensor sensitivity changes after cleaning, be sure to perform the sensor sensitivity adjustment.

### **6407 Spool Key operation error.**

Corrective action

- *1.* Remove the IX240 film cartridge.
- *2.* Check that the light lock door of the cartridge is not damaged or nothing is caught by the door.

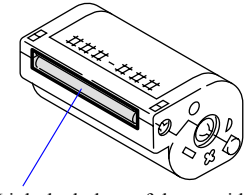

Light lock door of the cartridge

If it is damaged, repack the IX240 film into the spare cartridge. If there is any foreign material caught in the cartridge door, remove it.

*3.* Click **YES**.

The error message is closed.

*4.* Perform the process again.

 $C059652$ 

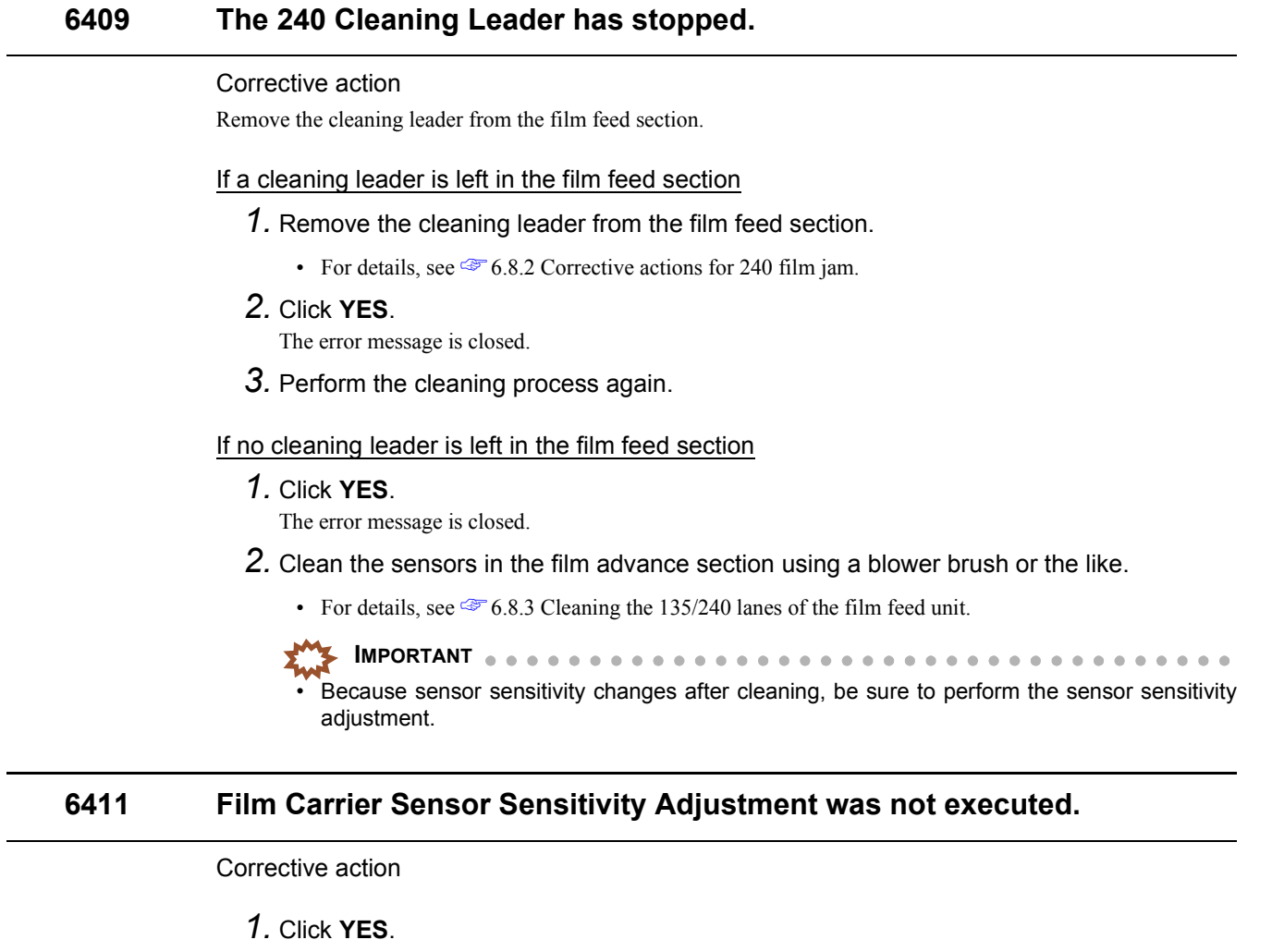

The error message is closed.

- *2.* Perform the sensor sensitivity adjustment.
	- For details, see ☞ [7.2.2 Adjusting the sensor sensitivity on the film feed path \[Sensor Sensitivity](#page-107-0) [Adjustment\].](#page-107-0)

### If it recurs

*1.* Restart this product.

ï For details, see the Starting Guide ☞4.1.1 Restarting the product because an error occurs.

### **6429 System error. (AFC / Scanner control PCB)**

### Corrective action

*1.* Restart this product.

ï For details, see the Starting Guide ☞4.1.1 Restarting the product because an error occurs.

### **6438 135 Cleaning Leader has stopped.**

### Corrective action

Remove the 135 cleaning leader from the film feed section.

 $6 - 22$ 

### If a cleaning leader is left in the film feed section

- *1.* Remove the 135 cleaning leader from the film feed section.
	- For details, see  $\mathcal{F}$  [6.8.1 Corrective actions for 135 film jam.](#page-75-0)
- *2.* Click **YES**.

The error message is closed.

*3.* Perform the cleaning process again.

### If no cleaning leader is left in the film feed section

*1.* Click **YES**.

The error message is closed.

- *2.* Clean the sensors in the film advance section using a blower brush or the like.
	- ï For details, see ☞[6.8.3 Cleaning the 135/240 lanes of the film feed unit.](#page-83-0)

```
IMPORTANT
```
### **6439 The film strip is too short for processing.**

### Corrective action

Detach the film from the cartridge and process the stripped film.

- *1.* Remove the IX240 film cartridge from the film feed section.
	- For details, see  $\mathcal{F}_6$  [6.8.2 Corrective actions for 240 film jam.](#page-79-0)
- *2.* Click **YES**.

The error message is closed and all image data loaded to this product is deleted.

- *3.* Detach the film from the cartridge to make the film stripped. Use the optional Auto Detacher (ADT-240) or detaching tools.
- *4.* Insert the film using the IX240 film adapter, and perform printing process.
	- For details, see the Starting Guide ☞ 5.6 Scanning IX240 film taken out of the cartridge.

**IMPORTANT**

If the dimension of  $(A)$  is 110 mm or more, all the frames can be printed.

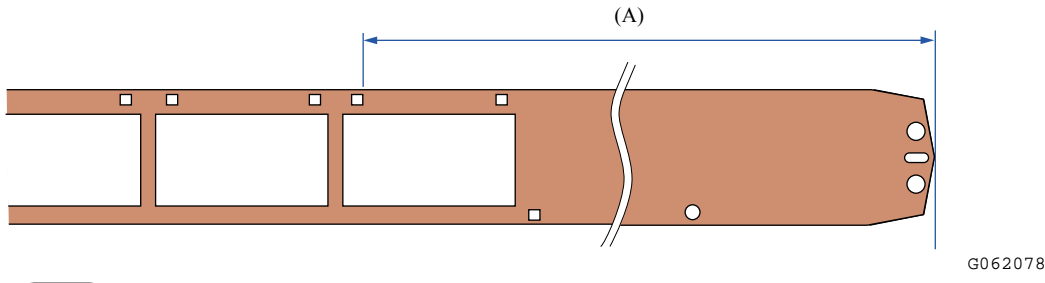

### NOTE

The length of the film indicated above must be 125 mm or longer if the film is processed with the rear edge reshaper or in the specified way of the film processor.

The length of the film indicated above may be shorter than 125 mm if the film is processed in the incorrect way that is not specified.

*5.* Put the film back into the cartridge.

Use the optional Full Auto Reattacher (FARA-300) or the Semi Auto Reattacher (SARA-200).

. . . . . . . . . .

Because sensor sensitivity changes after cleaning, be sure to perform the sensor sensitivity adiustment.

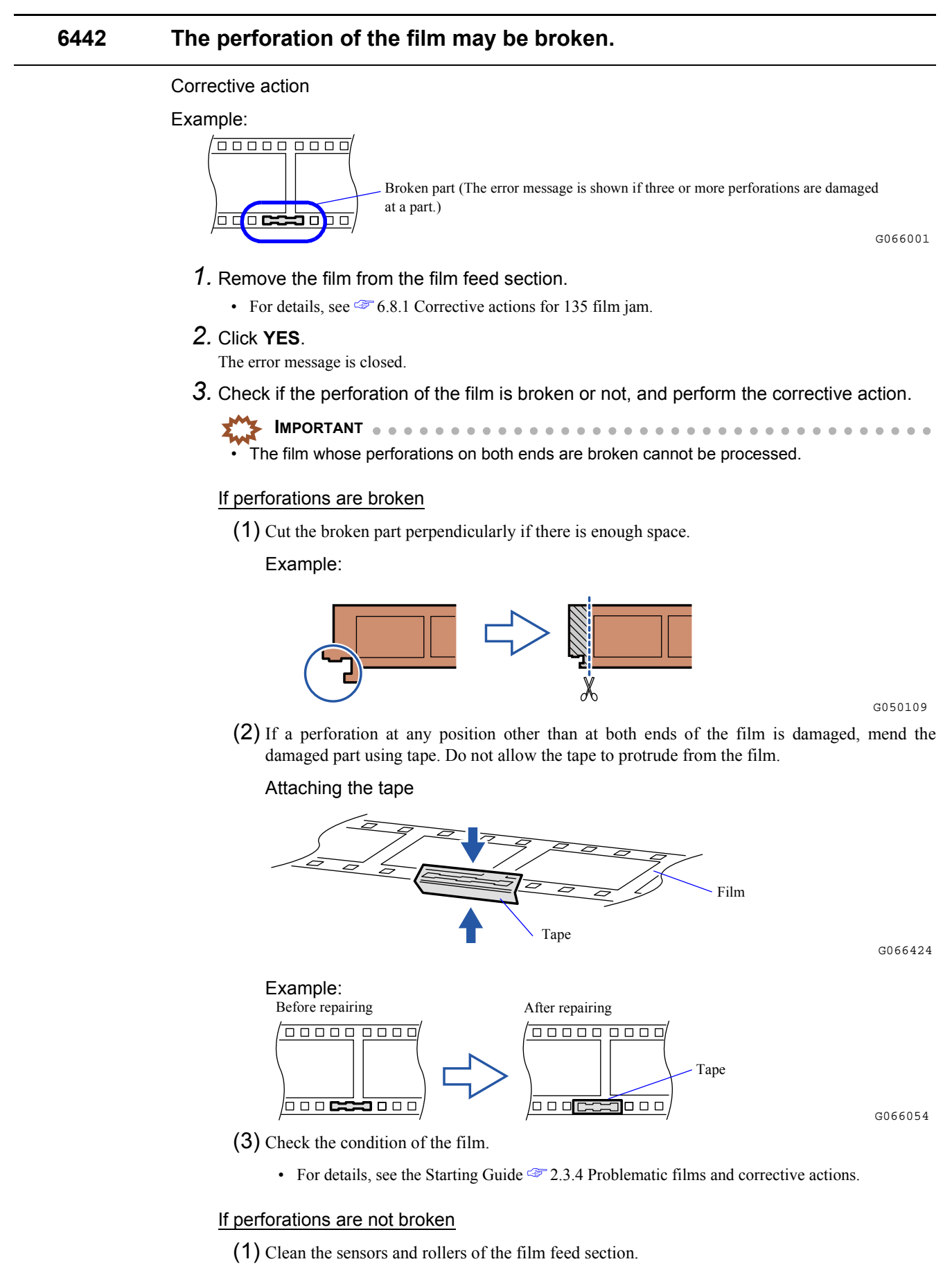

ï For details, see ☞[6.8.3 Cleaning the 135/240 lanes of the film feed unit](#page-83-0).
*4.* Scan the film again.

If the broken part has been repaired with tape

**IMPORTANT** Insert the film so that the repaired part with tape placed on the right side of the film feeding direction.

Example:

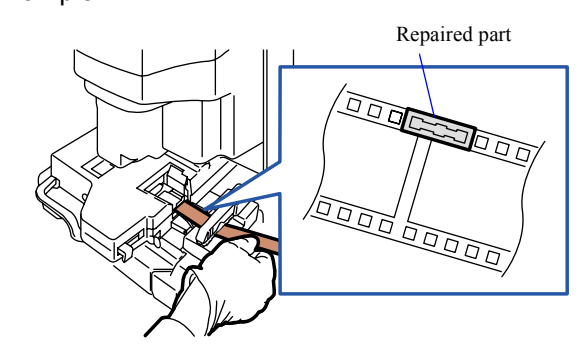

G084112

### NOTE

- Images may be shown upside down on the PJP display. In this case, change the direction of image following the procedure below.
	- On the **Judgment Display**, clicking **F** shows the function list. Click **[-1] Image Rotation**.

### **6444 Cartridge is out of position.**

#### Corrective action

- *1.* Remove the IX240 film cartridge from the film feed section.
	- For details, see  $\circledast$  [6.8.2 Corrective actions for 240 film jam.](#page-79-0)
- *2.* Click **YES**.

The error message is closed and all image data loaded to this product is deleted.

*3.* Insert the IX240 film cartridge again, and perform printing operation.

### **6445 End Perforation Sensor error.**

#### Corrective action

Clean the sensors in the film advance section.

- *1.* Clean the sensors in the film advance section using a blower brush or the like.
	- For details, see  $\leq 6.8.3$  Cleaning the 135/240 lanes of the film feed unit.
- *2.* Click **YES**.

The error message is closed.

**IMPORTANT** Because sensor sensitivity changes after cleaning, be sure to perform the sensor sensitivity adiustment.

### **6446 Film was set to the incorrect lane.**

### Corrective action

This message is shown if the 240-film is inserted while processing the 135-film, or if the 135-film is inserted while processing the 240-film.

**IMPORTANT** • Do not insert film to the unoccupied lane if the scanner is still scanning.

### *1.* Remove the film from the film feed section.

Remove the film from both the 135- and 240-lanes.

- ï For details, see ☞[6.8.1 Corrective actions for 135 film jam](#page-75-0) or ☞[6.8.2 Corrective actions for 240 film](#page-79-0) [jam](#page-79-0).
- *2.* Click **YES**.

The error message is closed.

*3.* Insert the film again.

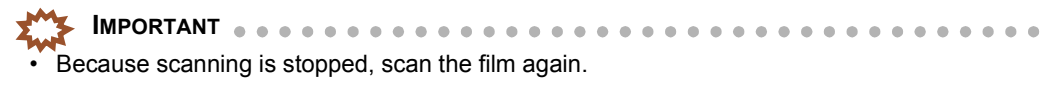

# **6.7 Error No. 6800s and 6900s**

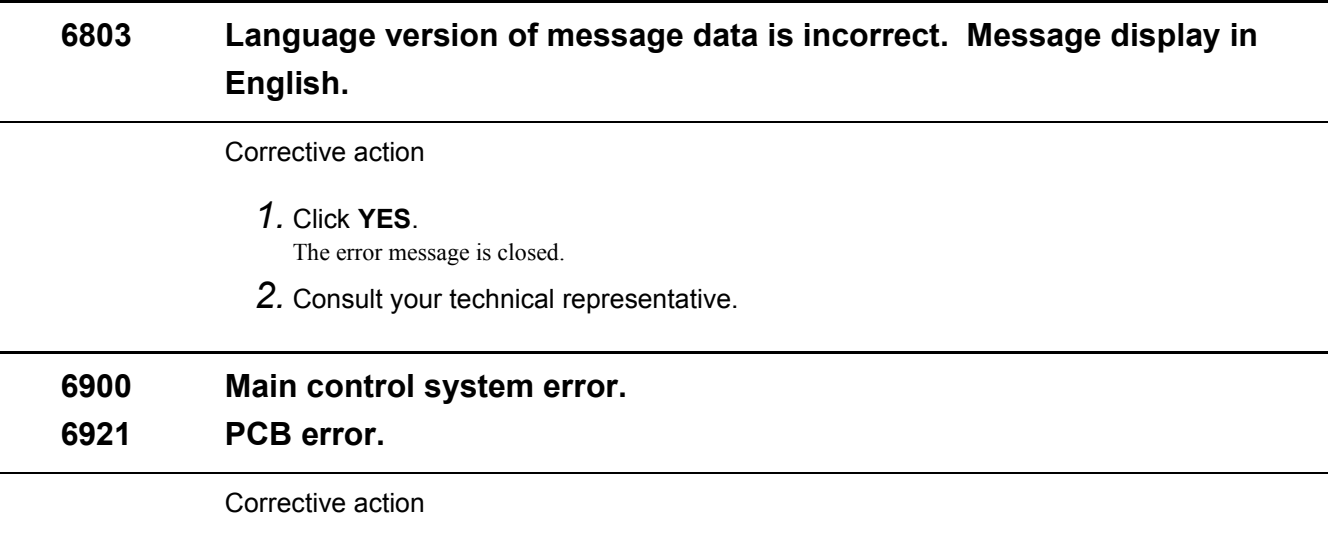

- *1.* Restart this product.
	- ï For details, see the Starting Guide ☞4.1.1 Restarting the product because an error occurs.

## **6.8 Details about corrective actions**

<span id="page-75-0"></span>This section explains corrective actions for film jam and how to check and clean parts if an Error/Attention message is shown.

### **6.8.1 Corrective actions for 135 film jam**

This section shows you how to remove a film jammed in the 135 lane of the film feed unit.

#### Requirements

• Clean gloves

### **Procedure**

- *1.* Put on clean gloves.
	- **IMPORTANT** Be sure to put on clean gloves when handling films.
	- *2.* Open the front cover.
		- Front cover G086716
- *3.* Release the lock to open the film advance top cover.
	- **IMPORTANT**
	- If the 135 lane of the film advance unit is selected, the top cover of the film feed unit cannot open fully. If a 135-type film was most recently processed by this product, selecting the 240 lane is necessary. However, do not switch the lane to the 240 lane if film is jammed.

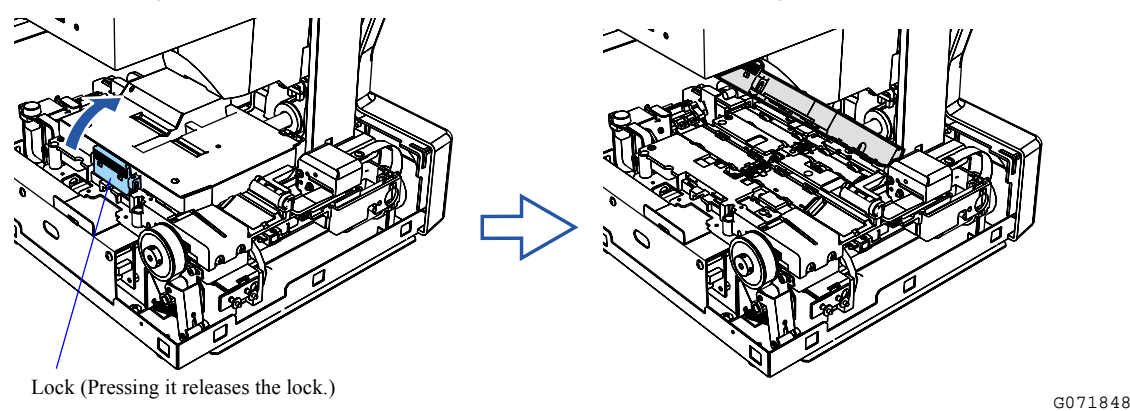

When selecting the 240 lane of the film feed unit

(1) Slightly open the front cover, then close it.

NOTE

• Closing the front cover selects the 240 lane of the film feed unit.

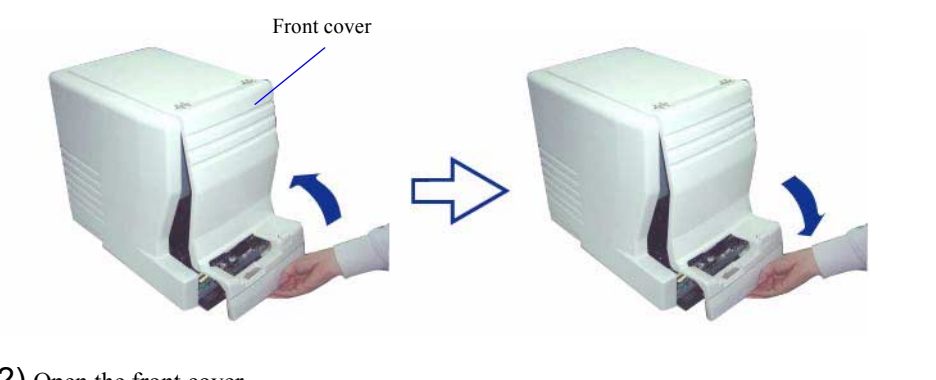

(2) Open the front cover.

ſ

G088421

*4.* Check the condition of the jammed film, and remove it.

If the film is jammed between the film inserting slot and 135 rewinding unit

(1) Pull out the film straight in the arrow direction of the film inserting slot.

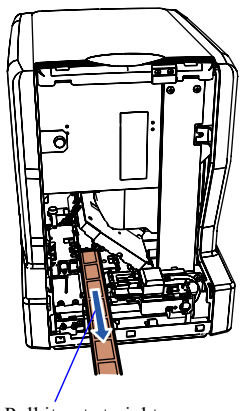

Pull it out straight.

If the film is wound up in the 135 rewinding unit

(1) Open the Side cover (left).

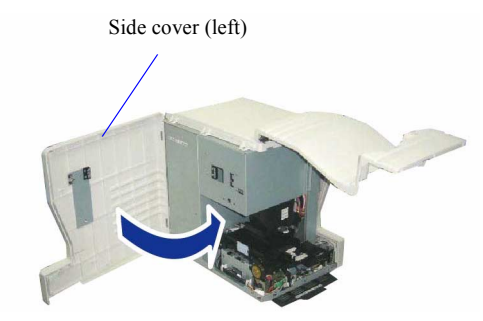

G071850

 $\blacksquare$ 

(2) Loosen a knob screw of the 135 rewinding unit, and remove the 135 rewinding unit.

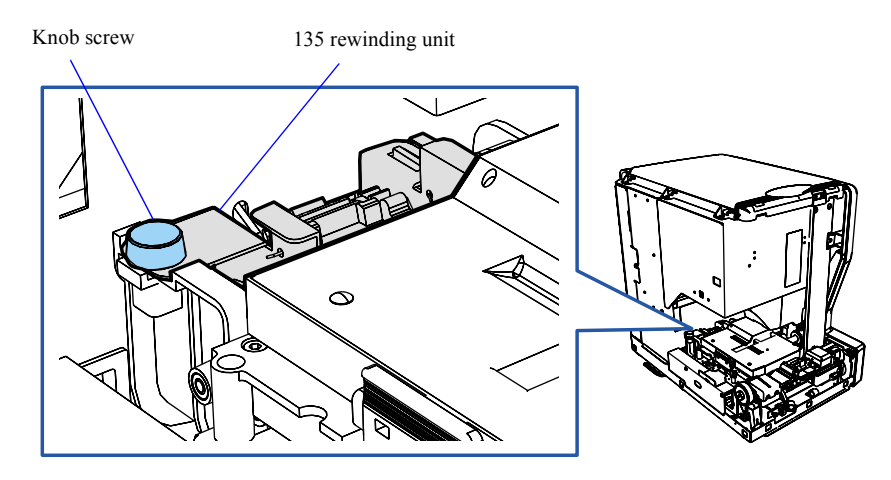

(3) Open the rewinding guide and remove the film.

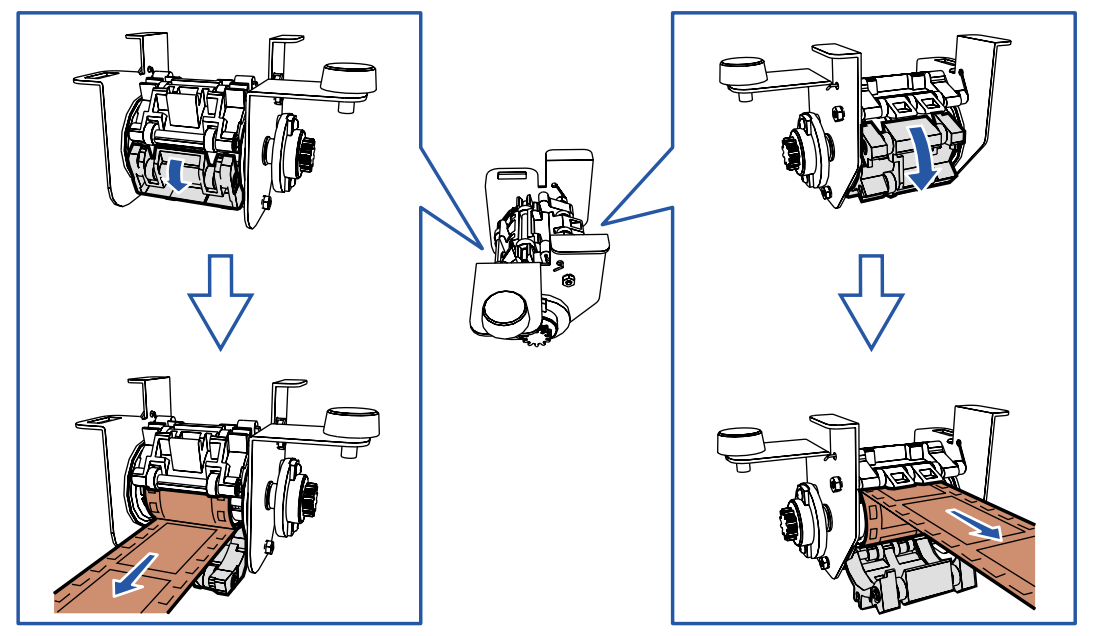

(4) Close the film advance top cover.

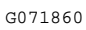

(5) Reattach the 135 rewinding unit. (one knob screw) Attach the 135 rewinding unit so that the square hole of the 135 rewinding unit fits the protruding section of the rewinding frame unit.

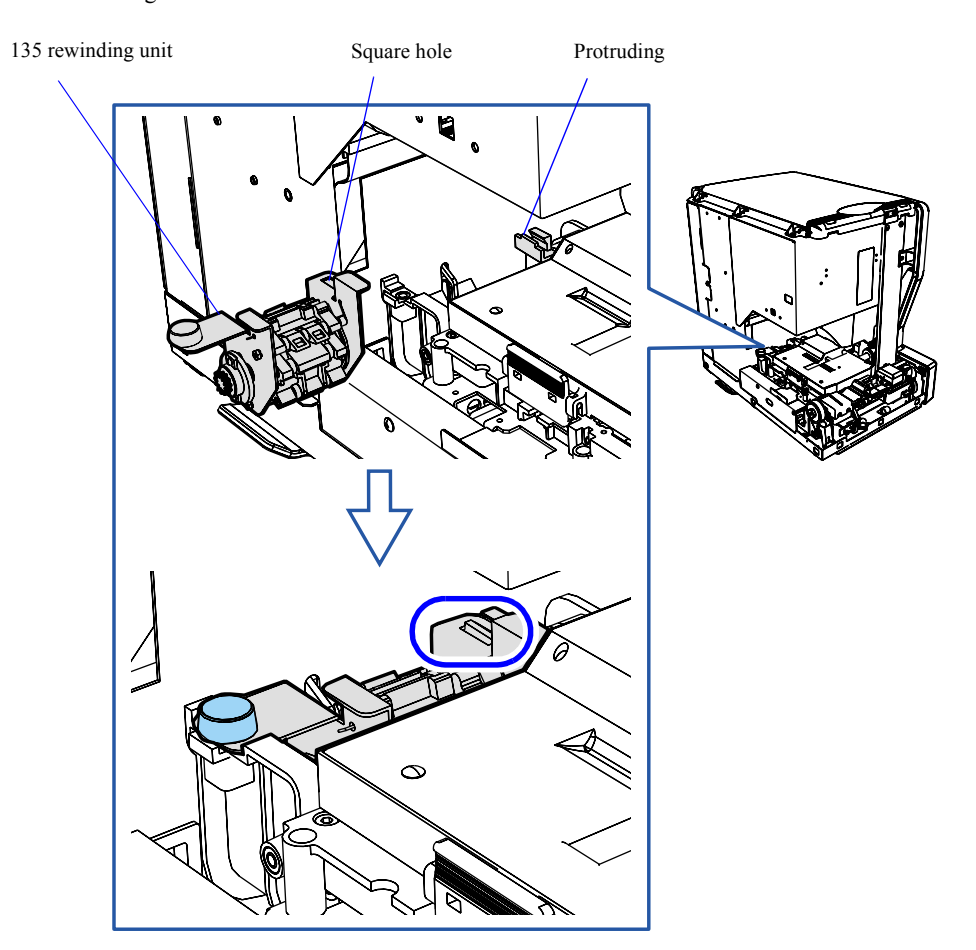

(6) Close the side cover (left).

(7) Press the Holder, then securely close the front cover.

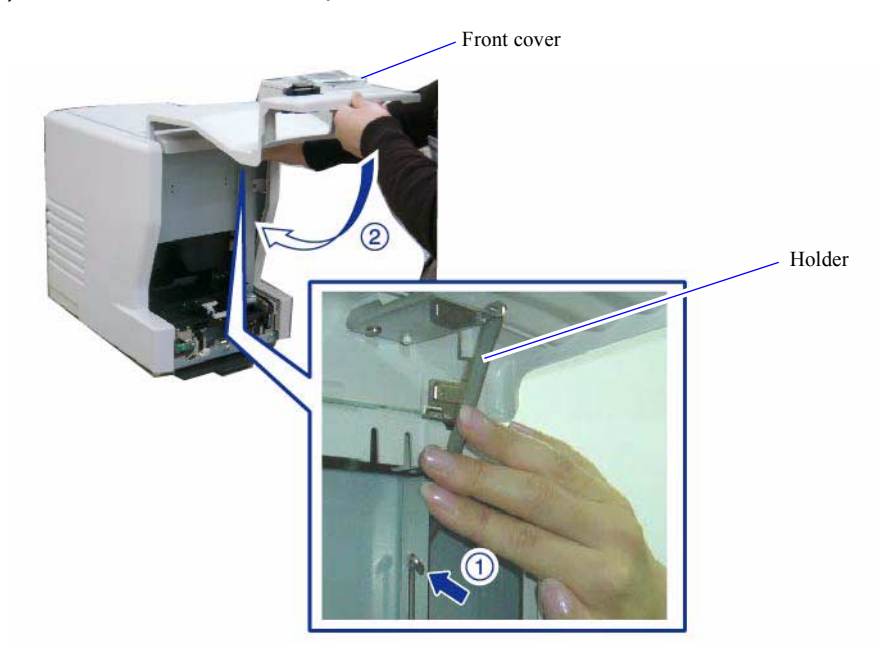

G071859

### *5.* Check the condition of the film that you removed.

A curled film, irregular film ends or broken perforations (a series of square holes at the film sides) may cause a film jam again. Check the film, perform the corrective action if necessary, and then scan the film.

ï For details about how to check the film condition and take countermeasure, see the Starting Guide ☞2.3.4 Problematic films and corrective actions.

**IMPORTANT**

- ï Only 135 film with a length of 36 mm (corresponding to one frame of 135F size) or more can be processed.
- Inserting a problematic film into the inserting slot may cause a film jam and that will damage the film.

<span id="page-79-0"></span>This completes taking corrective action for 135 film jam.

### **6.8.2 Corrective actions for 240 film jam**

This section shows you how to remove a film jammed in the 240 lane of the film feed unit.

#### **Requirements**

• Clean gloves

### Procedure

- *1.* Put on clean gloves.
	- **IMPORTANT** • Be sure to put on clean gloves when handling films.

#### *2.* Press the eject button to raise the cartridge holder.

Hold the cartridge holder gently as shown below and press the eject button to raise the holder slowly.

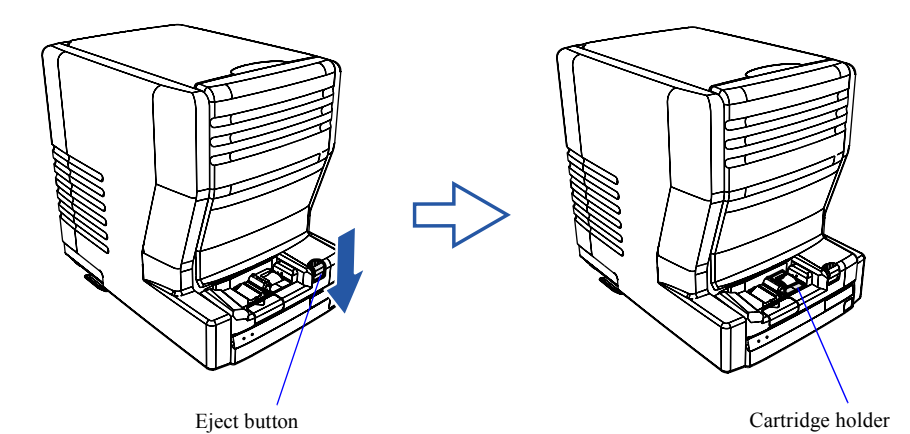

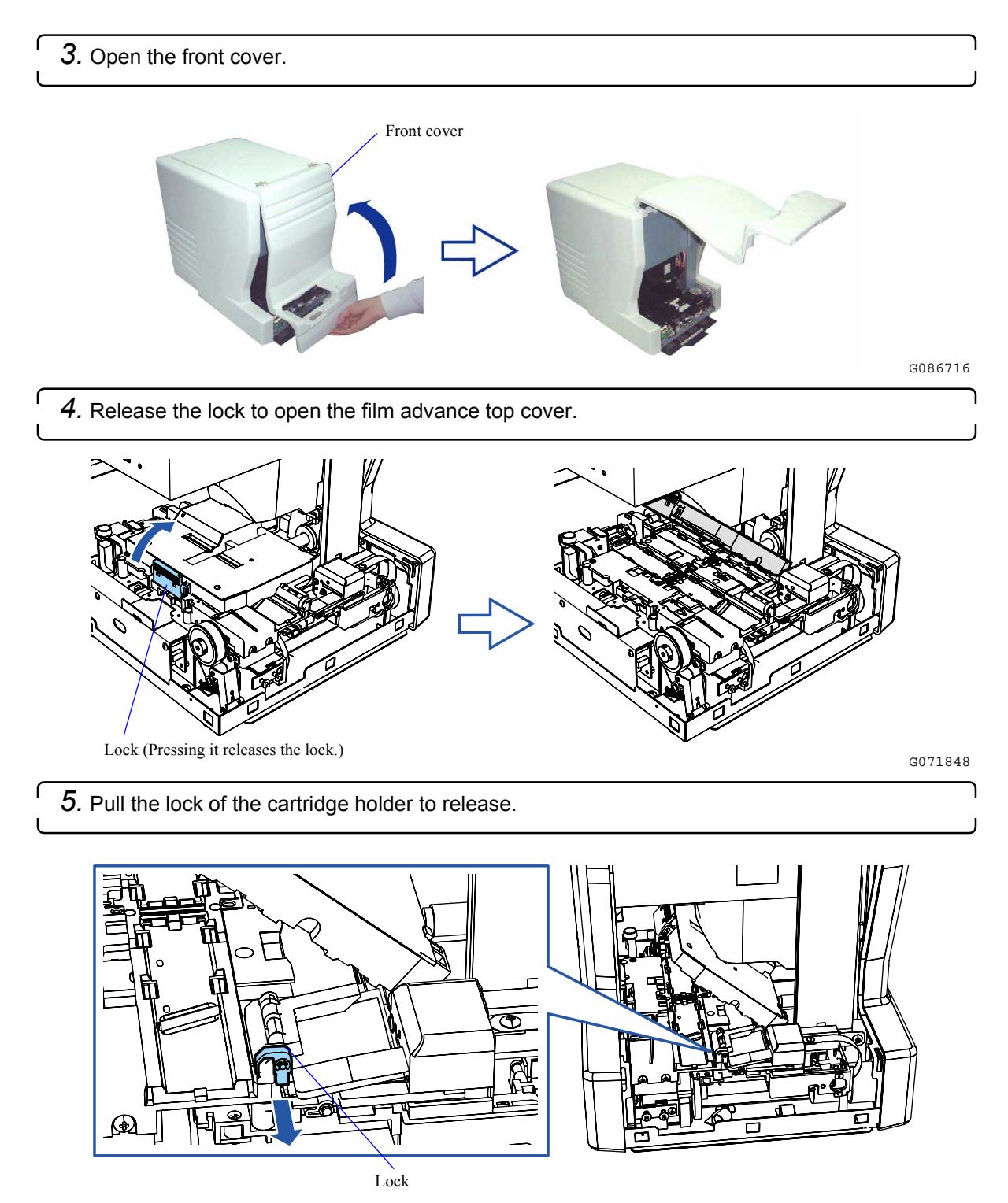

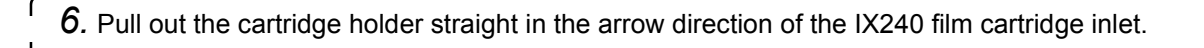

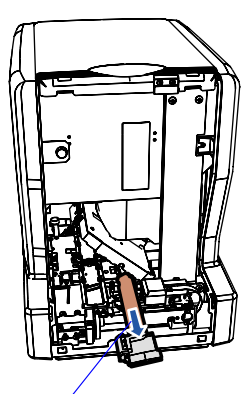

Pull it out straight.

G071864

*7.* Remove the IX240 film cartridge from the cartridge holder.

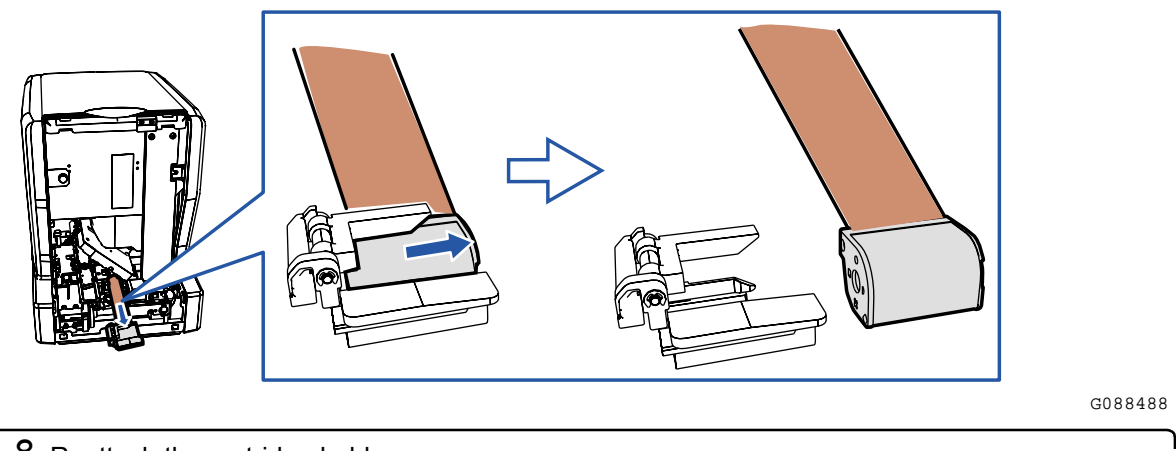

*8.* Reattach the cartridge holder.

(1) Attach the cartridge holder so that the cartridge holder pin fits in the hole of the film feed unit.

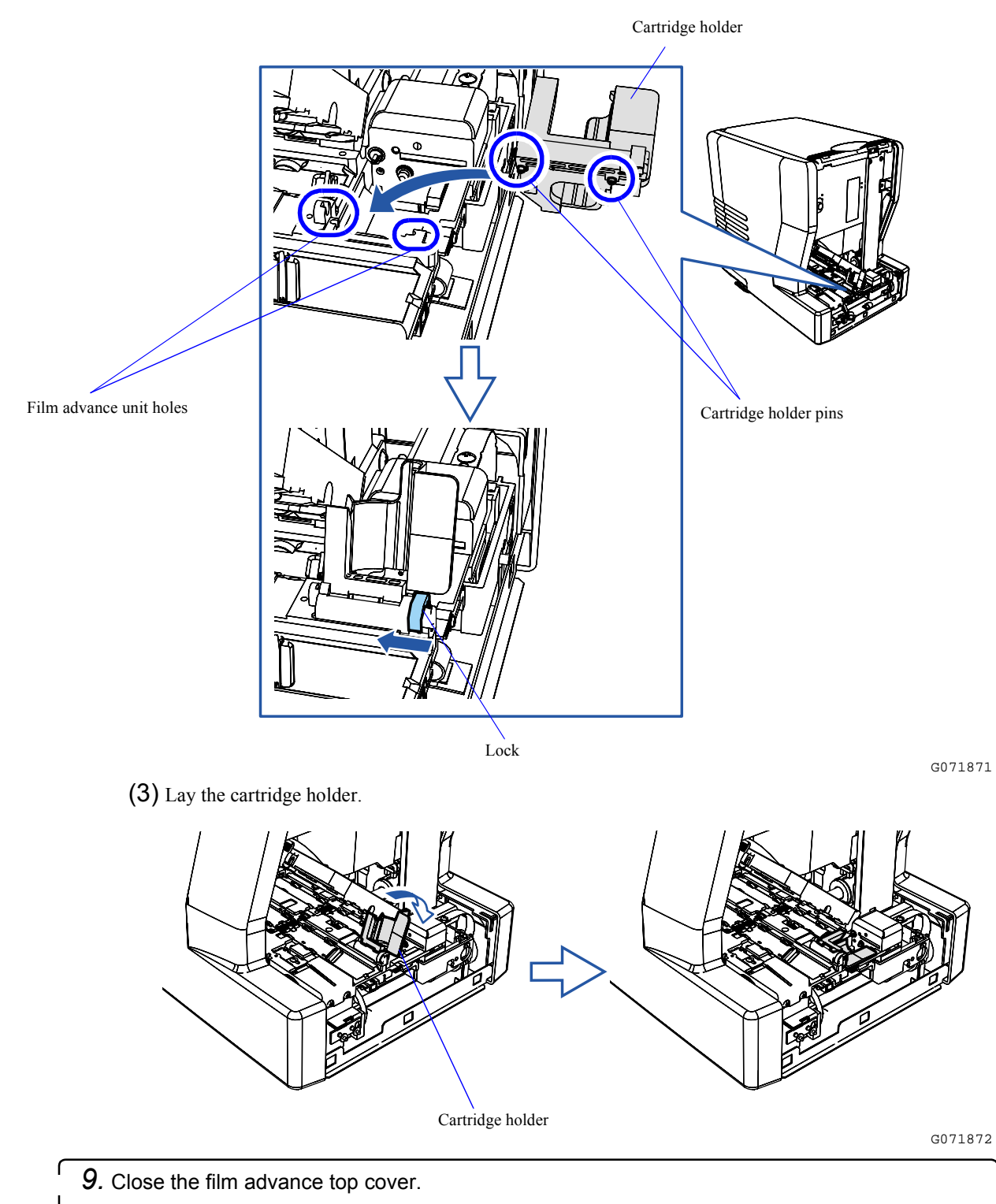

(2) Fix the cartridge holder lock.

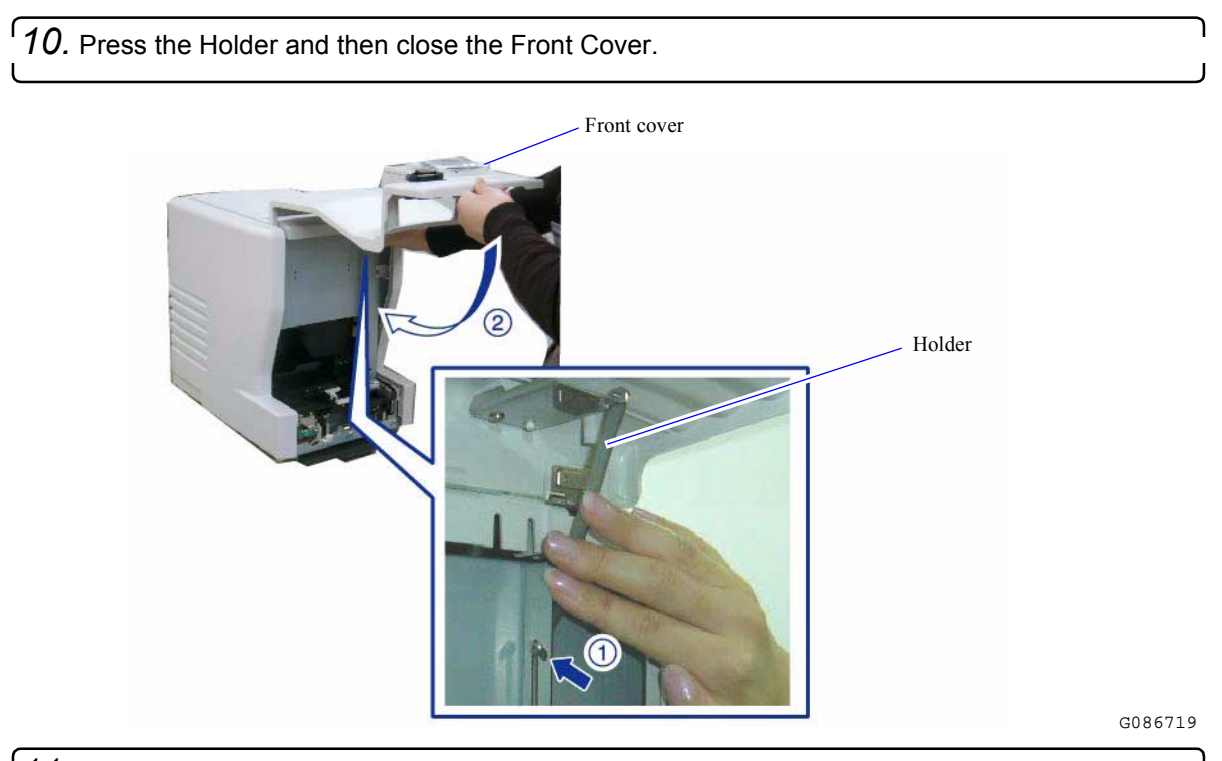

**11.** Check the condition of the film that you removed.

Curled film or the damaged cartridge of the IX240 film cartridge may cause film jam again. It may also cause the film not to be loaded to or from the cartridge normally. Check the film and the cartridge, perform the corrective action if necessary, and then scan the film.

ï For details about how to check the film condition and take countermeasure, see the Starting Guide ☞2.3.4 Problematic films and corrective actions.

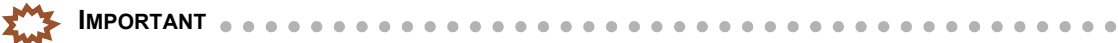

- As for the IX240-film, a piece of film which has been cut cannot be used for processing.
- If the IX240 film with the damaged cartridge is set to the film advance unit, the cartridge may be jammed or the film may be damaged when it is inserted into and ejected from the cartridge.
- Inserting a problematic film into the inserting slot may cause a film jam and that will damage the film.

<span id="page-83-0"></span>This completes taking corrective action for 240 film jam.

### **6.8.3 Cleaning the 135/240 lanes of the film feed unit**

This section explains how to clean both the 135- and 240-lanes. However, clean the selected lane when an attention/error message is shown.

### **IMPORTANT**

If you clean each roller, each sensor and the film path, do not use thinner, alcohol or other solvents.

- After wiping each part using firmly-squeezed damp cloth, completely dry the parts. Do not insert film unless the cleaned parts are completely dry.
- Remove dust or dirt from not only sensors but also advance rollers and film path to prevent an error or attention message from recurring.

#### Requirements

- Firmly-squeezed damp cloth
- Blower brush
- Maintenance stick

### Procedure

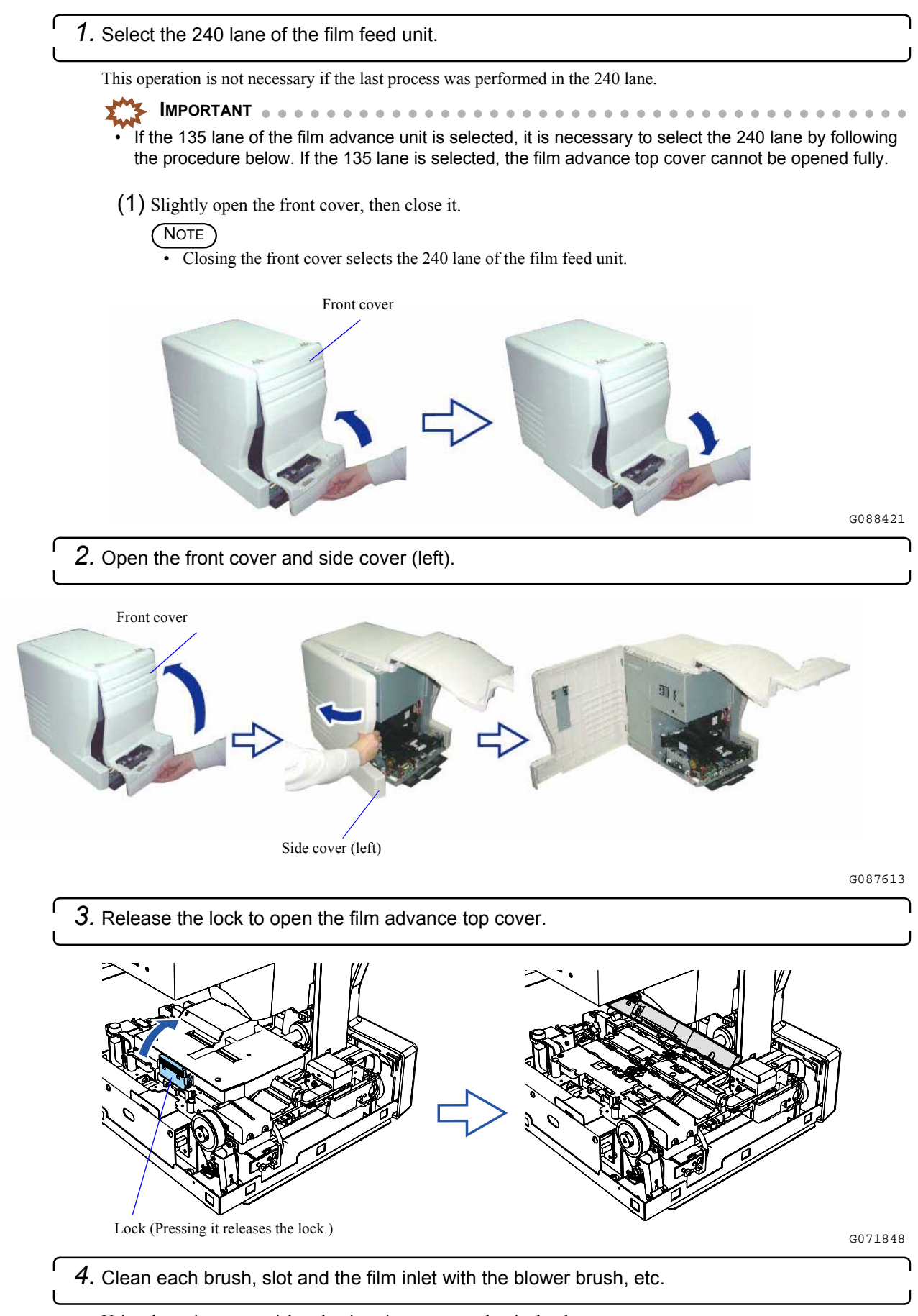

Using the maintenance stick makes it easier to remove dust in the slots.

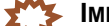

**IMPORTANT**  $\bullet$ 

- Gently handle each brush to prevent damaging it.
- If the maintenance stick is dirty, wash it under running water or with a neutral detergent. Because the cleaning part (tip) of the maintenance stick absorbs moisture, firmly squeeze and dry it completely before use.

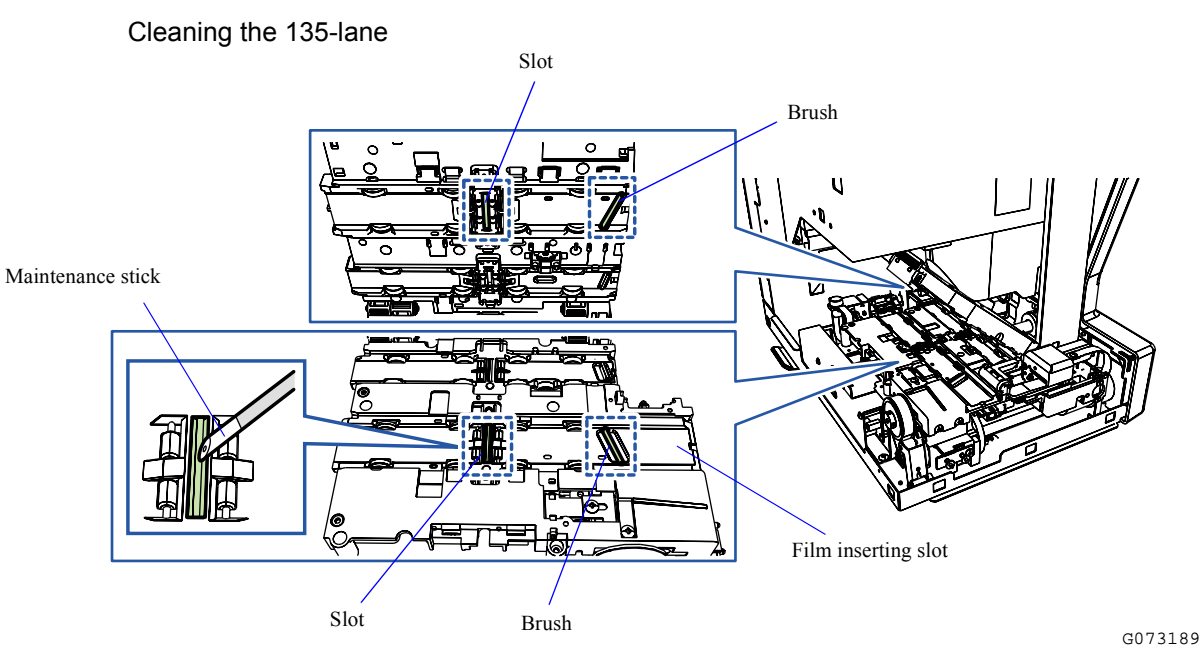

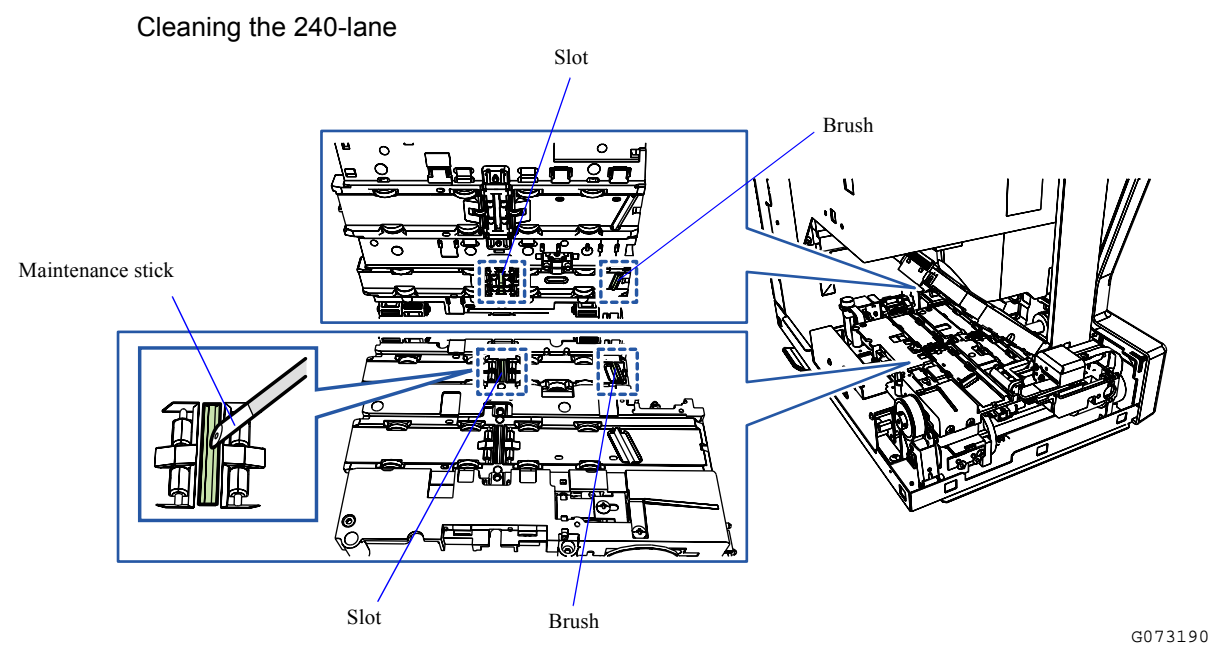

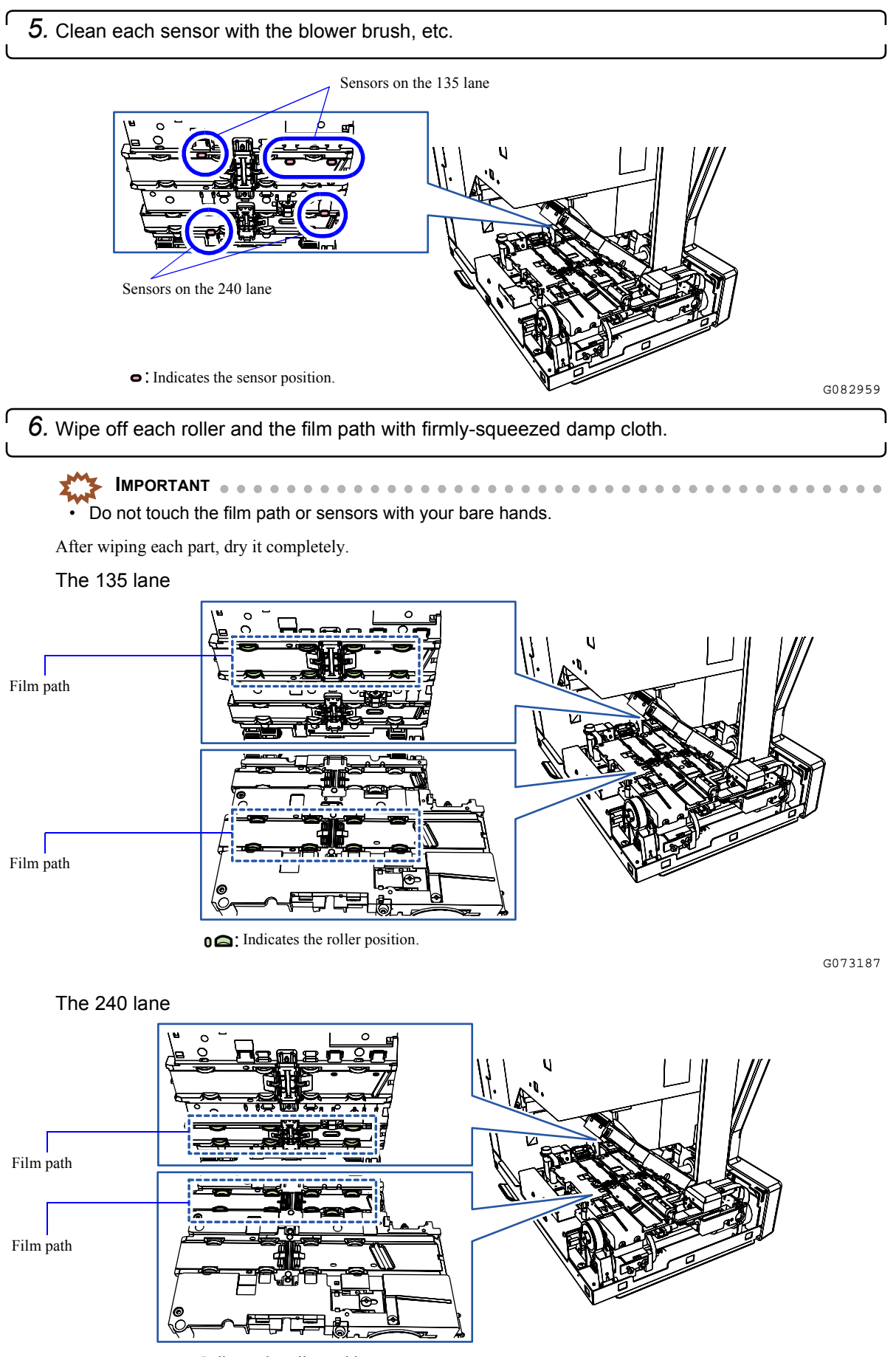

**OQ**: Indicates the roller position.

 $6 - 39$ G073193

*7.* Wipe off the dirt on each magnetic head with a firmly-squeezed damp cloth.

This is necessary only when cleaning the 240-lane. If you clean the 135-lane, go to [Step 8.](#page-87-0)

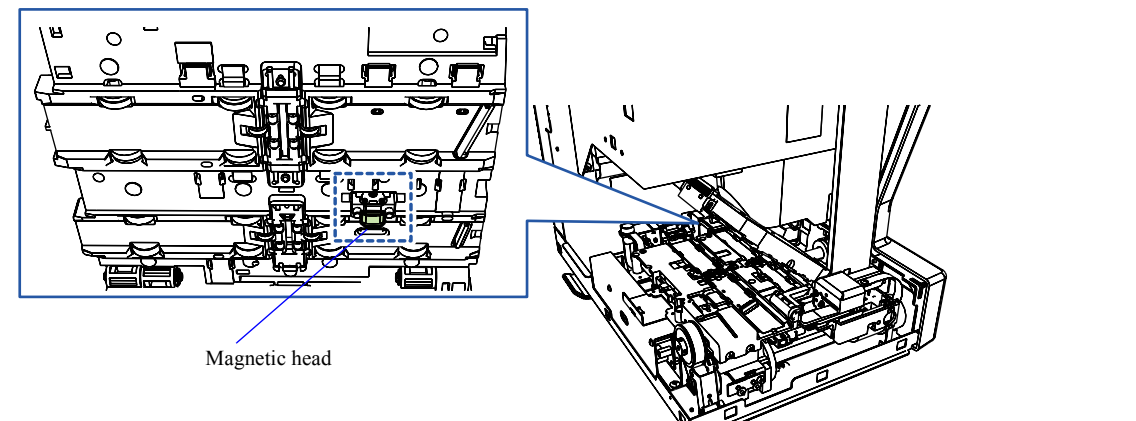

G082958

<span id="page-87-0"></span>*8.* Close the film advance top cover and side cover (left).

*9.* Press the Holder and then close the Front Cover.

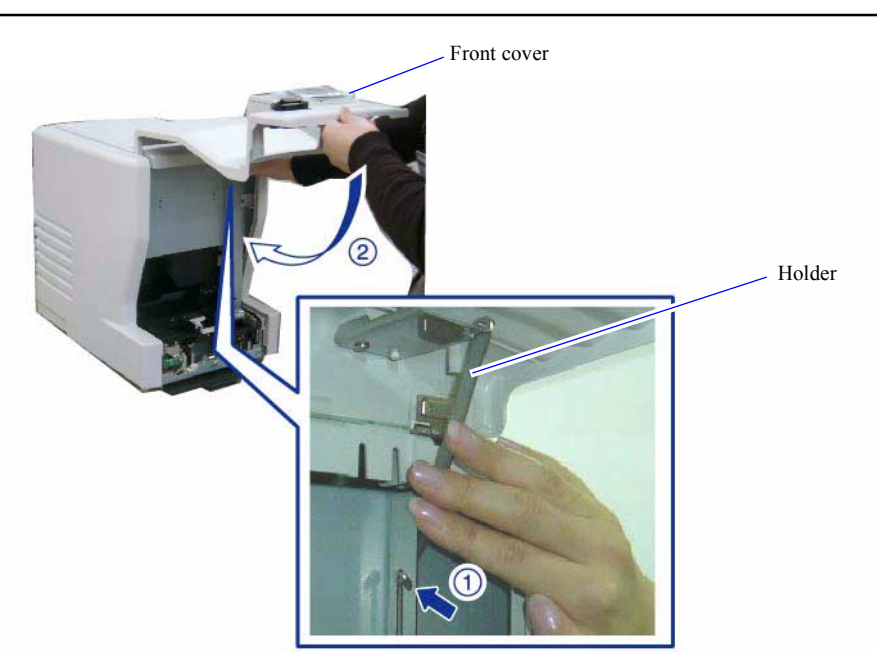

This completes cleaning the 135/240 lanes of the film feed unit.

G086719

### **6.8.4 Checking and cleaning the scanner section**

### **Requirements**

- Clean gloves
- Blower brush
- Cleaning cloth
- Maintenance stick

#### Parts to check or clean

- Scanner dust-proof glass
- Slots of the film feed unit
- Dust-proof glass of the LED light source unit

### Procedure

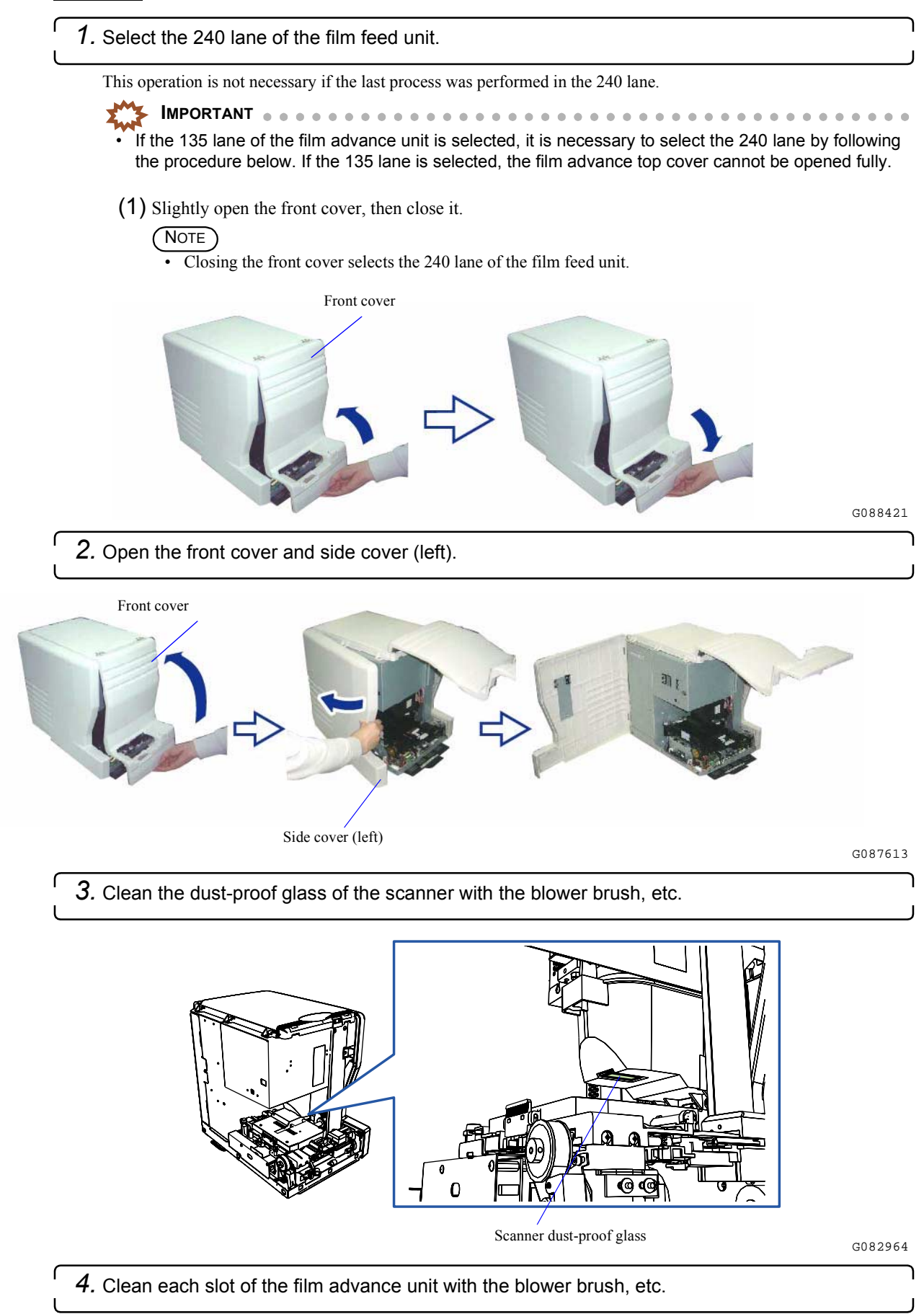

6. Troubleshooting

6. Troubleshooting

**IMPORTANT** If the maintenance stick is dirty, wash it under running water or with a neutral detergent. Because the cleaning part (tip) of the maintenance stick absorbs moisture, firmly squeeze and dry it completely before use.

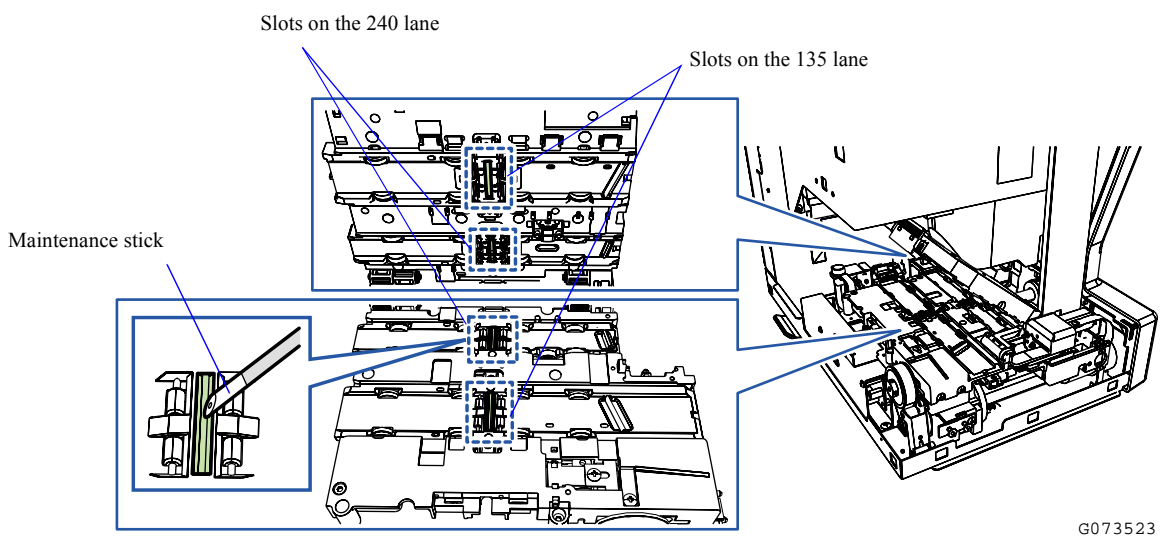

- 5. Move the light source cleaner from side to side to clean the dust-proof glass of the LED light <sup>1</sup> source unit.
	- For details, see ☞ [6.8.6 Cleaning the LED light source unit dust-proof glass and light source cleaner.](#page-90-0)
- *6.* Close the side cover (left).
- *7.* Press the Holder and then close the Front Cover.

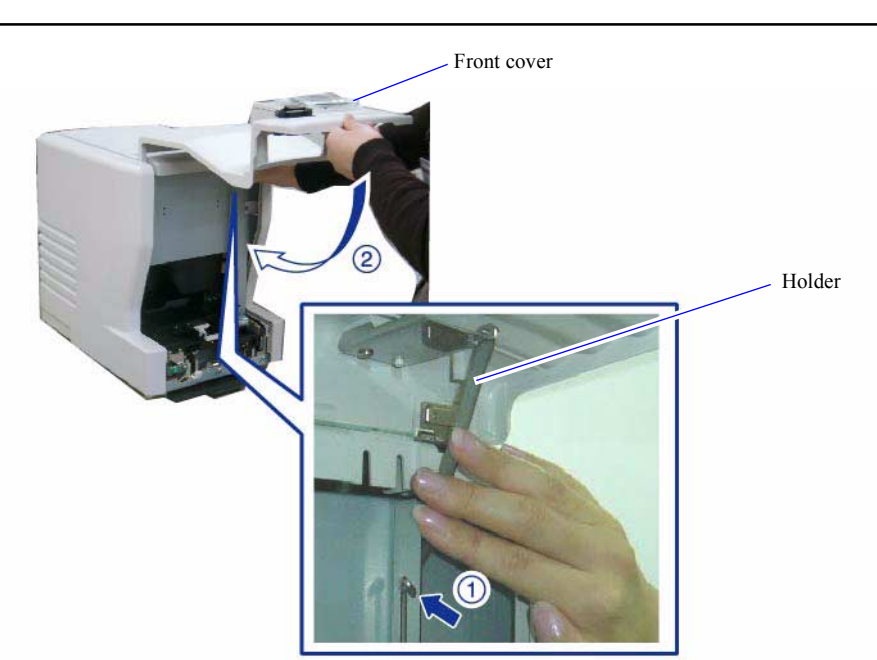

This completes checking and cleaning the scanner section.

G086719

### **6.8.5 Checking and cleaning the air filter and cooling fan**

#### **Requirements**

• Vacuum cleaner

### Procedure

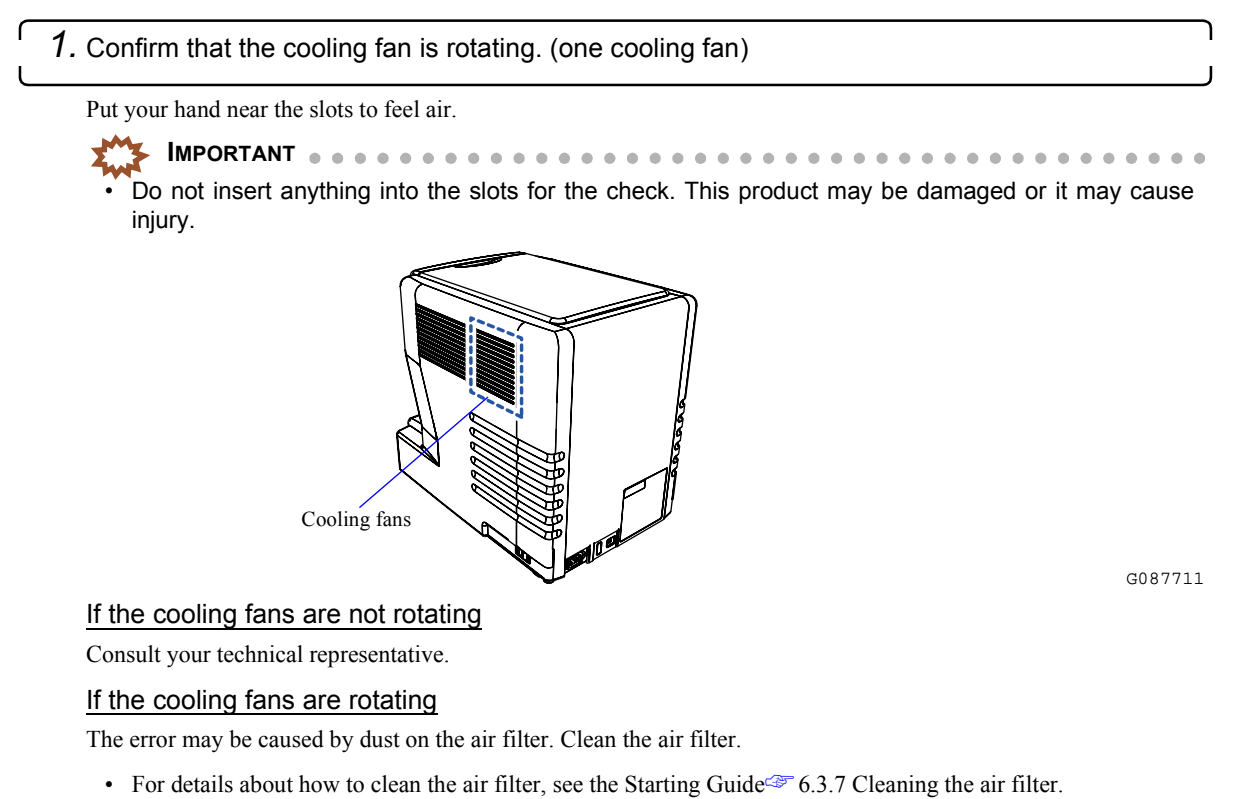

This completes checking and cleaning the air filter and the cooling fans.

### <span id="page-90-0"></span>**6.8.6 Cleaning the LED light source unit dust-proof glass and light source cleaner**

### **Conditions**

Perform this maintenance operation with the power on.

### **Requirements**

- Clean gloves
- Blower brush

*1.* Open the front cover and side cover (left).

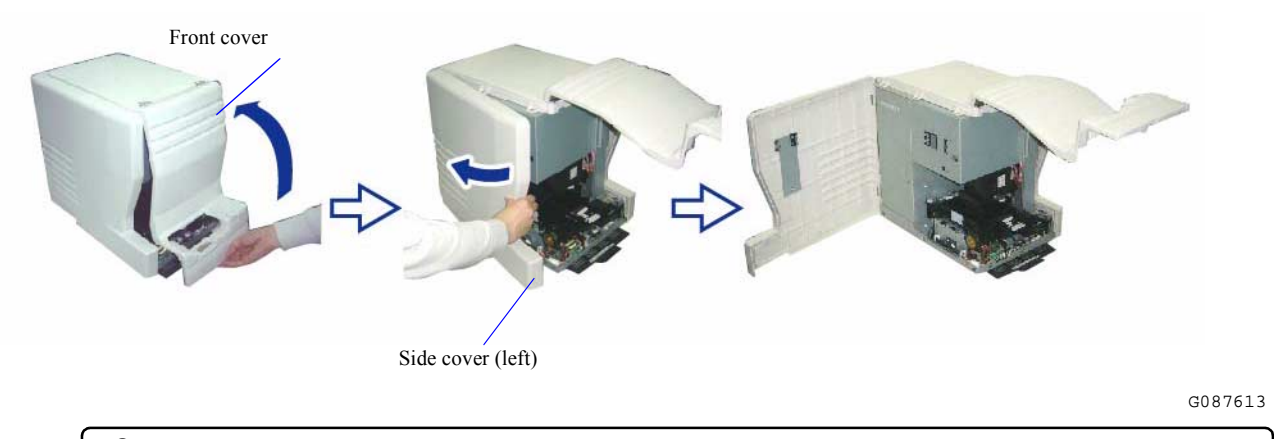

*2.* Put on clean gloves.

- *3.* Remove the light source cleaner.
	- (1) Carefully pull out the light source cleaner.

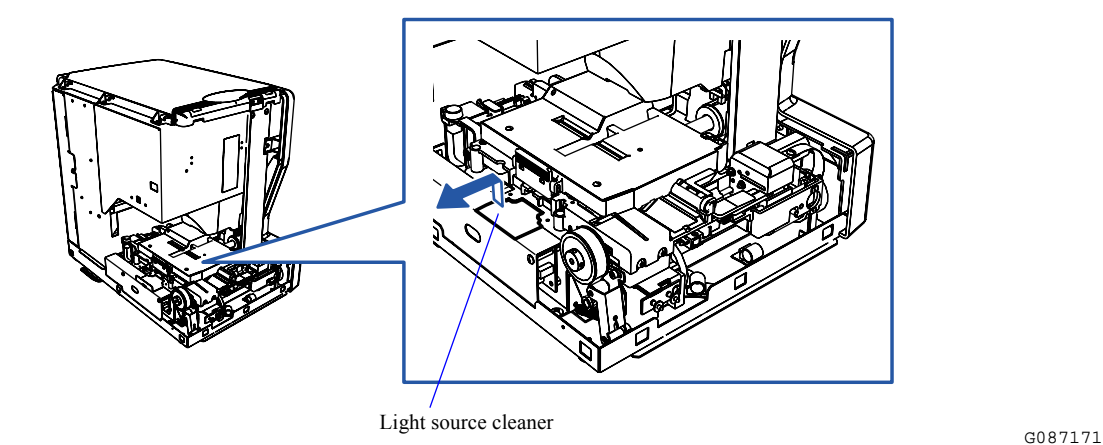

(2) Slightly lift the pulled light source cleaner, then remove it.

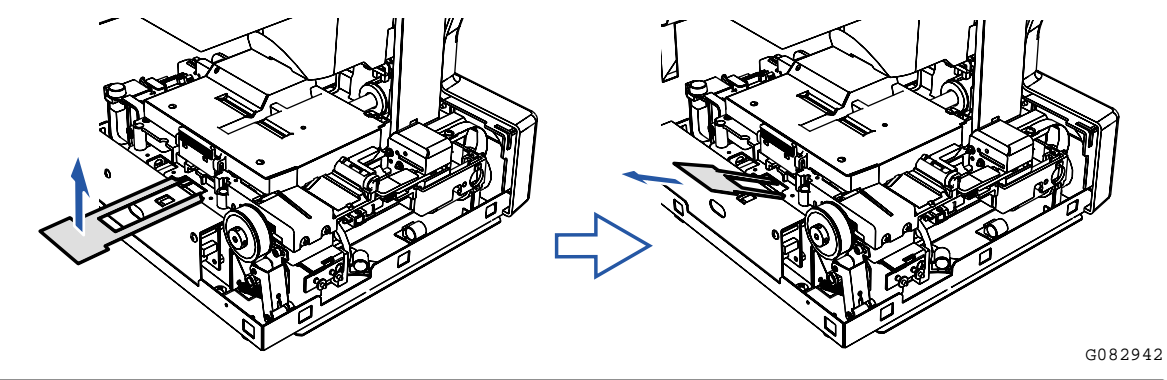

*4.* Remove dust on the light source cleaner with a blower brush or the like.

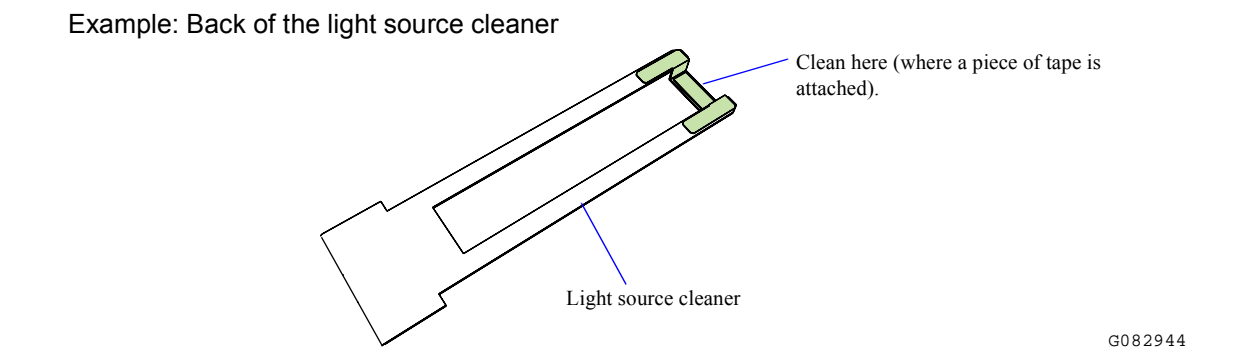

### *5.* Clean the dust-proof glass of the LED light source unit.

Insert the edge of the light source cleaner to its original position, then move the cleaner slowly from side to side to clean the dust-proof glass of the LED light source unit.

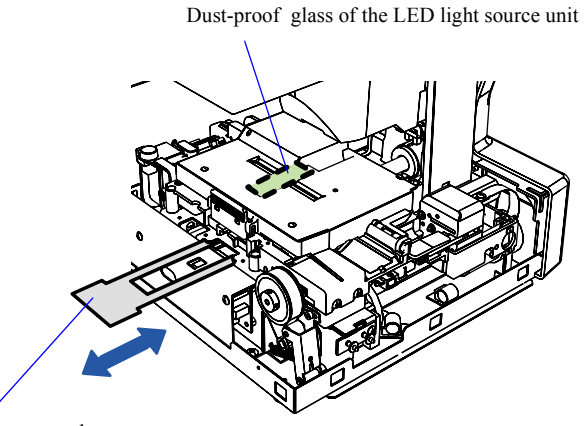

Light source cleaner

G087172

6. Troubleshooting

6. Troubleshooting

*6.* Restore the light source cleaner in place.

- *7.* Close the side cover (left).
- *8.* Press the Holder and then close the Front Cover.

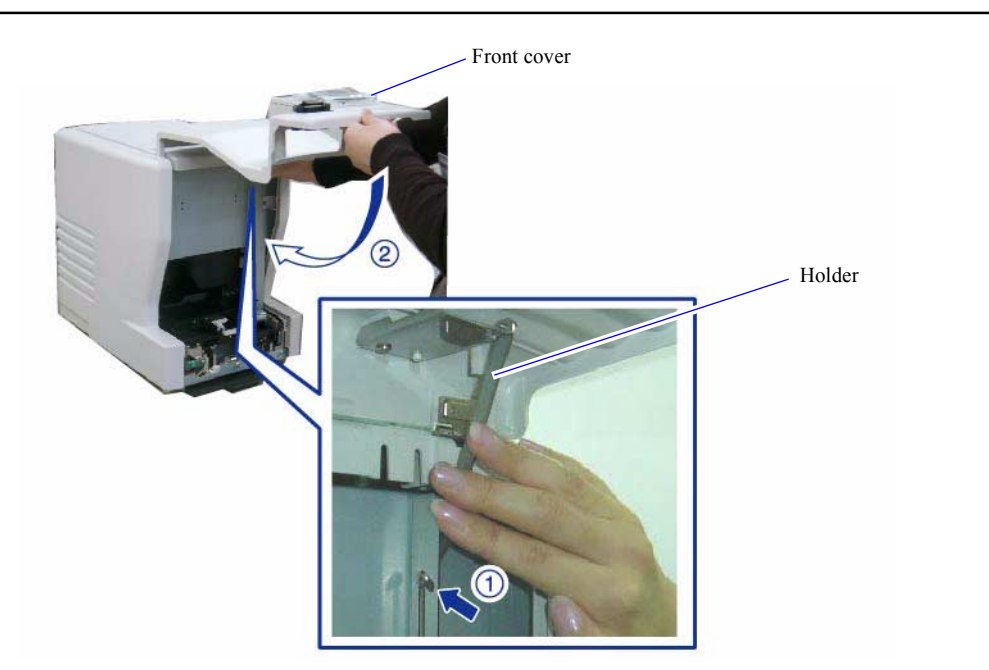

This completes cleaning the LED light source unit dust-proof glass and light source cleaner.

G086719

### **6.8.7 Cleaning the scanner dust-proof glass**

### **Conditions**

Perform this maintenance operation with the power on.

#### **Requirements**

• Cleaning cloth

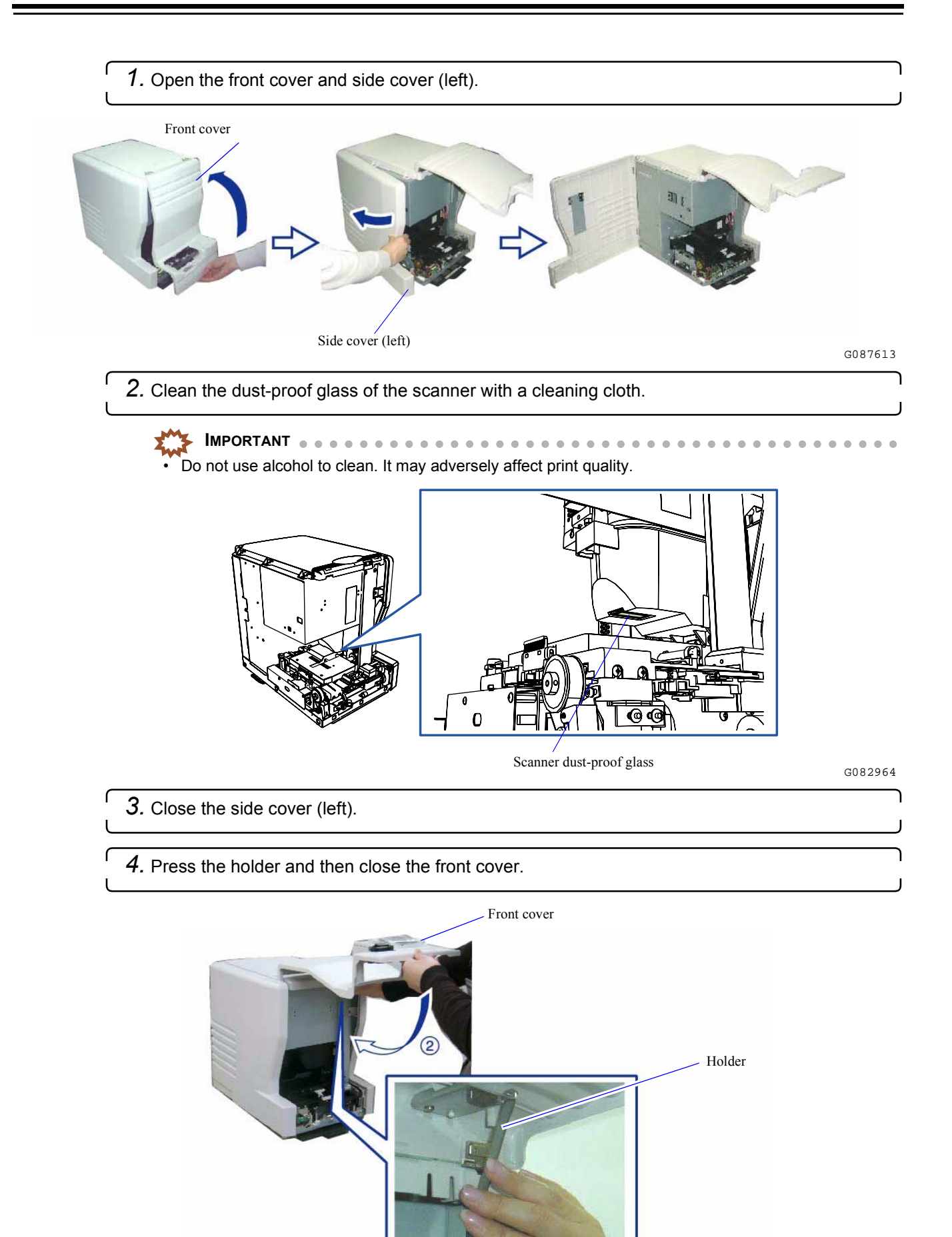

```
This completes cleaning the scanner dust-proof glass.
```
### **6.8.8 Cleaning each roller and the film path of the film feed unit**

### **Conditions**

ſ

Perform this maintenance operation with the power on.

#### **Requirements**

• Firmly-squeezed damp cloth

**IMPORTANT**

- If you clean each roller and the film path, do not use thinner, alcohol or other solvents.
- After wiping each part using firmly-squeezed damp cloth, completely dry the parts. Do not insert film unless the cleaned parts are completely dry.
- *1.* Select the 240 lane of the film feed unit.

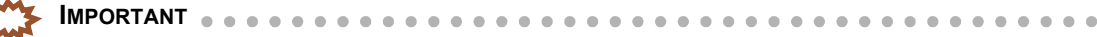

- If the 135 lane of the film advance unit is selected, it is necessary to select the 240 lane by following the procedure below. If the 135 lane is selected, the film advance top cover cannot be opened fully.
- (1) Slightly open the front cover, then close it.

NOTE

 $\overline{\cdot}$  Closing the front cover selects the 240 lane of the film feed unit.

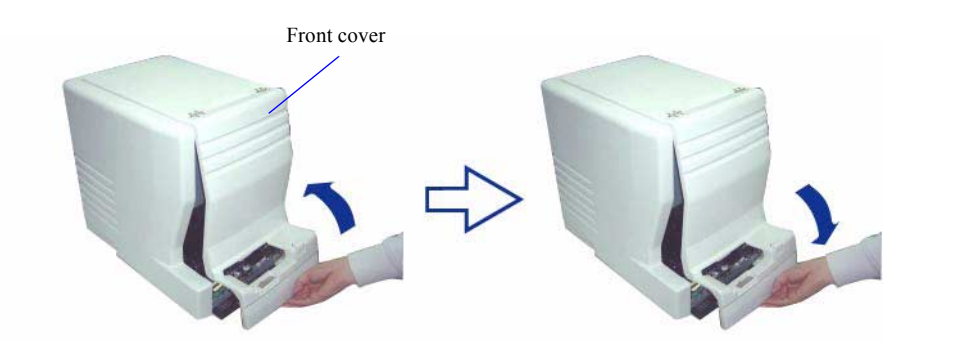

*2.* Open the front cover and side cover (left).

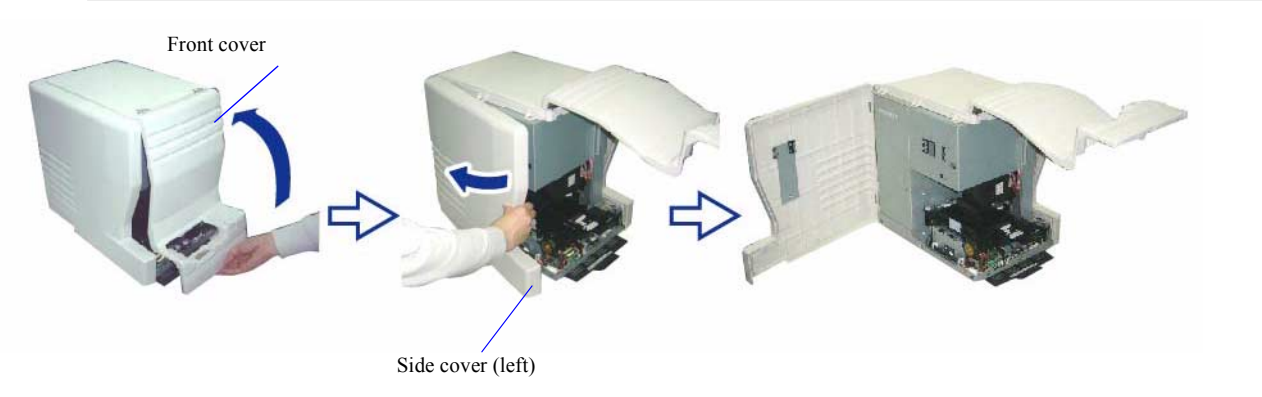

G087613

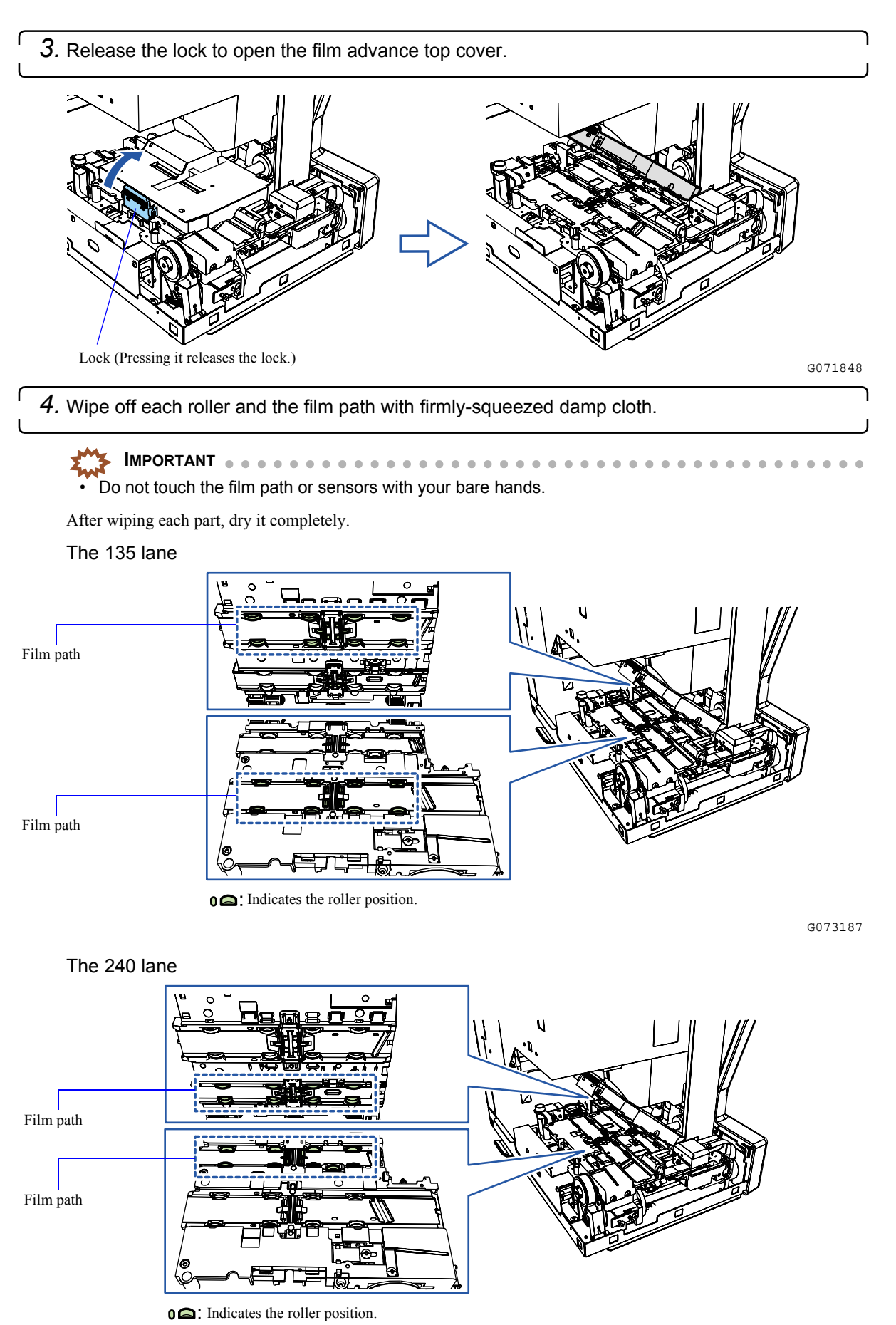

- *5.* Close the film advance top cover and side cover (left).
- *6.* Press the Holder and then close the Front Cover.

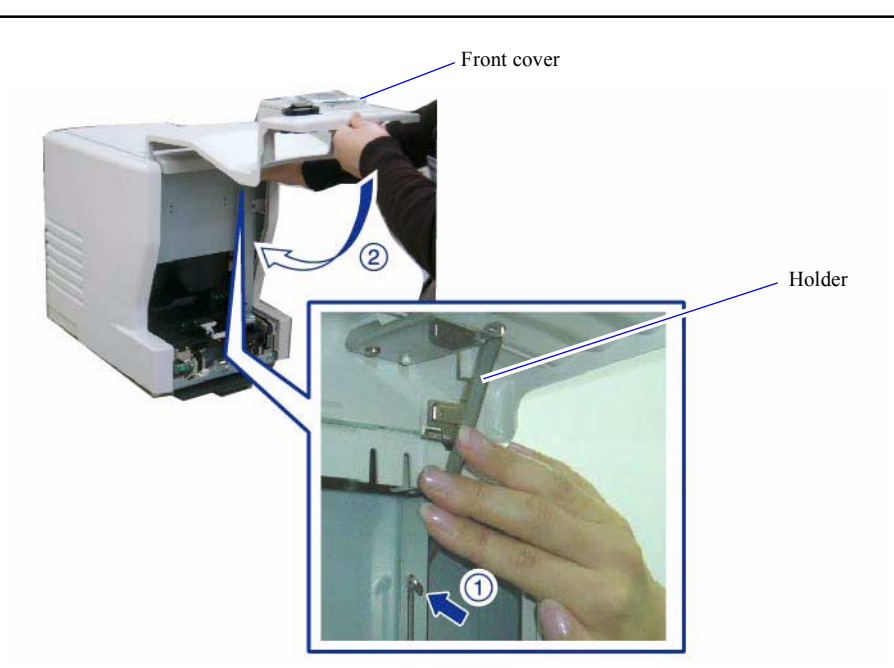

This completes cleaning each roller, and the film path of the film feed unit.

### **6.8.9 Cleaning each slot of the film feed unit**

### **Conditions**

Perform this maintenance operation with the power on.

#### Requirements

- Blower brush
- Maintenance stick

G086719

*1.* Select the 240 lane of the film feed unit. **IMPORTANT**  $\cdot$  If the 135 lane of the film advance unit is selected, it is necessary to select the 240 lane by following the procedure below. If the 135 lane is selected, the film advance top cover cannot be opened fully. (1) Slightly open the front cover, then close it. NOTE • Closing the front cover selects the 240 lane of the film feed unit. Front cover

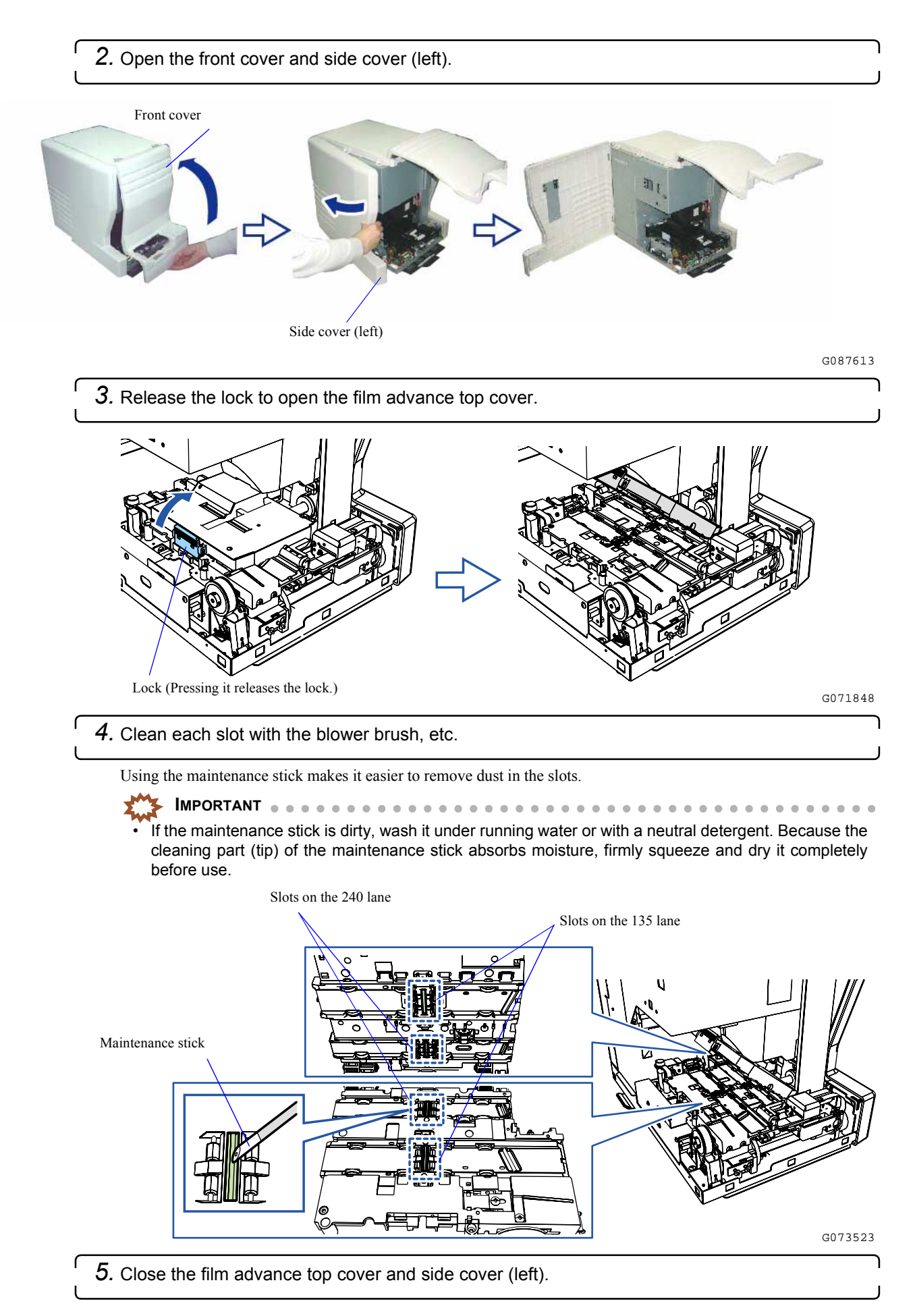

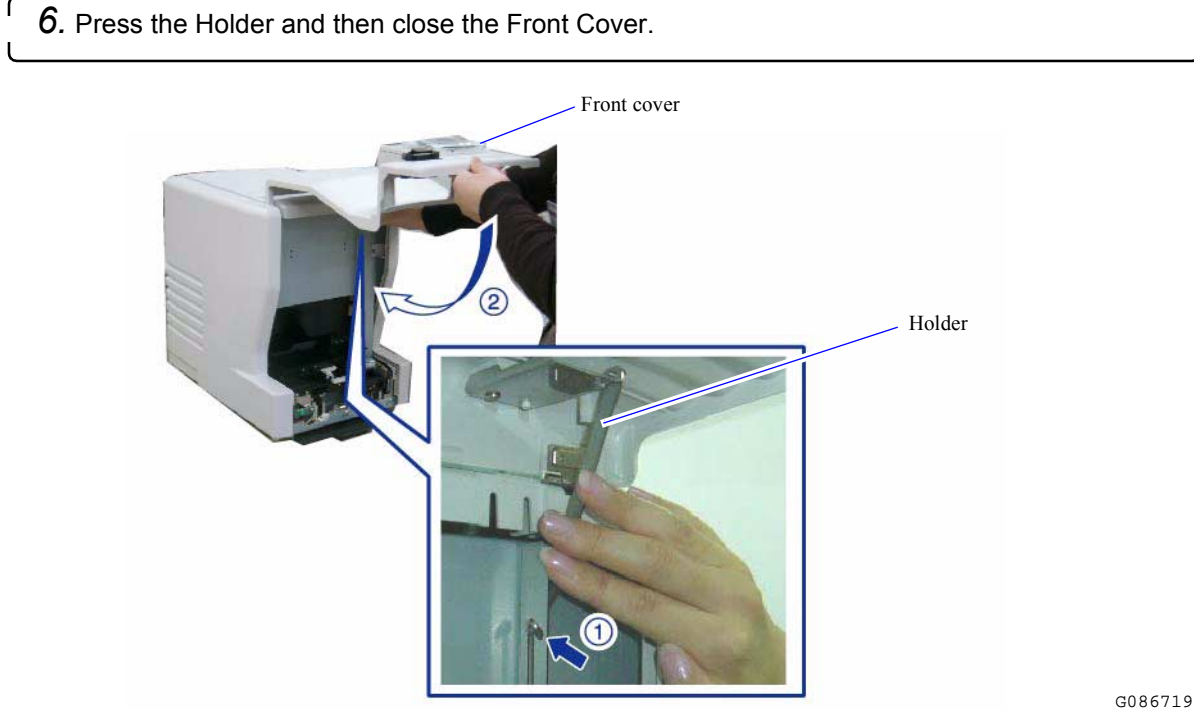

This completes cleaning each slot of the film feed unit.

### **6.8.10 Cleaning each sensor of the film feed unit**

### **Conditions**

Perform this maintenance operation with the power on.

### **Requirements**

• Blower brush

**IMPORTANT**

- When each sensor is to be cleaned, do not use thinner, alcohol, or another solvent.
- *1.* Select the 240 lane of the film feed unit.
	- **IMPORTANT** If the 135 lane of the film advance unit is selected, it is necessary to select the 240 lane by following the procedure below. If the 135 lane is selected, the film advance top cover cannot be opened fully.
	- (1) Slightly open the front cover, then close it.
		- NOTE
		- Closing the front cover selects the 240 lane of the film feed unit.

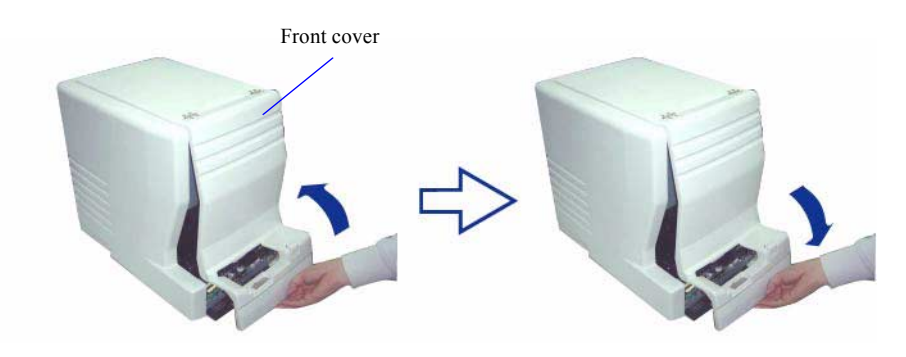

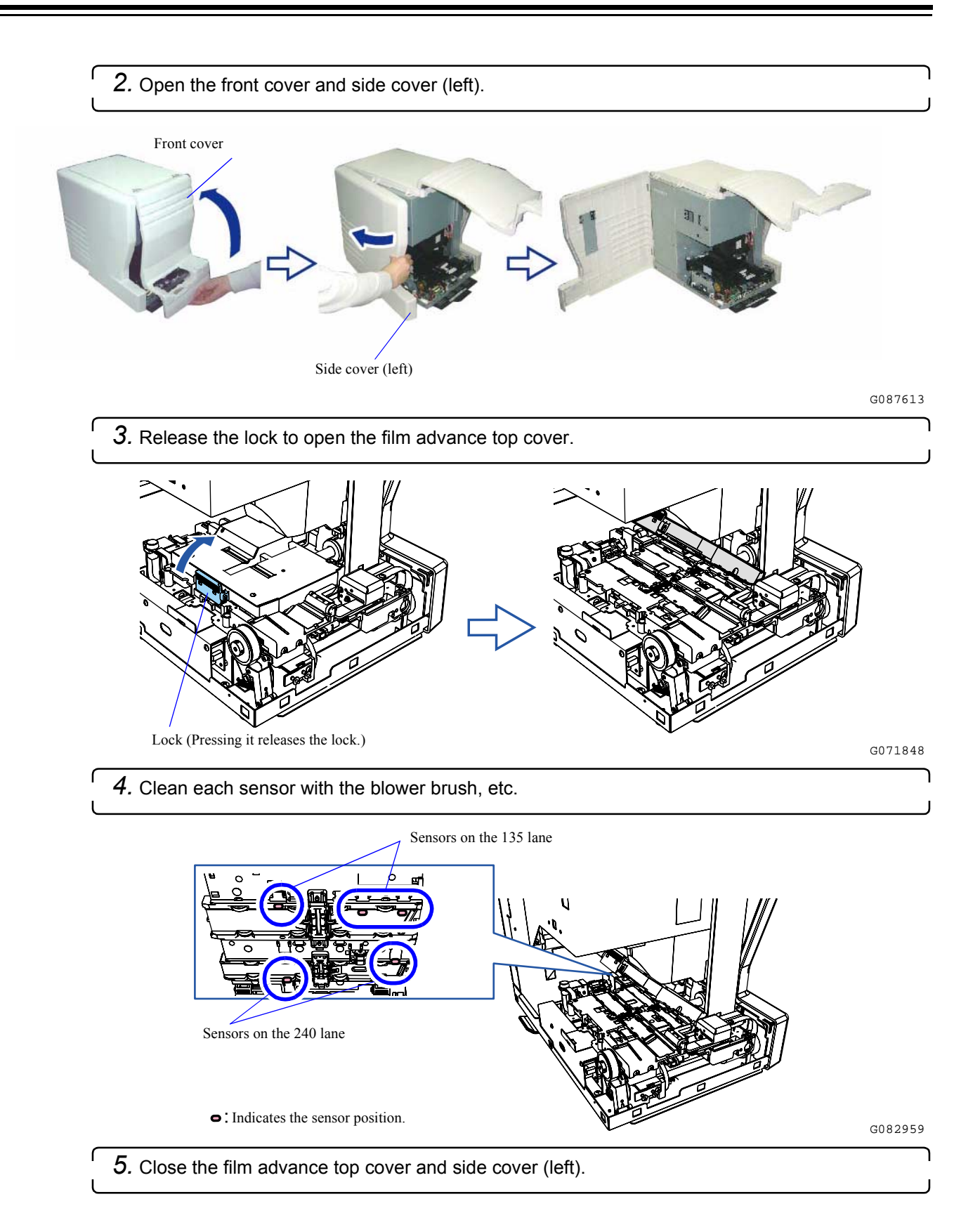

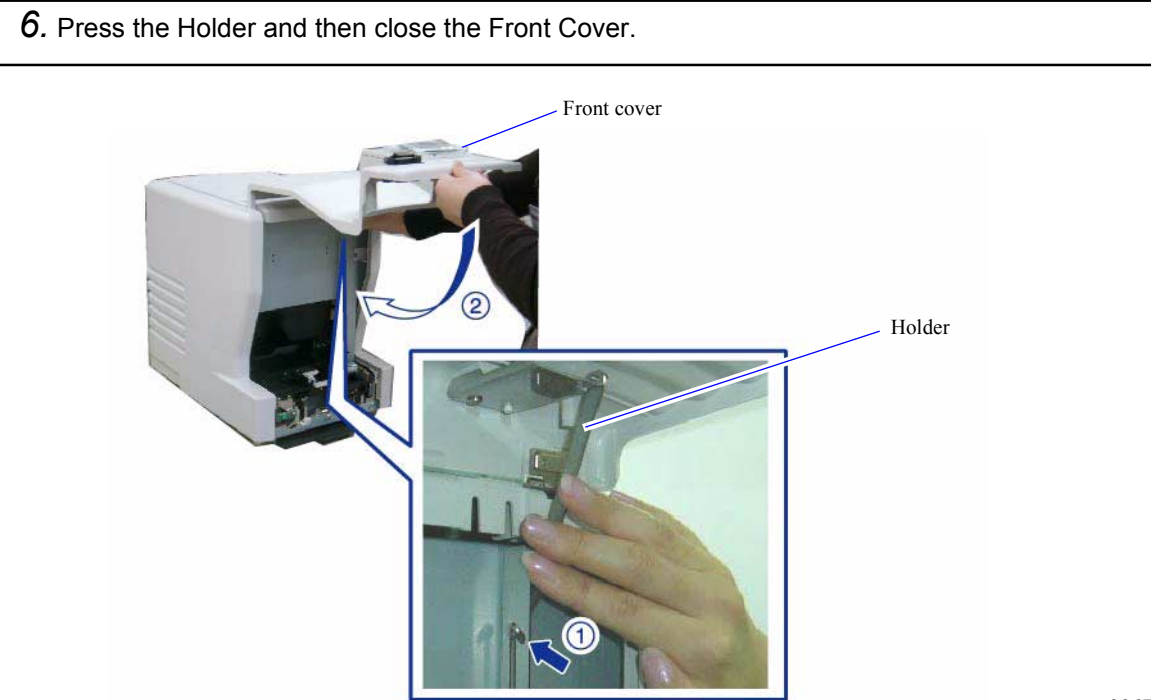

This completes cleaning each sensor of the film feed unit.

ſ

This page is intentionally blank.

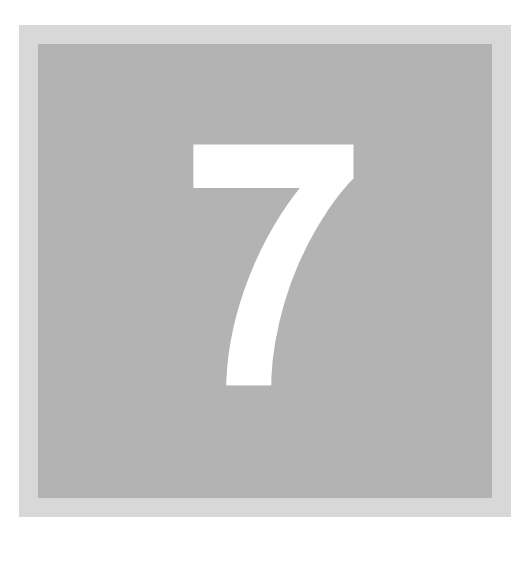

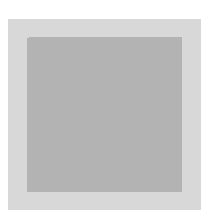

# **7. Quick reference**

This section explains corrective actions to be performed if film frequently jams or black margin is printed on the front end or rear end.

# **7.1 Reference of the common inquiries**

This section shows the reference in the manual for common inquiries. Detailed information can be found in each reference.

### **Operations**

 $\blacksquare$ 

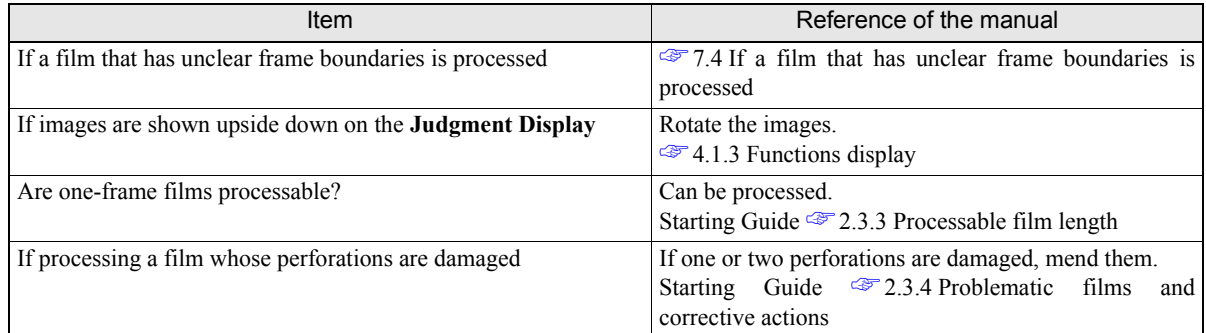

### **Troubles**

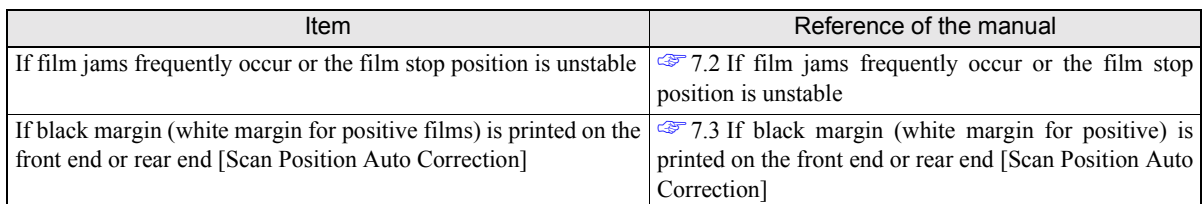

### Bad quality prints

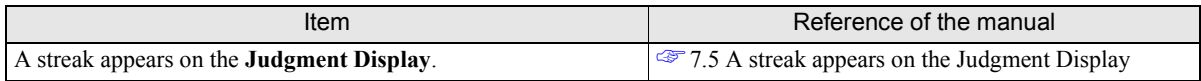

# <span id="page-104-0"></span>**7.2 If film jams frequently occur or the film stop position is unstable**

Cleaning the film advance unit or adjusting the sensor sensitivity on the film feed path in each display is necessary. For details, see each reference.

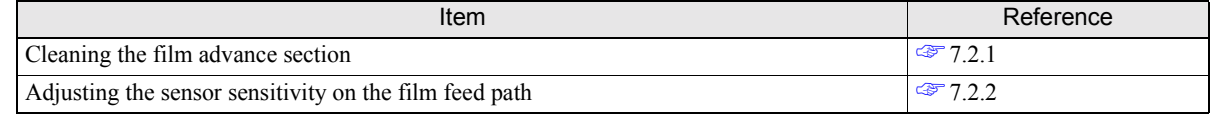

### <span id="page-104-1"></span>**7.2.1 Cleaning the film feed section [AFC Cleaning]**

Dust on the rollers or magnetic head in the film feed unit can be removed with the cleaning leader.

#### **Requirements**

- Clean gloves
- Cleaning leader

There are two types of cleaning leaders; for 135 lane and for 240 lane. Use the appropriate one for your cleaning.

**IMPORTANT**

### Do not apply alcohol or other solvents to the cleaning leader.

• Be sure to clean both the 135 and the 240 lanes.

#### Bringing up the display

On the **Scan Setting** display, click the **Menu** tab. → Menu → AFC Cleaning

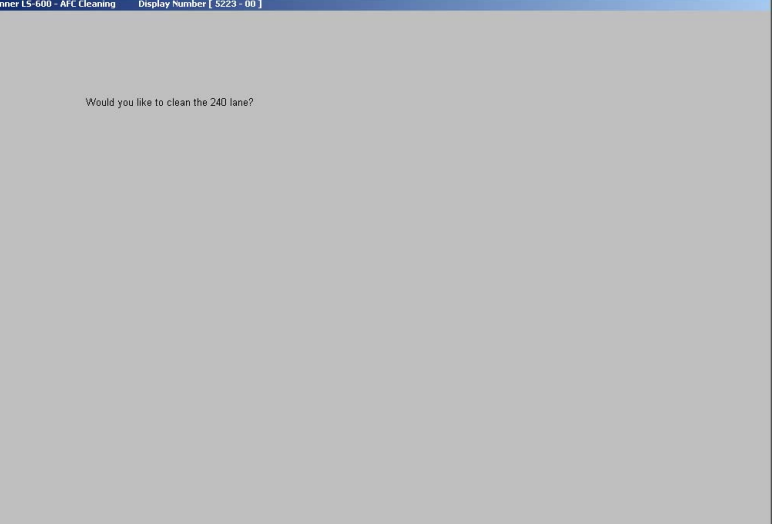

S5223-00-UM01

 $0.00000$ 

7. Quick reference

7. Quick reference

Procedure

*1.* Click **Execute**.

**Set the Cleaning Leader.** is shown.

*2.* Put on clean gloves.

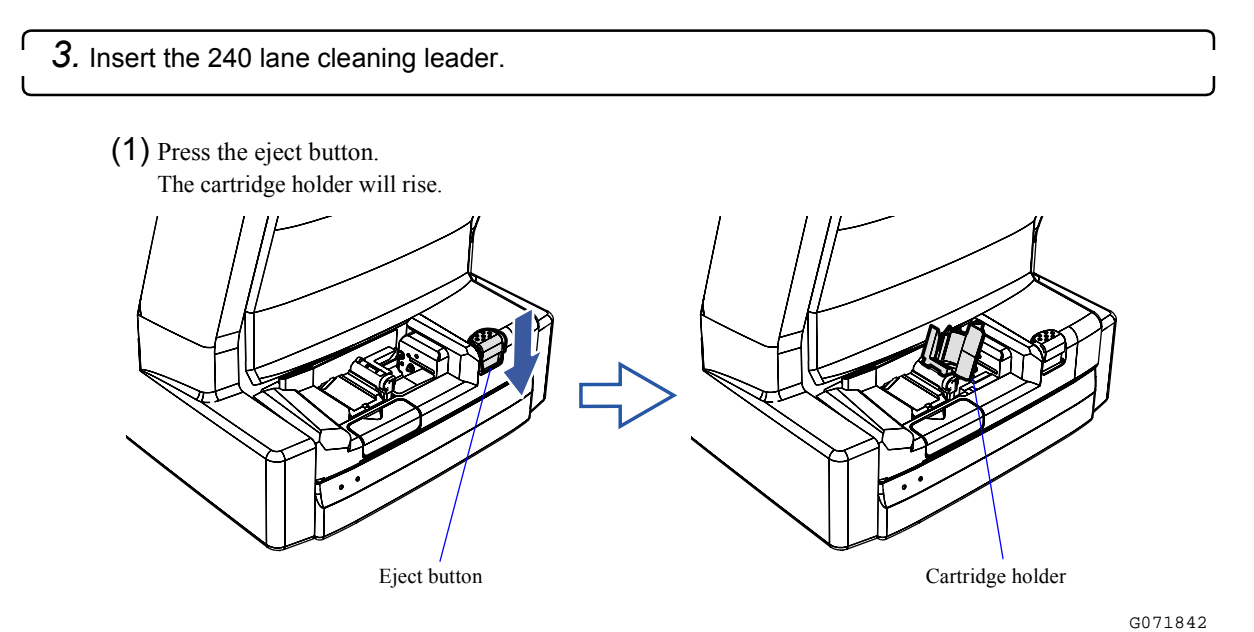

(2) Attach the IX240 film adapter.

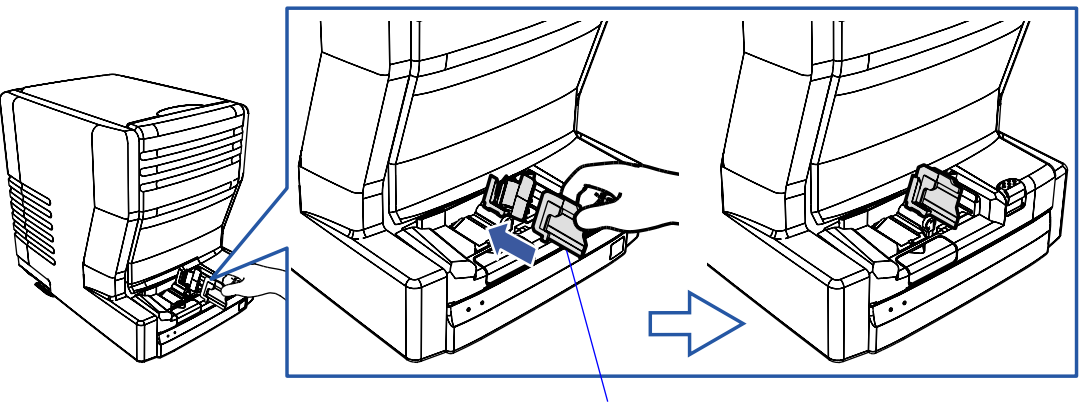

IX240 film adapter

G071851

(3) Lay the IX240 film adapter down.

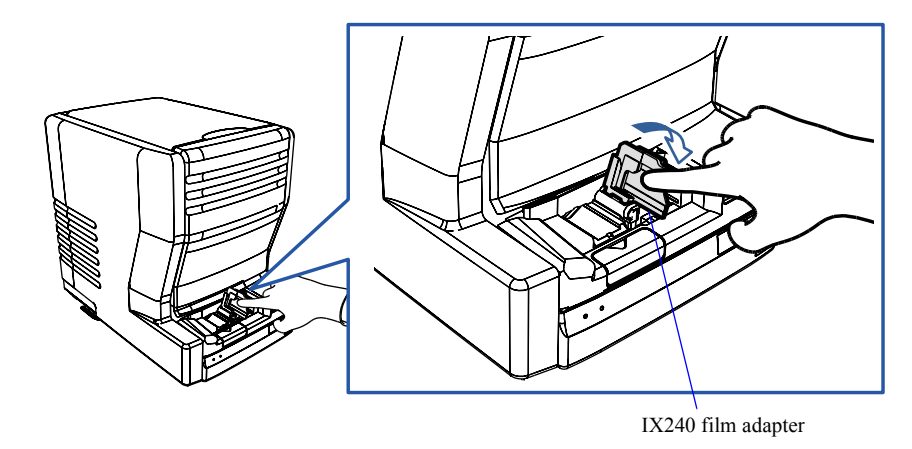

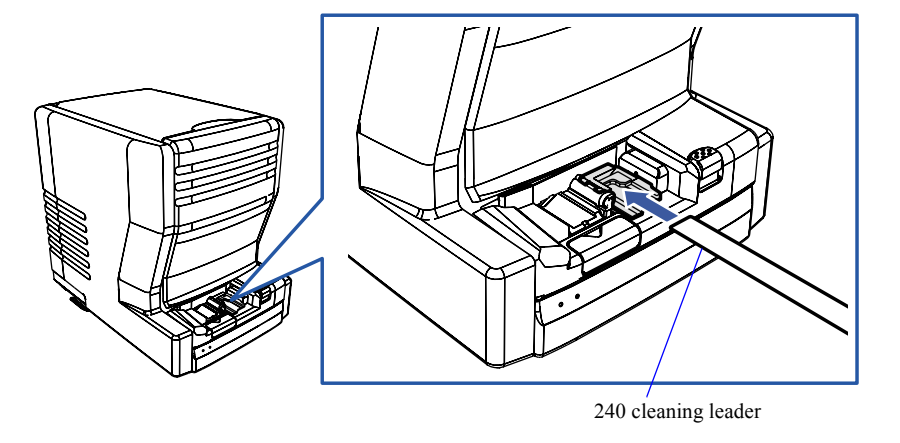

(4) Insert the supplied cleaning leader for the 240 lane into the film inserting slot.

Cleaning operation is automatically performed, and the leader is output.

(5) Put the cleaning leader and the IX240 film adaptor back.

*4.* When **Would you like to clean the 135 lane?** is shown, click **Execute**.

**Set the Cleaning Leader.** is shown.

*5.* Insert the 135 lane cleaning leader.

(1) Insert the supplied cleaning leader for the 135 lane into the film inserting slot.

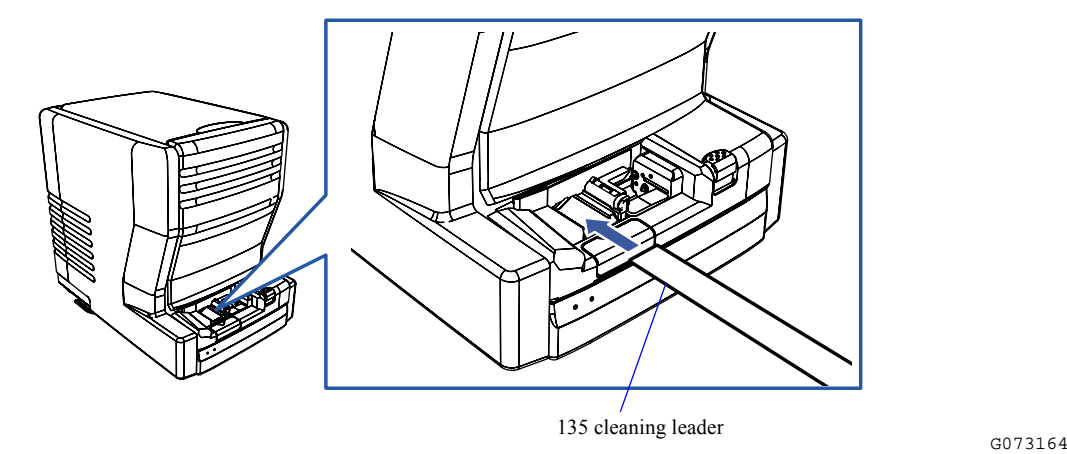

Cleaning operation is automatically performed, and the leader is output.

### *6.* Put the cleaning leader back.

To store the cleaning leader, put the cleaning leader in a nylon bag, then put it in the cleaning leader case.

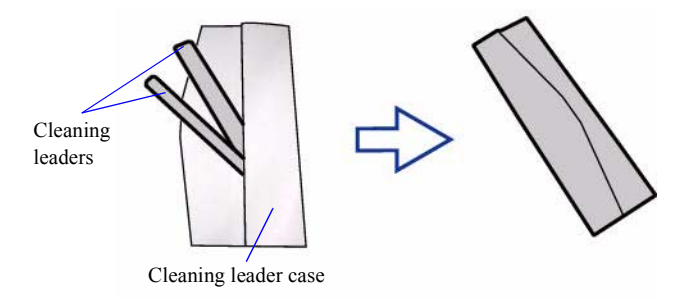

This completes cleaning the film feed section.

G088639

### <span id="page-107-0"></span>**7.2.2 Adjusting the sensor sensitivity on the film feed path [Sensor Sensitivity Adjustment]**

Adjust the sensor sensitivity on the film feed path.

Required film type

- $\cdot$  135-type films Developed film of 36 mm or more (corresponds to a frame in the 135F size) Blank film can also be used.
- $\cdot$  IX240-type films Developed film of 15 frames that has normal perforations Blank film can also be used.

Bringing up the display

On the **Scan Setting** display, click the **Menu** tab.  $\rightarrow$  Menu  $\rightarrow$  Film Carrier Unit Adjustment  $\rightarrow$  Sensor Sensitivity Adjustment

Example: Sensor Sensitivity Adjustment

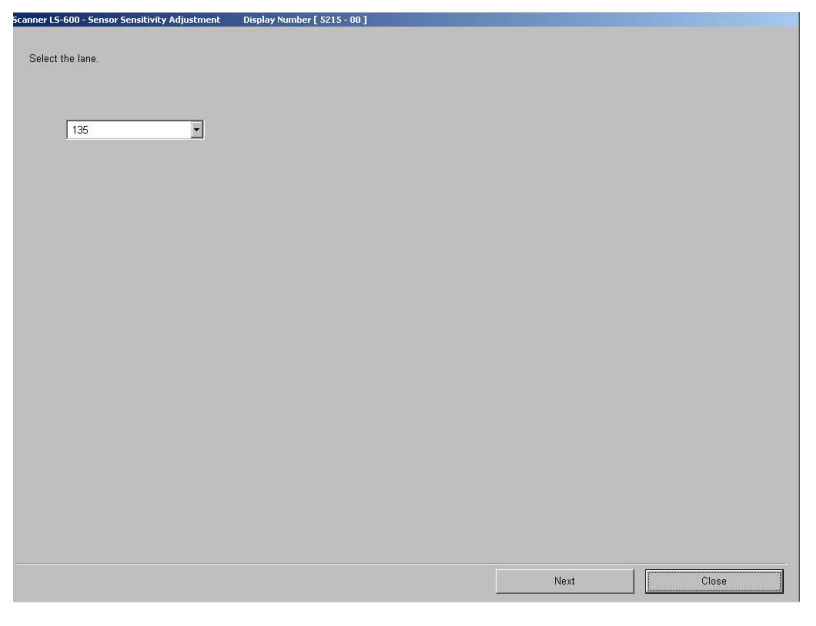

S5215-00-UM01

<span id="page-107-1"></span>*1.* Select the lane for the **Sensor Sensitivity Adjustment** and click **Next**.

### *2.* Click **Auto Adjust**.

**Insert the film.** is shown.

### *3.* Insert the film.

When the film is inserted, the Sensor Sensitivity Adjustment automatically starts. When Sensor Sensitivity Adjustment is completed, the message **Completed.** is shown and the film is ejected.

### *4.* Click **Close**.

The display returns to the **Sensor Sensitivity Adjustment** display.

This completes the operation of Sensor Sensitivity Adjustment.

To perform Sensor Sensitivity Adjustment for the other lane, start from [Step 1](#page-107-1) again.
# <span id="page-108-0"></span>**7.3 If black margin (white margin for positive) is printed on the front end or rear end [Scan Position Auto Correction]**

If black margin is printed on the front end or rear end of prints even though it is not shown on the Judgment Display, use this function.

Example:

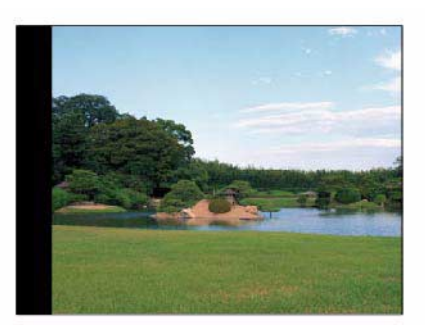

#### Required film type

- 135-type films The film of 36 mm or longer containing one or more frames with its edges distinguished clearly Blank film cannot be used.
- $\cdot$  240-type films

Film containing 15 frames with its edges distinguished clearly and normal perforations

#### Bringing up the display

On the **Scan Setting** display, click the **Menu** tab. → Menu → Film Carrier Unit Adjustment → Scan Position Auto Correction

#### Example: Scan Position Auto Correction

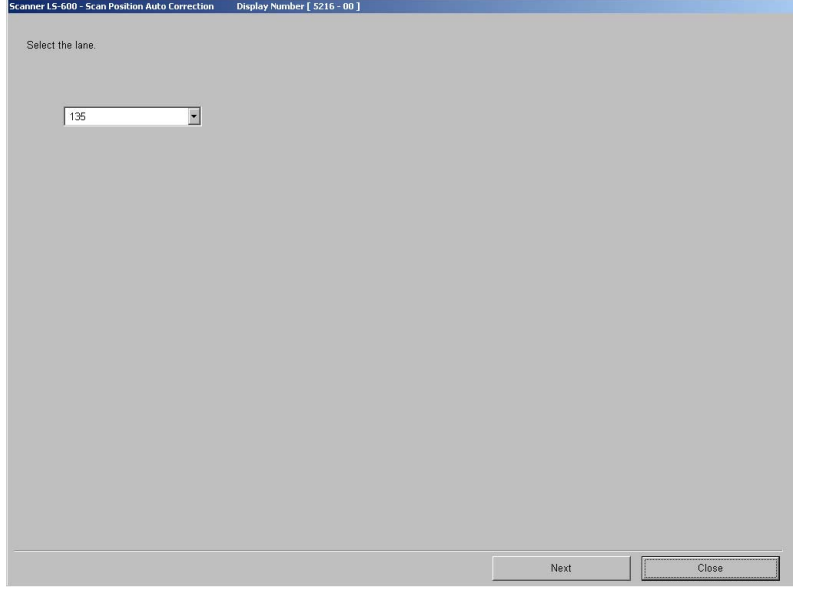

S5216-00-UM01

*1.* Select the lane for the **Scan Position Auto Correction** and click **Next**.

#### *2.* Click **Auto Adjust**.

**Insert the film.** is shown.

G088474

# *3.* Insert the film.

When the film is inserted, Scan Position Auto Correction starts automatically. When the Scan Position Auto Correction is completed, the message **Registered** is shown and the film is ejected.

#### *4.* Click **Close**.

ſ

The display returns to the **Scan Position Auto Correction** display.

This completes performing **Scan Position Auto Correction**.

# **7.4 If a film that has unclear frame boundaries is processed**

Because films of images taken in a dark place such as a night scene have unclear frame boundaries, adjust the frame stop position with the procedure below.

Example: Color negative

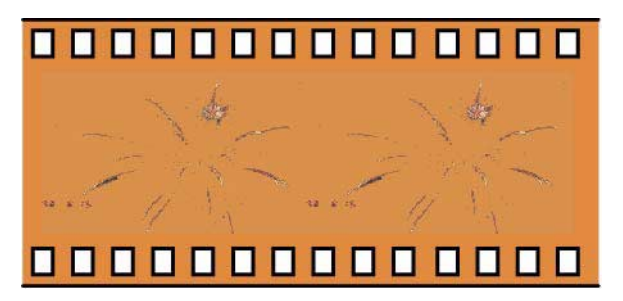

#### NOTE

This function can be used only for 135-type films.

*1.* Configure the scan condition settings.

#### Example: **Scan Setting** display

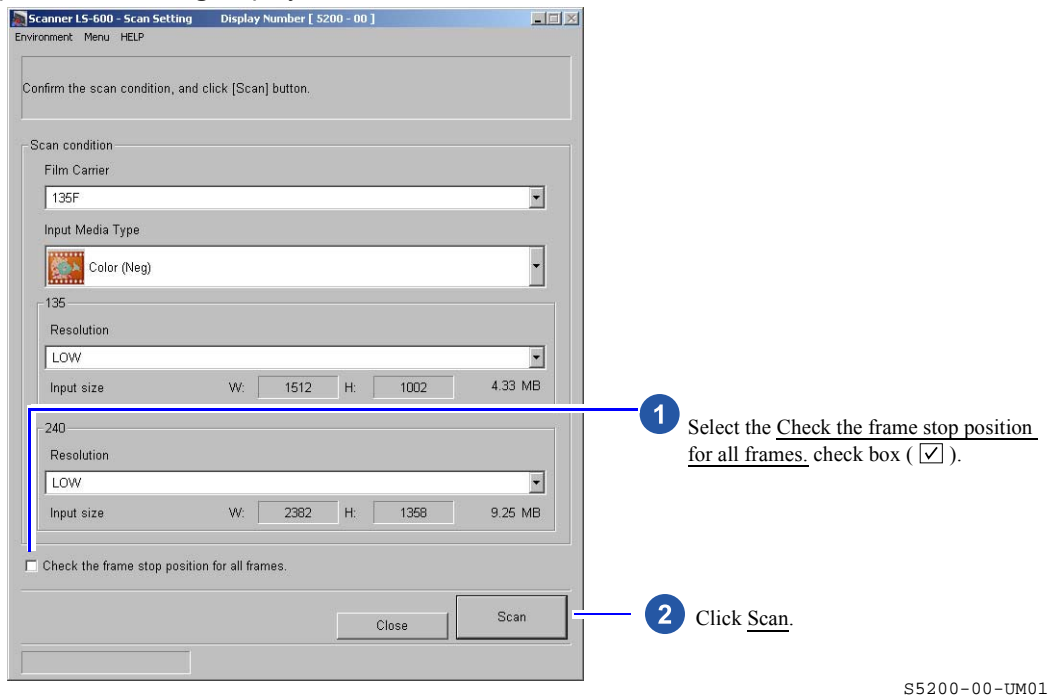

G088475

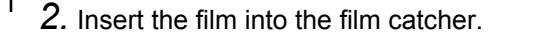

The **1421: Frame Manual Cut** display is shown.

#### Example: Attention **1421: Frame Manual Cut** display

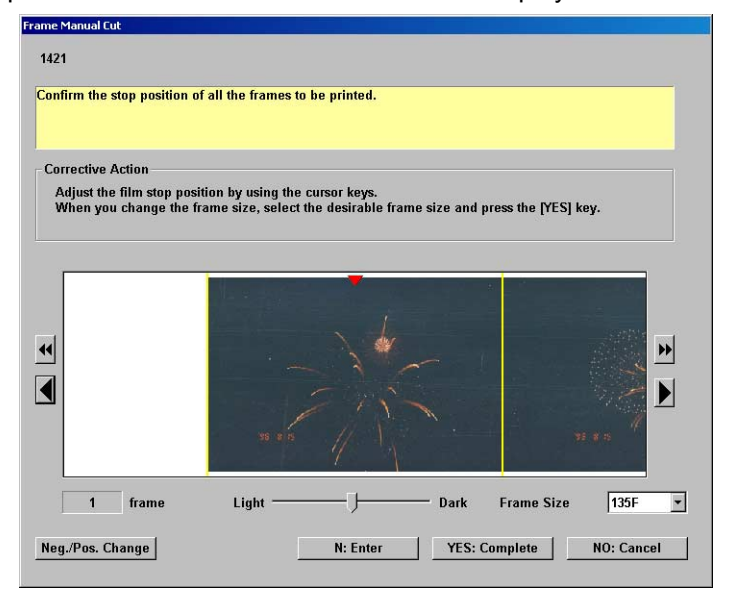

S061542

## 3. Fit the frame between the two yellow lines by clicking  $\blacksquare$ ,  $\blacksquare$ ,  $\blacksquare$ , or  $\blacksquare$ .

You can use these four buttons to adjust the image position.

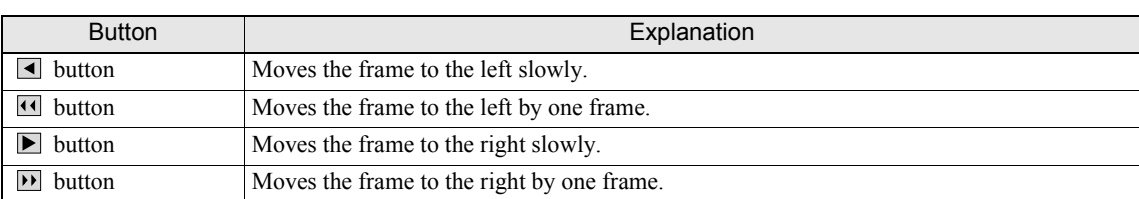

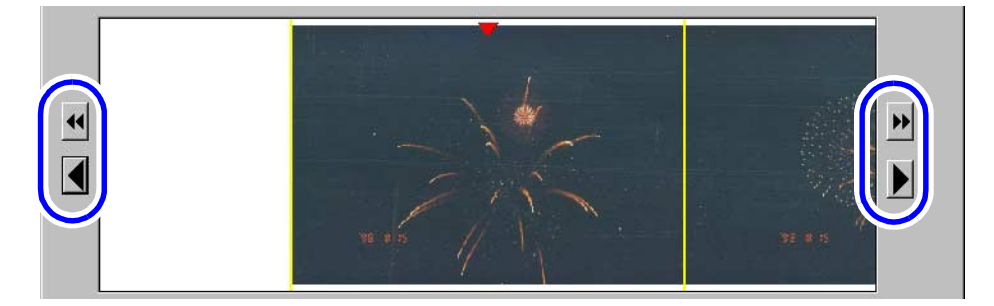

#### If it is hard to see the frame stop position

You can see the frame stop position easily with the following functions.

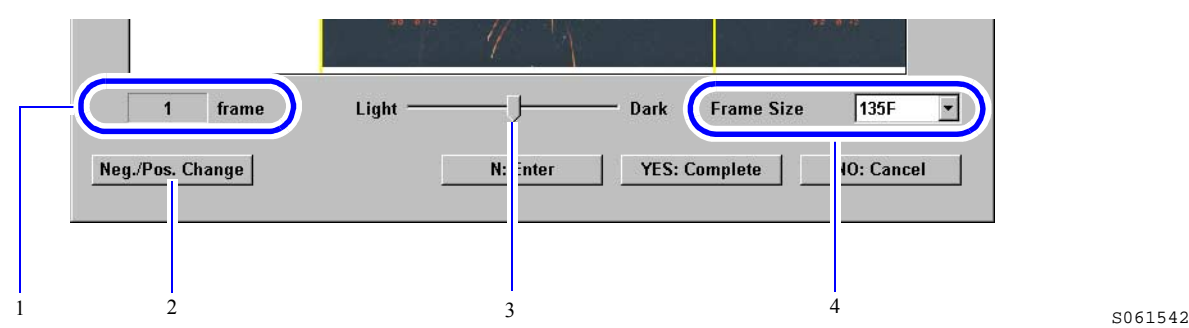

S061542

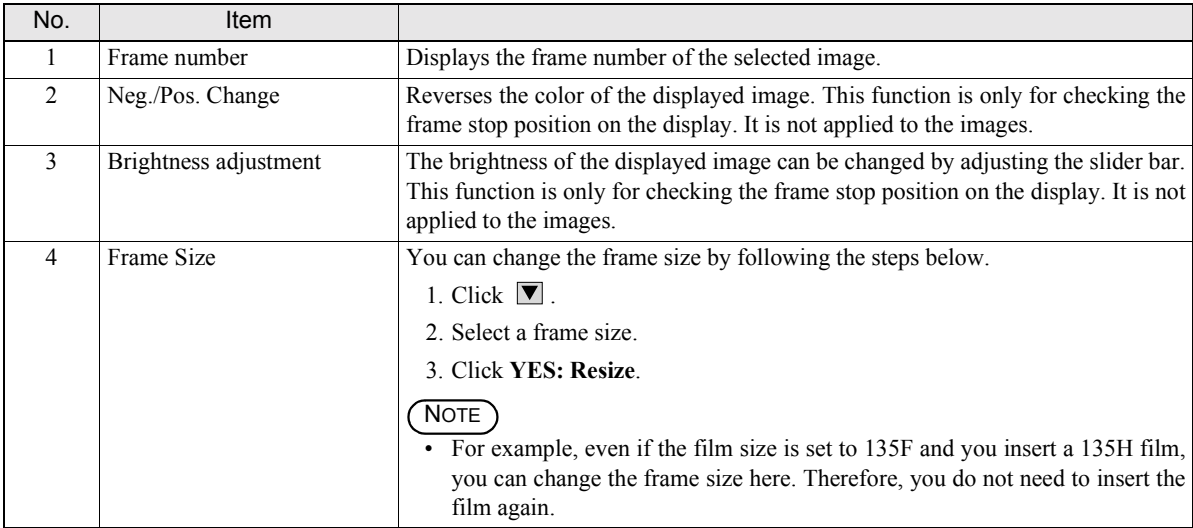

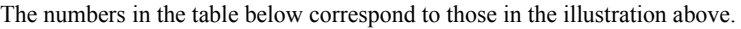

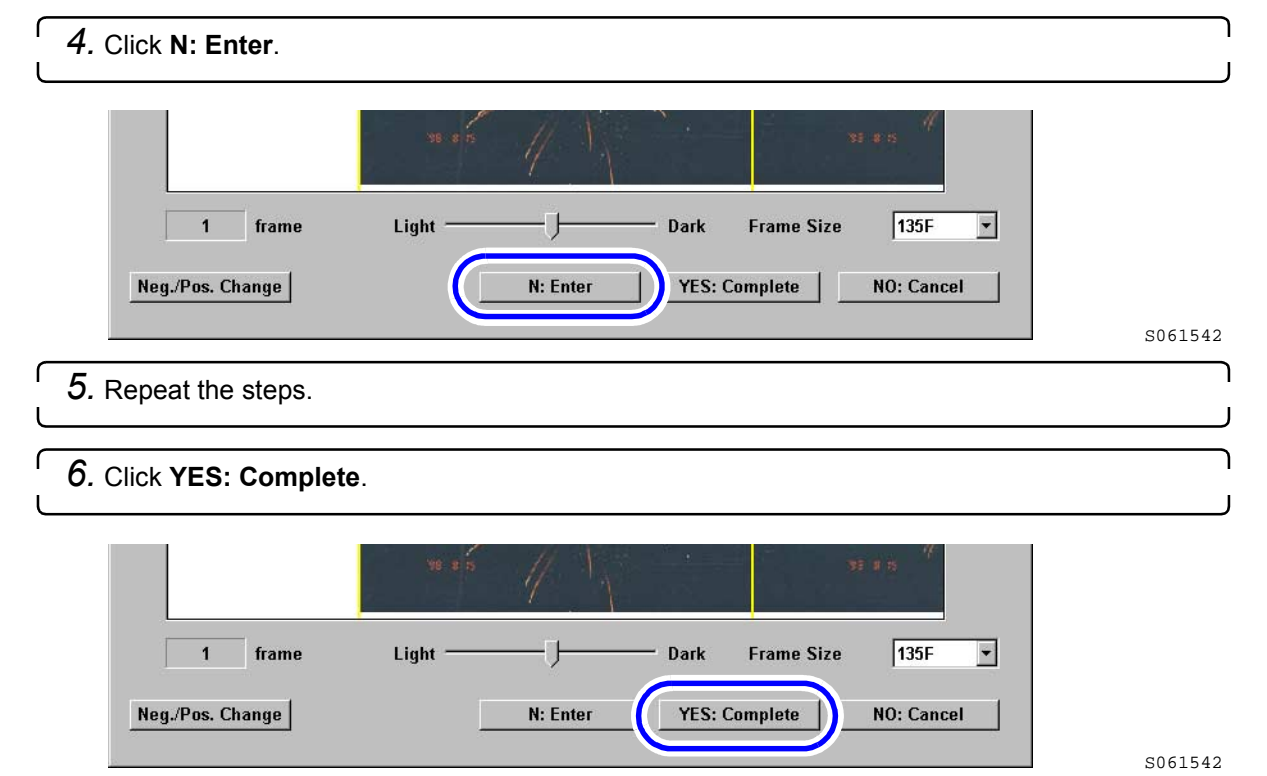

This completes adjusting the image position.

# **7.5 A streak appears on the Judgment Display**

Example:

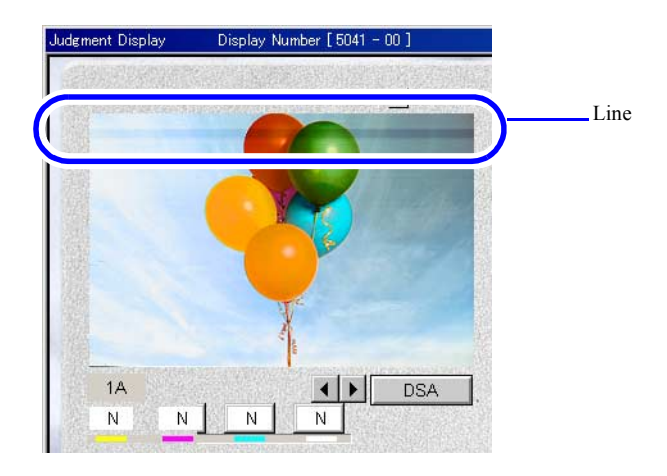

#### $S5041 - 00 - I$ TM02

#### ! **Cause**

If streaks appear on the **Judgment Display**, the possible cause is the following.

Cause Dust is in the slot of the film feed unit.

### ! **Corrective action**

Prepare the following items and remove dust from the slot of the film feed unit.

- Clean gloves
- Blower brush
- Maintenance stick

*1.* Remove dust in the slot of the film feed unit.

• For details, see  $\mathcal{F}_6$  [6.8.4 Checking and cleaning the scanner section.](#page-87-0)

#### *2.* Perform **Scanner Calibration**.

- ï For details, see ☞[5.4 Correcting fluctuating light source \[Scanner Calibration\]](#page-46-0).
- **IMPORTANT** . . . . . . . . . . . . . . . . .  $\sim$   $\sim$   $\sim$   $\sim$ . . . . . . . . . . .
	- ï After cleaning the slot, perform **Scanner Calibration**.

If **Scanner Calibration** is not performed, a black line may appear on prints.

*3.* Perform scanning again to confirm that the streak does not appear on the **Judgment Display**.

#### If the streak still appear after the cleaning

Consult your technical representative.

# **GLOSSARY**

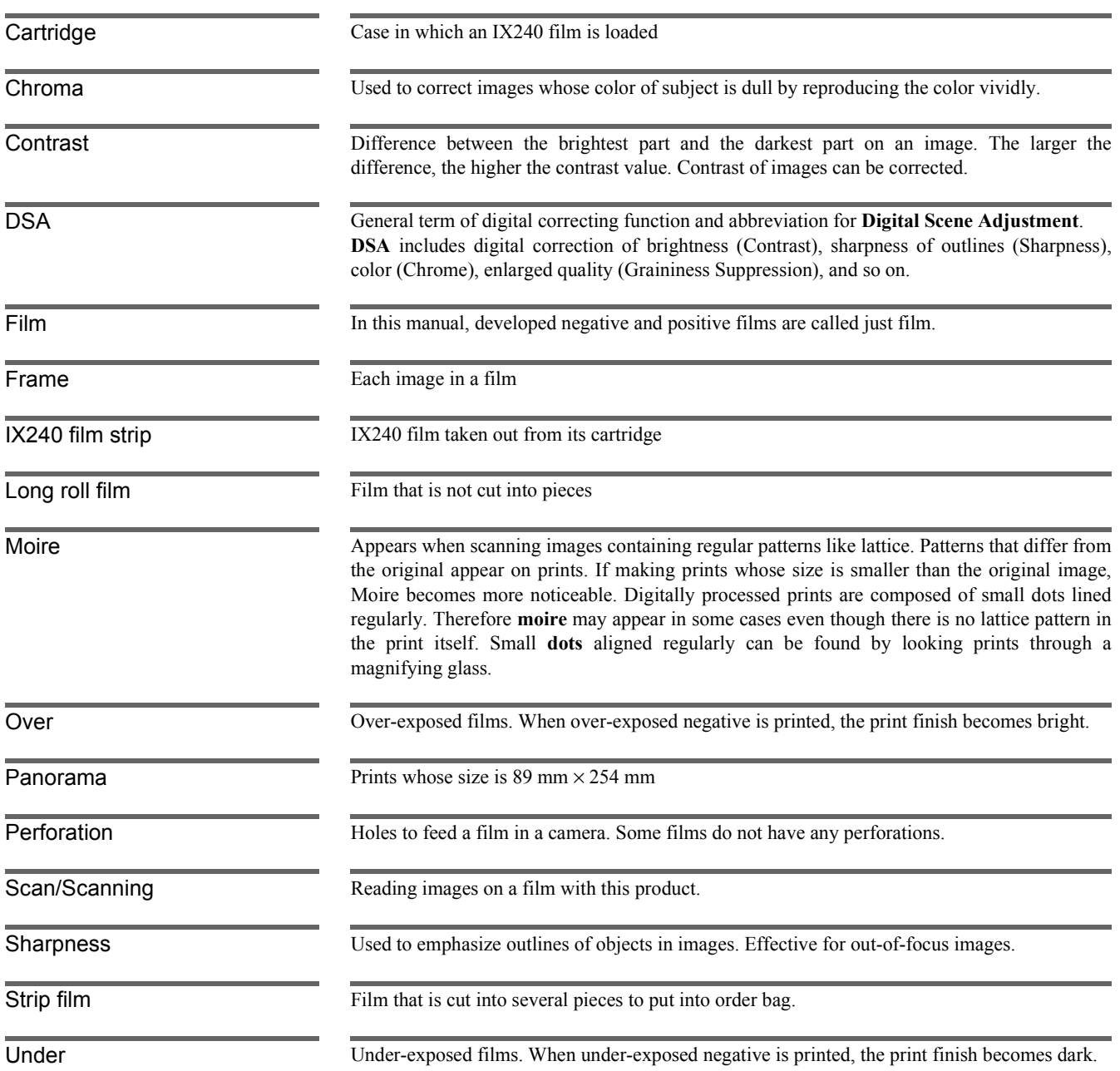

# **INDEX**

135 Negative Inserting Direction Detecting Function [3-9](#page-26-0) 48bit Image Capture........................................... [3-6](#page-23-0) **A** AFC Cleaning...................................................... [7-3](#page-104-0) **C** C-correction Copy............................................... [4-5](#page-32-0) Color Conversion ................................................ [4-5](#page-32-1) Copy Scene Correction ...................................... [4-6](#page-33-0)

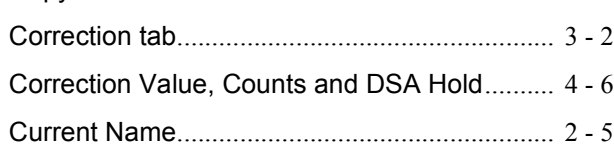

#### **D**

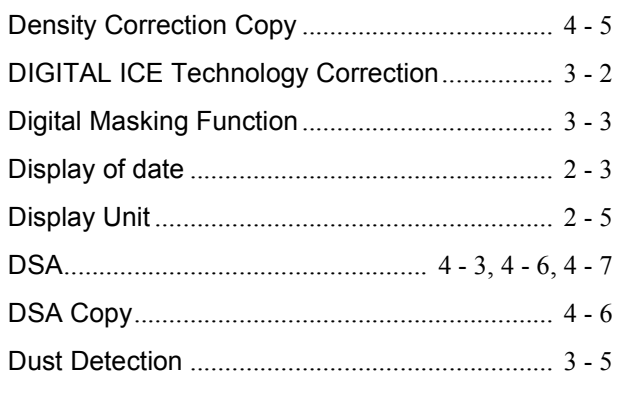

### **F**

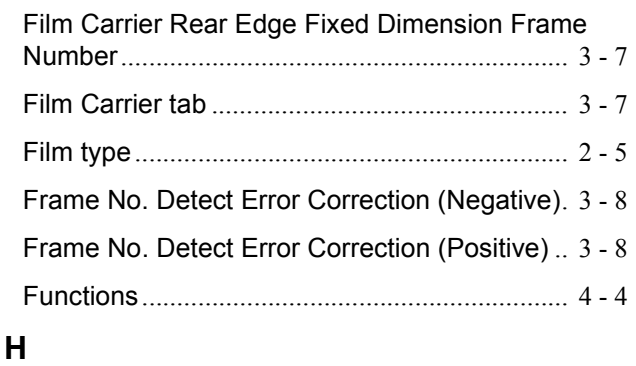

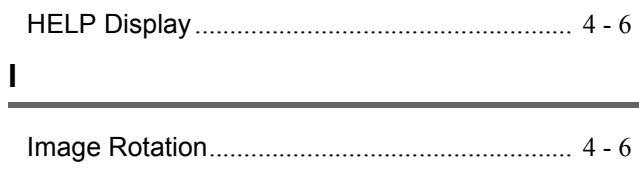

Image Rotation (only 1 Frame).......................... [4-5](#page-32-3)

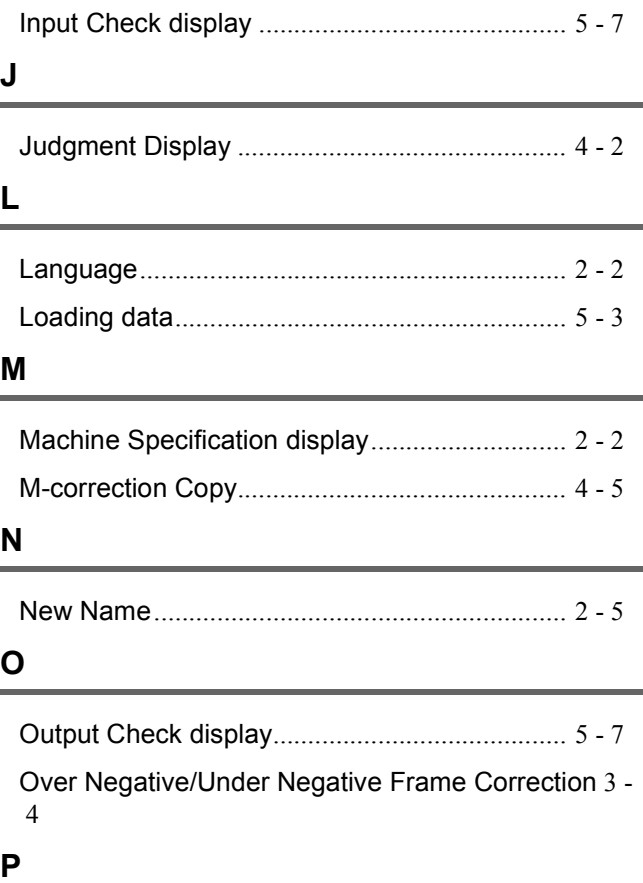

## Passed frame copy ............................................. [4-6](#page-33-6) Password Registration........................................ [5-5](#page-42-0) Photometry Memory ........................................... [4-6](#page-33-7) PJP/AUTO Switch............................................... [3-5](#page-22-1) Print Counts Copy............................................... [4-6](#page-33-8) Print Image Fine Adjustment.............................. [4-5](#page-32-5) **R**

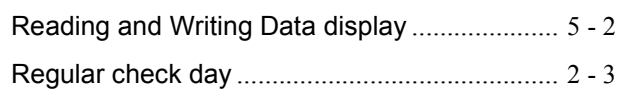

#### **S**

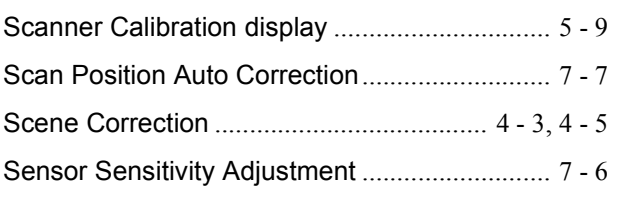

#### **V**

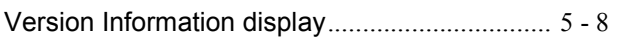

## **Y**

Y-correction Copy ............................................... [4-5](#page-32-7)

This page is intentionally blank.